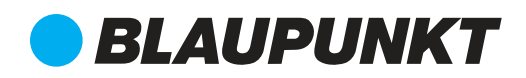

# Quick Start Guide

Indoor IP Camera VIO-HS20

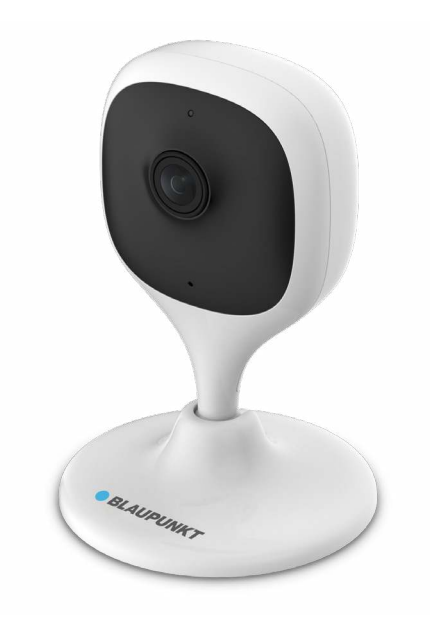

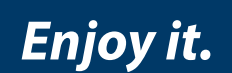

## Home Security IP Camera

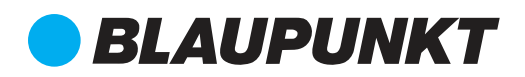

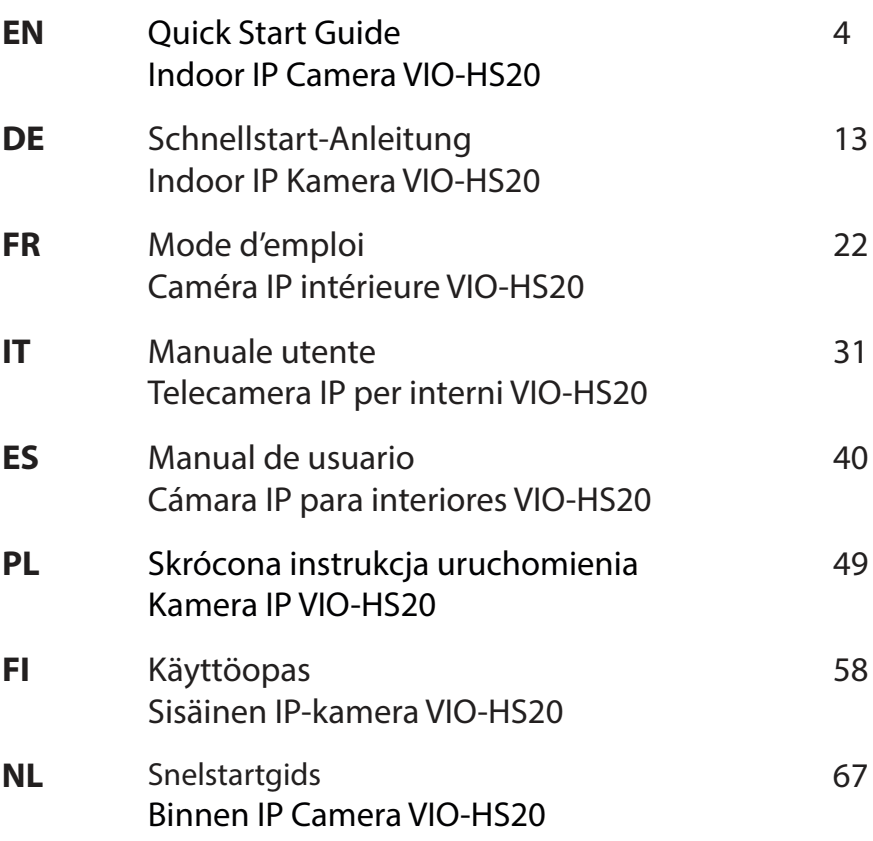

## **English | Manual**

## **1. Kit Content**

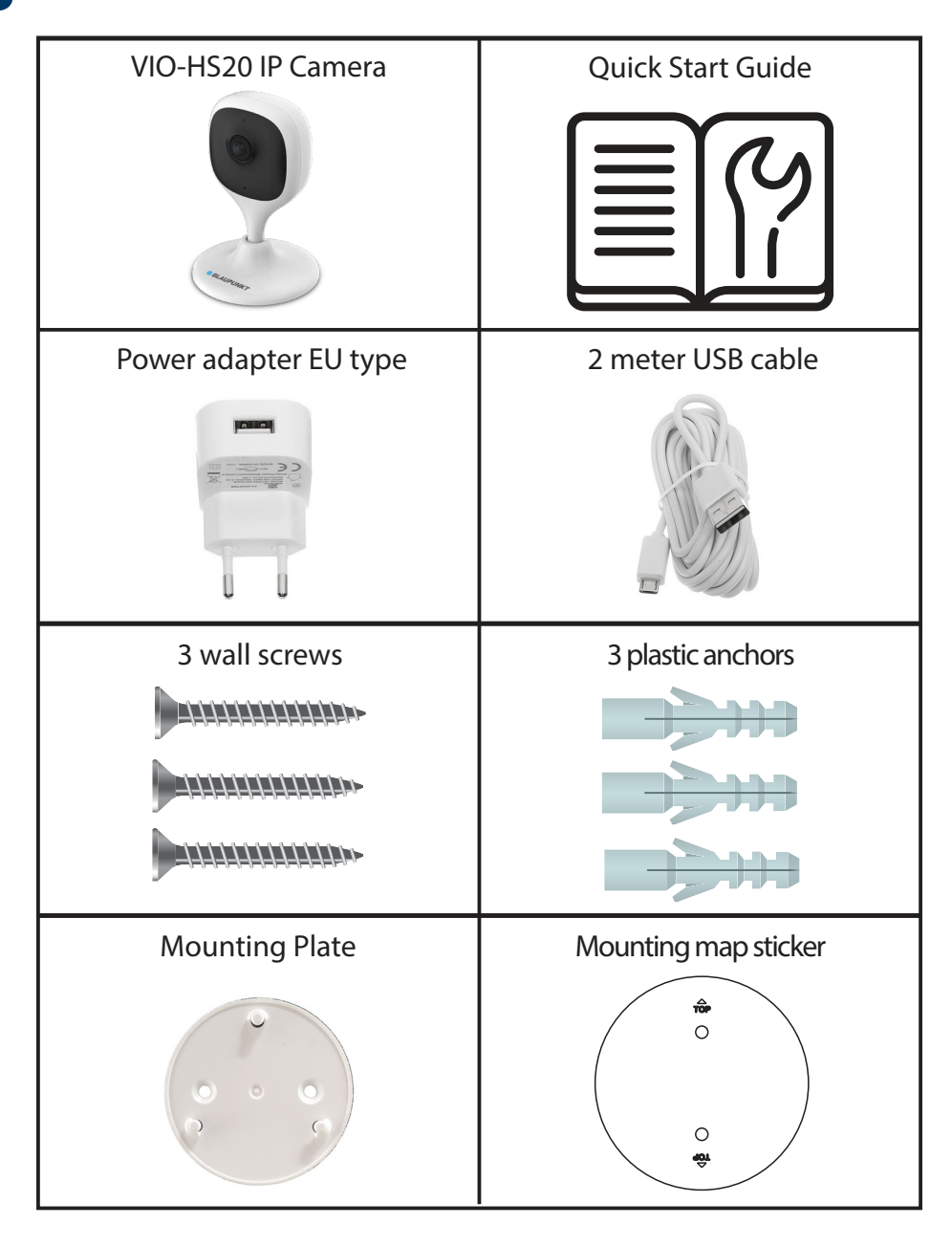

## **2. Product Description**

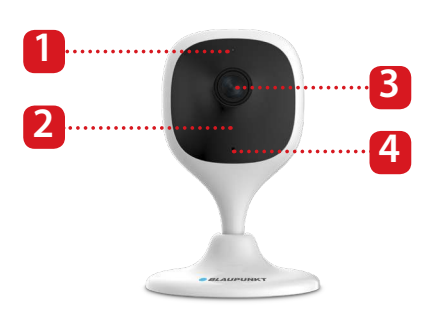

- 1. Indicator LED
- 2. Nigh vision IR-LED
- 3. Camera Lens
- 4. Built-in microphone

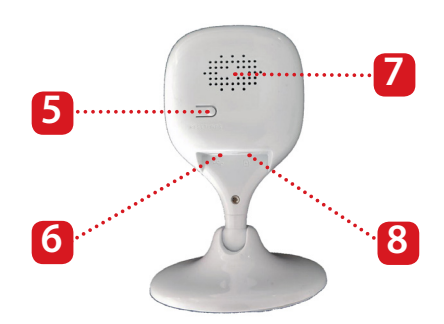

- 5. Reset Button
- 6. USB power port
- 7. Built-in speaker
- 8. Micro SD-Card slot

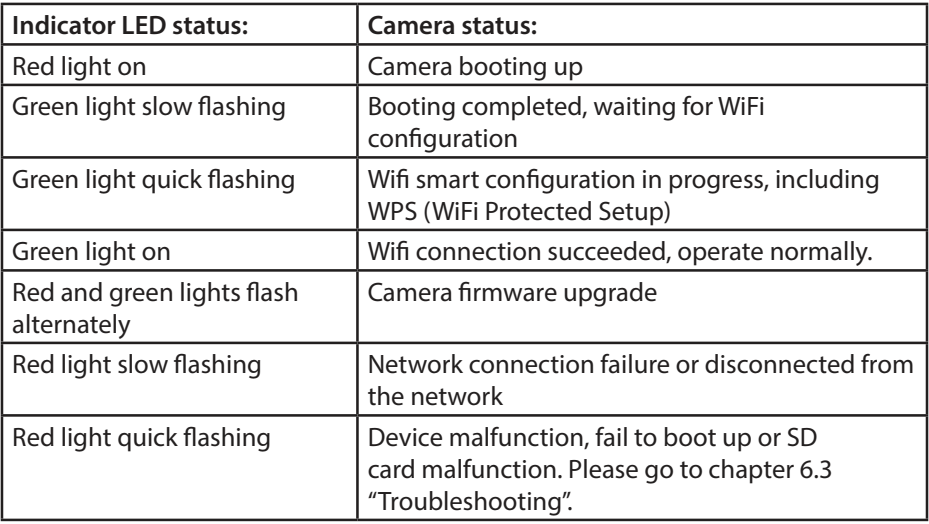

#### **NOTE:**

This quickstart guide explains the installation and 1st time configuration of the VIO-HS20. For any further information or the latest manuals, please visit our website: http://security.blaupunkt-service.com

## **3. Learn in a Camera**

**Step 1:** Download and install the "Cam4Home Plus" APP to your Smartphone from the App Stores.

**Step 2:** Connect your smartphone to your Wi-Fi network.

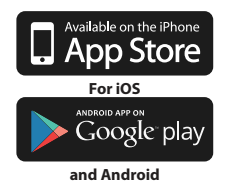

**NOTE: If you are using a dual-band router, make sur**e that your smartphone is connected to a 2.4 GHz WiFi Network and not to **a 5GHz Wifi Network. To learn more about this please check your router manual.**

**Step 3:** Open the "Cam4Home Plus" APP. Press the "sign up" button and create an user account.

**Step 4:** To add a new camera tap the "+" button at the top right of the screen.

**Step 5:** Focus with the camera of your smartphone over the "QR Code" sticker located at the back of the camera. After the "QR Code" was scanned successfully tap "next". If it's not possible to scan the "QR Code" press "Serial numer adding" and type in the (S/N) Number located at the buttom of the camera.

**Step 6:** Connect the power supply cable to the camera and to the power line socket to power ON the camera. The red Indicator LED will turn on and the device will start booting. Press "Next" on the app.

**Step 7:** Type the password of your Wi-Fi network and tap "Next".

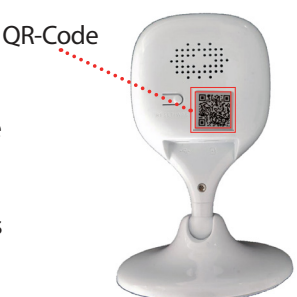

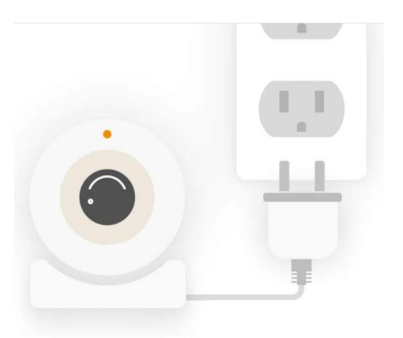

Confirm that the green LED is flashing slowly and tap "Next".

**Step 8:** For security reasons type in a individual camera password. (Password must contain at least 8 characters, including at least 2 of the following: Capital letters, small letters, number and special characters. Please do not use any of the following characters:  $&'$ , ". Now the camera will connect to the cloud this could take up to 60 sec.

 Write the desired camera name (E.g. "Living Room") in the Name: field. **Step 9:**

**Step 10:** Select a time zone according to your location.

To set up automatic summer/winter time change, tap on the DST button (Daylight Saving Time) and select a starting and ending time for the DST. After setting DST, tap on the upper left corner to return.

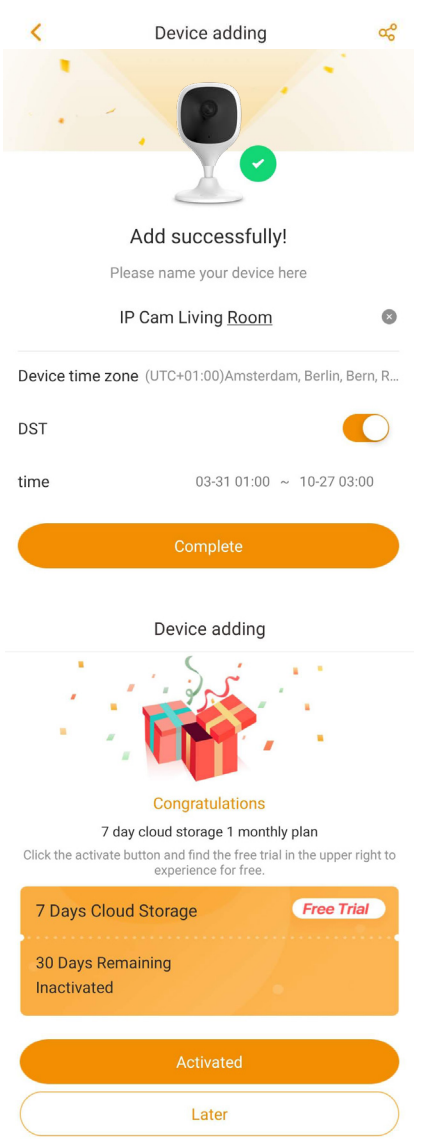

Tap "Complete" **Step 11:**

**Step 12:** Activate the free trial premium service to review, share and save video recordings on the cloud.

Tap "Activated" , tap "Free Trial" at the top right, then tap "Activate"

The premium service is a paid subscription service that makes your VIO camera even better. Recordings will be saved on the cloud without a storage limit for the last 3 / 7 / 30 days (according to the selected plan).

All video recordings are protected by high level encryption, additionally it can be secured with a password to provide an extra layer of security.

To purchase a premium service plan go to the device menu and tap the cloud icon or  $\bigodot$  on the camera you want to activate the premium service for. Then tap "Start" now" or "Modify" and purchase a premium service plan. Follow the instructions on the screen to purchase and redeem the premium code.

**Step 13:** Complete! You have added the camera succesfully.

**English**

## **4. Cam4Home Plus Management**

## **Camera dashboard:**

After setup, select your camera in the "Device" menu, this will bring you to the camera dashboard, where you can see the camera live stream video and access various features as take a snapshot  $\odot$ , start a video recording  $\bigcirc$  fullscreen mode  $\mathbb{Z}^7$  speak  $\mathbb{Q}$  or listen  $\mathbb{Q} \times$ .

Tap  $\boxed{\text{SD}}$  to change the stream video quality between Standard Definition (SD) and High Definition (HD).

#### **Camera settings:**

To access the camera settings go to the camera dasboard and tap the  $\{ \circ \}$  settings icon at the top right.

#### **Share your camera with others:**

A camera can be shared to other Cam4Home Plus accounts for live streaming only. To modify the camera settings please use the account where the camera was registered. On the account where the camera was registered go to the camera dashboard and tap on the  $\lceil \cdot \rceil$  icon. Select device share and tap on "Add user to Share". Type the email of the Cam4Home Plus account you want to share the camera with and tap the save button at the top right of the screen.

To stop sharing the camera with an user go to the camera dashboard --> settings --> Device sharing and tap "Cancel".

## **Playback video recordings**

On the camera dashboard tap on "View history record" and select Cloud  $C_{\mathbf{B}}$  or SDcard storage  $\mathbf{C}_{\mathbf{B}}$ . Tap on date and select a day on the calendar. Use the timeline bar to watch video recordings from the selected day. Video recordings are marked in orange.

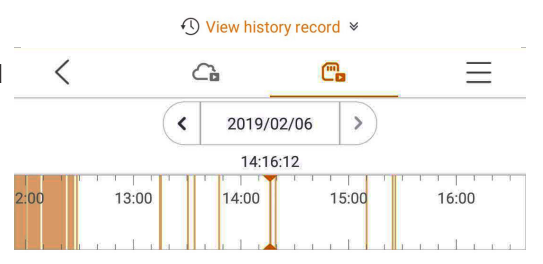

#### **NOTE:**

The Cam4Home Plus App is designed mainly for smartphones, full compatibility on tablets cannot be assured.

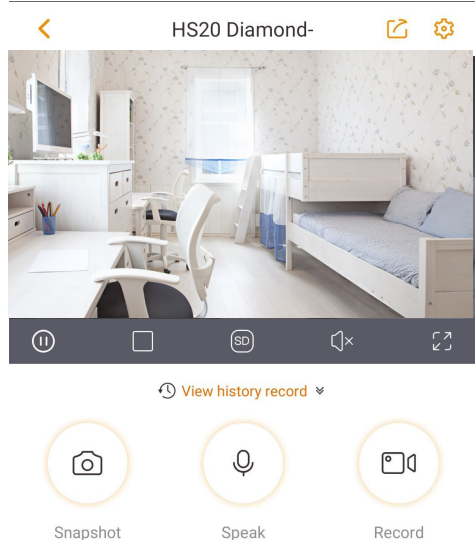

## **Push notifications**

On the device menu tap the 3 dot  $\bullet \bullet \bullet$  icon and select "Alarm Notifications"  $\left( \mathcal{R} \right)$ . Then tap the "Alarm Notification" button to turn activate / deactivate the push notifications.

Video Motion Video Motion IP Cam Living Room IP 2019-02-05 13:36:06

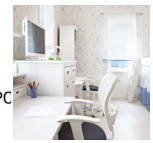

**English**

Important: Ensure that you give the app the permission to show pop up notifications on the home screen.

#### **Motion detection**

To enable / disable motion detection go to: Camera dashboard --> settings icon --> Arm Setting --> Motion detection. Note: Motion detection its enable by default.

## **NOTE: To receive push notifications "motion detection" must be enabled.**

#### **Motion detection zones**

To adjust the detection area which is enabled for motion detection go to: Camera dashboard --> settings icon<sup>5</sup> --> Arm Setting --> Detection region setting By default the motion zone covers the camera vision field completely. To delete all the previously selected detection zones, tap on the "Clear" icon. To delete specific areas tap the "Eraser" icon and slide your finger through the screen. Tap again the "Eraser" icon to exit eraser mode. To create a new detection zone tap on the screen and draw a motion detection zone. Create as many motion zones as needed, then tap "Save" to save the motion zones.

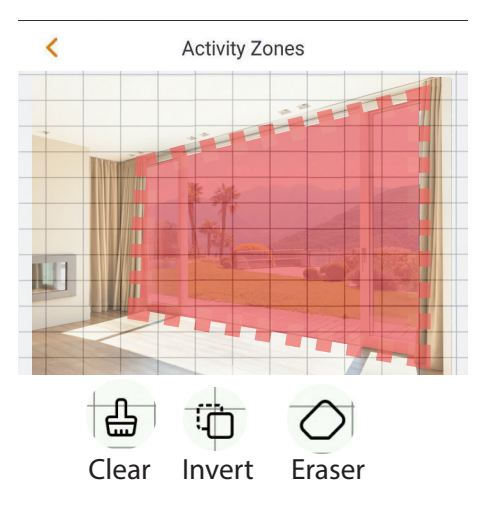

## **Motion sensitivity**

To adjust the motion sensitivity go to: Camera dashboard --> settings icon  $\overline{\{0\}}$  --> Arm setting --> Detection Sensitivity.

Adjust the motion sensitivity according to your needs between 1 (min) and 5 (max). Please keep in mind that setting to high sensitivity could trigger false alarms and at the same time low sensitivity could ignore alarms on low light environment. Tap the  $\bigvee$  icon to save the changes

**NOTE:** Motion detection is triggered based on a certain percentage of pixel change. **Low sensitivity:** The camera will alert, if many pixels in the picture have changed. **High sensitivity:** The camera will alert when few pixels in the picture have changed.

## **5. Installation 5.1. IMPORTANT – Read before installing**

- **•** Check your WiFi signal strength and make sure that the WiFi signal is strong at the location of your camera. The suggested Internet bandwidth is 1Mbps (upload/ download speed) per camera.
- **•** For best performance, the smartphone needs to be connected to a Wi-Fi network to receive maximum video stream speed.
- **•** Avoid aiming the lens at a strong light sources directly (such as sun, laser etc)
- **•** If you desire to install a MicroSD card we recommend doing it before the installation process. Please refer to chapter 5.3 MicroSD installation for more information.
- **•** Place the camera on the desired installation point and check the live video stream on the app to ensure that everything to monitor is well in view.
- **•** Check if there is a power socket is in sufficient proximity, the VIO-HS20 has a USB cable of 2m

## **5.2. Wall or ceiling installation**

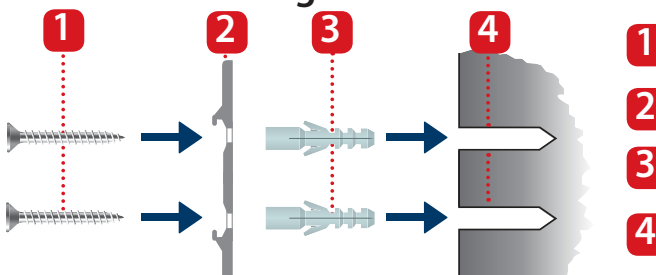

 Take out the mounting map sticker from the accessories bag and stick it on the wall or ceiling. **Step 1:**

**Step 2:** Use the mounting map sticker as a template to mark the two drilling points.

**Step 3:** Drill through the marked points and install the plastic anchors on the two holes.

**Step 4:** Place the mounting bracket on the wall and drive the screws into the plastic anchors until they are flush with the mounting bracket and the bracket is Mounting bracket Plastic anchors Wall / Ceiling **2 3 4**

**Screws** 

**Step 5:** Install the camera on the mounting bracket and turn it clockwise to lock it.

flat against the wall.

**Step 6:** Adjust the camera and check the live video stream on the app to ensure that everything to monitor is well in view.

## **5.3. Micro SD Card installation**

Locate the Micro SD-Card compartment at the bottom of the HS20. (refer to **Step 1:** chapter 2 point  $\begin{bmatrix} 8 \end{bmatrix}$ 

**Step 2:** Install the Micro SD-Card into the indicated MicroSD-card slot.

## **NOTE:**

The Micro SD-Card is mandatory for local recording. Please make sure the Micro SD-Card is CLASS10 rated. Supported are Micro SD-Cards from 8GB to 64GB.

11

## **6. Maintenance and troubleshooting**

- **•** Please turn off the power and unplug the power cable, if there is any smoke, upleasant smell, or noise. Please contact your local retailer or customer service center for help.
- **•** Avoid oil stain and or chemicals tarnishing and damaging the lens surface.
- **•** All the examination and repair work should be done by qualified service engineers. We are not liable for any problems caused by unauthorized modifications or attempted repair.

## **6.1. Firmware Upgrade**

If you want to have the latest features or the app request to update the camera firmware go to the camera dashboard  $\rightarrow$ settings icon --> Device Firmware Version.

If there is a new firmware available the camera will let you update to the latest firmware version. Tap "Update" to start the firmware upgrade.

This process will take a couple of minutes, after the firmware upgrade is finished the camera will reboot.

# **6.2. Factory Reset**

- Plug in the camera and wait until the red Indicator light turns off and the green indicator light starts flashing. **Step 1:**
- Press the reset button (refer to chapter 2 point **5**) for 15 seconds until the red Indicator light turns on and starts flashing. **Step 2:**
- Wait until the green indicator light flashes slowly. **Step 3:**
- Now the camera is reverted to default settings **Step 4:**

## **6.3. Troubleshooting**

- If the registration failed check the Wi-Fi password and try again.

- If the camera registration is still not working, perform a factory reset. For more information refer to chapter 6.2. Factory Reset

- In very rare cases while you're scanning the QR code, the app may show you a message that the MAC of the camera is already registered on the database. In this case, contact our Support Team, refer to chapter 8. Technical Support for more information.

- For more information about manuals, firmware versions, etc., visit our website or contact your local service support. http://security.blaupunkt-service.com

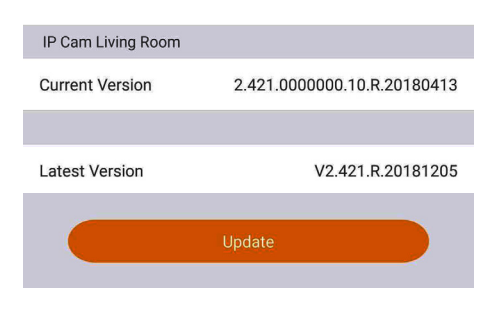

## **7. Technical Specifications**

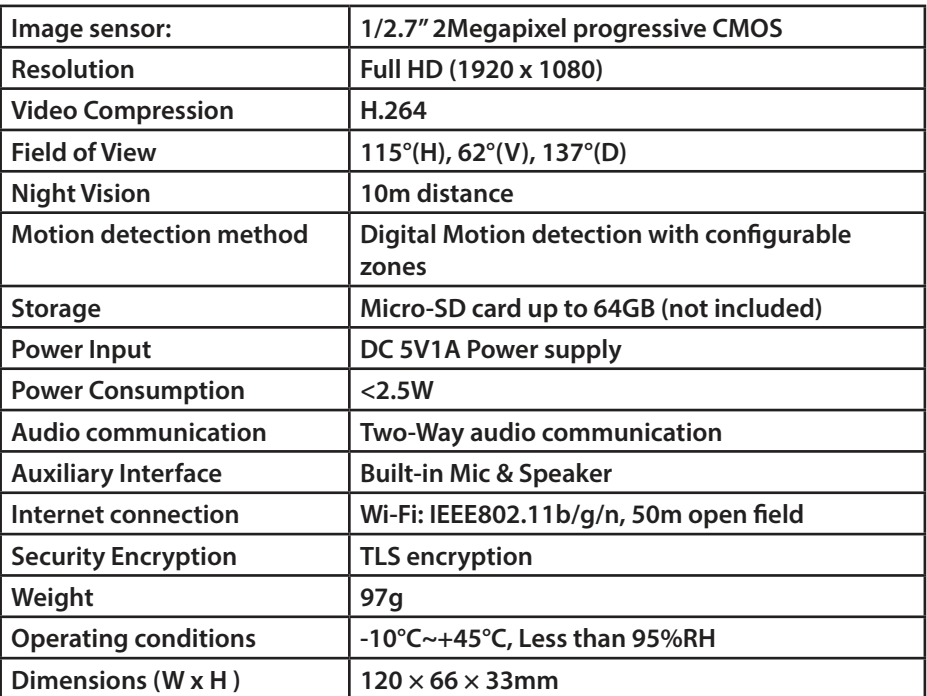

## **8. Technical Support**

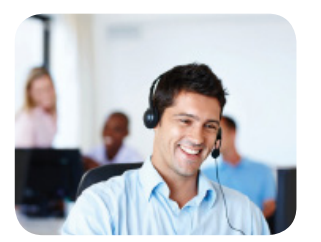

For more product information, please visit www.blaupunkt.com/service

Blaupunkt Competence Center Security & Care www.blaupunkt.com

Security Brand Pro GmbH Mondstrasse 2-4 85622 Feldkirchen-München, Germany © Technical changes and errors excepted

#### **NOTE:**

- **•** This manual is for reference only. Slight difference may be found in the user interface.
- **•** All the designs and software here are subject to change without prior written notice.
- **•** All trademarks and registered trademarks mentioned are the properties of their respective owners.
- **•** Please visit our website or contact your local service engineer for more information at: http://security.blaupunkt-service.com

## **1. Lieferumfang**

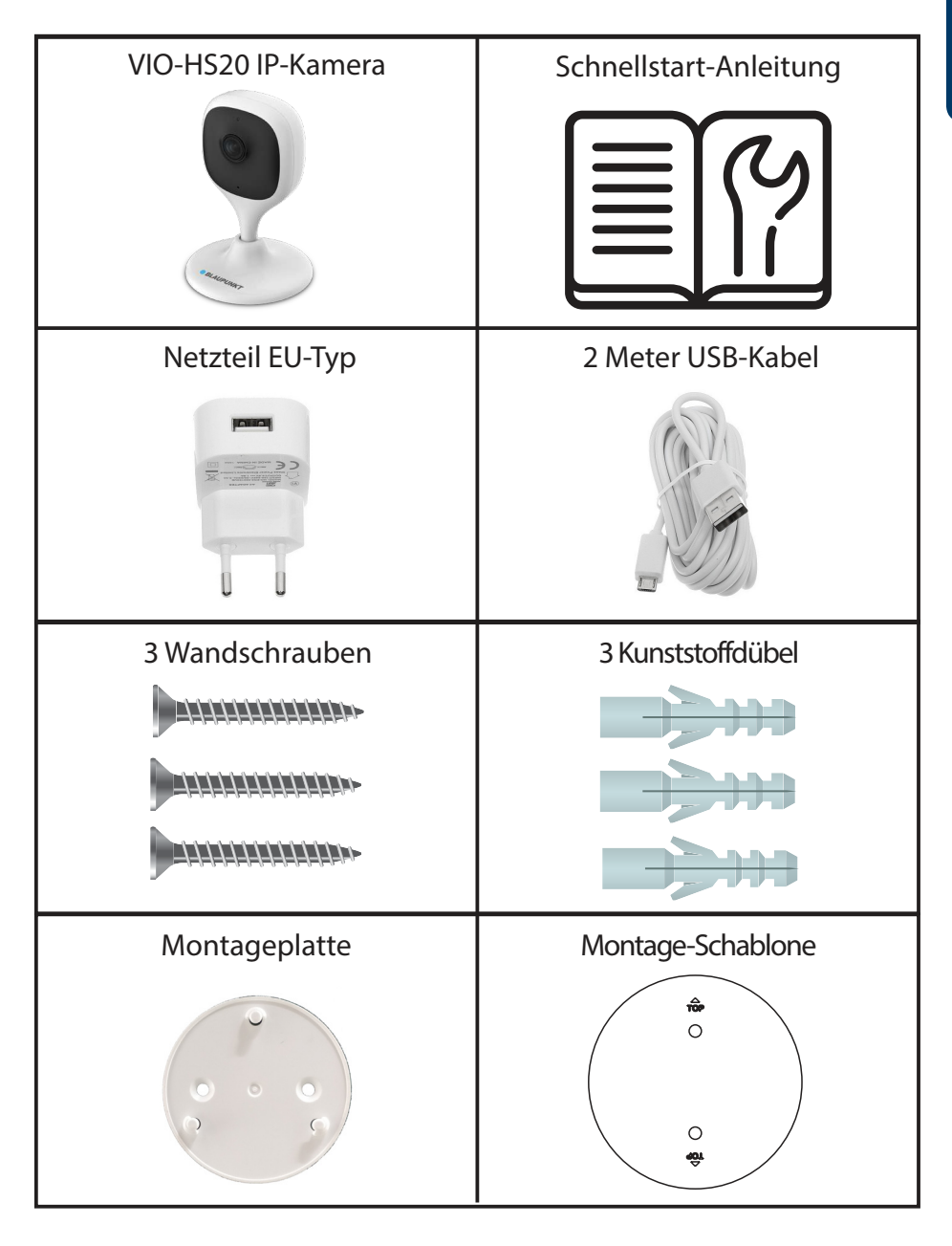

## **2. Geräteübersicht**

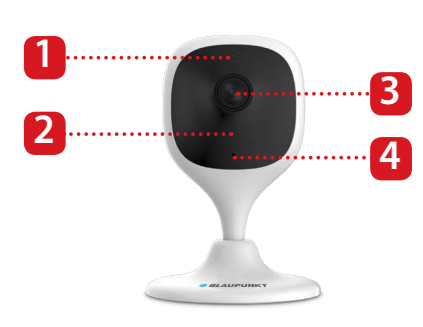

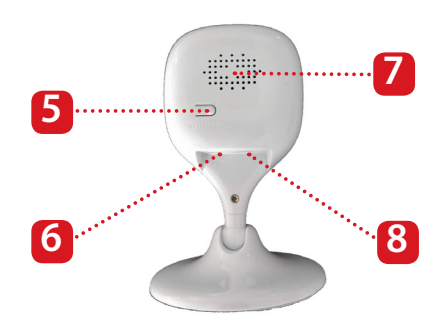

- 1. Status LED
- 2. Nachtsicht-IR-LED
- 3. Kamera
- 4. Eingebautes Mikrofon
- 5. Reset-Taste
- 6. USB-Stromanschluss
- 7. Eingebauter Lautsprecher
- 8. Micro-SD-Kartensteckplatz

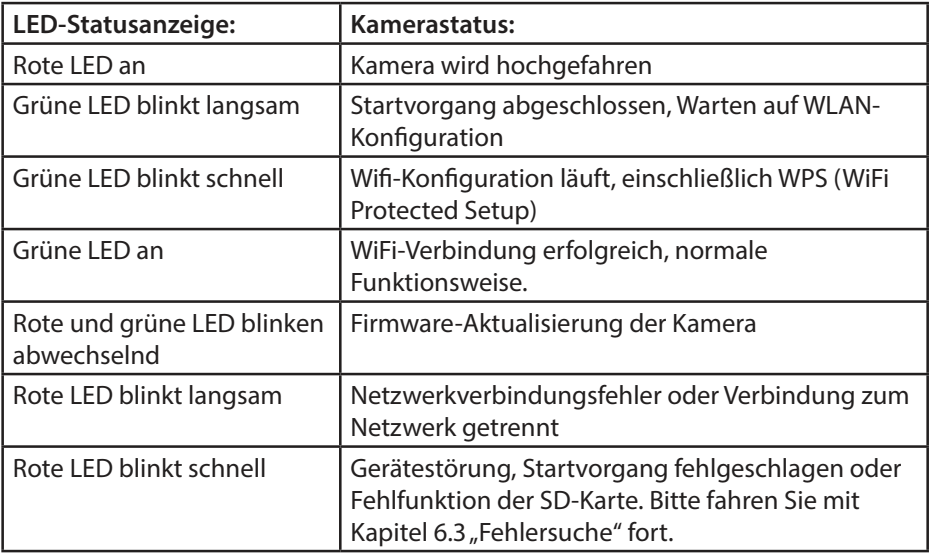

#### **HINWEIS:**

Diese Schnellstart-Anleitung erläutert die Installation und die erstmalige Konfiguration der VIO-HS20. Für weitere Informationen oder die neuesten Anleitungen besuchen Sie bitte unsere Website: http://security.blaupunkt-service.com

# **3. Einlernen der Kamera**

**Schritt 1:** Laden Sie die "Cam4Home Plus" App aus dem App Store auf Ihr Smartphone herunter und installieren Sie diese.

**Schritt 2: Verbinden Sie Ihr Smartphone mit Ihrem WLAN-**Netzwerk.

**HINWEIS: Wenn Sie einen Dualband-Router verwenden, stellen Sie sicher, dass Ihr Smartphone mit einem 2,4-GHz-WLAN-Netzwerk und nicht mit einem 5-GHz-WLAN-Netzwerk verbunden ist. Um mehr darüber zu erfahren, lesen Sie bitte die Anleitung Ihres Routers.**

 Öffnen Sie die "Cam4Home Plus" App und klicken Sie auf die Schaltfläche **Schritt 3:** "Registrieren" und erstellen Sie ein Benutzerkonto.

 Um eine neue Kamera hinzuzufügen, **Schritt 4:** tippen Sie oben rechts auf dem Bildschirm auf die Schaltfläche "+".

**Schritt 5:** Fokussieren Sie mit der Kamera Ihres Smartphones über den Aufkleber "QR-Code" auf der Rückseite der Kamera. Nachdem der "QR-Code" erfolgreich gescannt wurde, tippen Sie auf "Weiter". Falls der "QR-Code" nicht gescannt werden kann, drücken Sie "Seriennummer hinzufügen" und geben Sie die (S/N)-Nummer an der Unterseite der Kamera ein.

**Schritt 6:** Verbinden Sie das Stromkabel der Kamera mit dem mitgelieferten Netzteil. Stecken Sie dann das Netzteil in die Steckdose, um die Kamera einzuschalten. Die rote Status-LED leuchtet auf und das Gerät wird gestartet. Klicken Sie nun in der App auf "Weiter".

**Schritt 7:** Geben Sie das Passwort Ihres Wi-Fi-Netzwerks ein und tippen Sie auf "Weiter".

Stellen Sie sicher, dass die grüne LED langsam blinkt, und tippen Sie auf "Weiter".

**Schritt 8:** Aus Sicherheitsgründen müssen Sie jetzt das Kamera Passwort ändern und ein eigenes Passwort vergeben. Das Passwort muss zumindest acht Zeichen umfassen und eine Kombination aus Groß-, Kleinbuchstaben und Ziffern sein. Bitte verwenden Sie keine der folgenden Sonderzeichen: & ', ", Jetzt verbindet sich die Kamera mit dem Server, dies kann bis zu 60 Sekunden dauern.

#### Available on the iPhone **App Store Für iOS DROID APP O** ANDROID APP ON<br>Google play

**und Android**

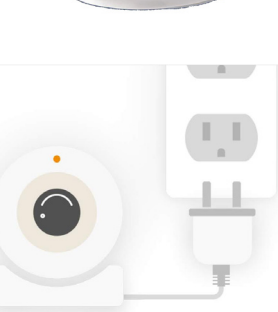

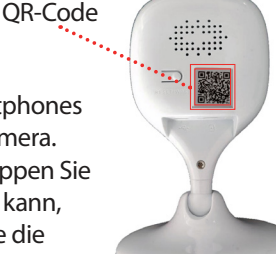

**Schritt 9:** Geben Sie nun den gewünschten Gerätenamen (z. B. "HS20 Wohnzimmer") in das Namensfeld ein.

 Wählen Sie eine Zeitzone **Schritt 10:** entsprechend Ihrem Standort aus z.B. (UTC+1:00 | Amsterdam, Berlin...). Um die automatische Sommer- / Winterzeitumstellung einzurichten, aktivieren Sie auf die Schaltfläche "Sommerzeit" und wählen Sie eine Start- und Endzeit für die Sommerzeit aus. Tippen Sie nach dem Einstellen der Sommerzeit auf den Pfeil in der linken obere Ecke, um zurückzukehren.

Schritt 11: Tippen Sie auf "Abgeschlossen".

**Schritt 12: N**un können Sie den kostenlosen Premium-Service Testzeitraum nutzen, um Videoaufzeichnungen in der Cloud zu sehen, weiterzuleiten und zu speichern.

Tippen Sie erst auf "Aktivieren", dann oben rechts auf "Kostenlose Testversion" und dann auf "Aktivieren".

Der Premium-Service ist ein kostenpflichtiger Abonnement-Service, der Ihre VIO-Kamera noch besser macht. Aufnahmen werden damit in der Cloud als Alternative zur Speicherung auf einer Micro-SD ohne Speicherlimit für die letzten 3, 7 oder 30 Tage gespeichert (gemäß dem ausgewählten Premium-Service-Plan).

Alle Videoaufzeichnungen sind durch TLS-Verschlüsselungstechnologie geschützt. Zusätzlich können diese mit einem weiteren

Add successfully! Please name your device here HS20 Wohnzimmer Ō Device time zone (UTC+01:00)Amsterdam, Berlin, Bern, R... **DST** time  $03-3101:00 \approx 10-2703:00$ Device adding Congratulations 7 day cloud storage 1 monthly plan Click the activate button and find the free trial in the upper right to experience for free **Free Trial 7 Days Cloud Storage** 30 Days Remaining Inactivated Activated

Later

Device adding

Kennwort gesichert werden, um eine zusätzliche Sicherheitsebene zu bieten.

Um einen Premium-Serviceplan zu erwerben, gehen Sie in das Gerätemenü und tippen Sie auf das Cloud-Symbol **oder C**o auf der Kamera, für die Sie den Premium-Service aktivieren möchten. Tippen Sie dann auf "Jetzt starten" oder "Ändern" und erwerben Sie einen Premium-Serviceplan. Befolgen Sie die Anweisungen auf dem Bildschirm, um den Premium-Service-Code zu erwerben und einzulösen.

**Schritt 13:** Sie haben die Kamera erfolgreich hinzugefügt.

## **4. Cam4Home Plus App Funktionen**

#### **Kamera-Instrumententafel:**

Wählen Sie nach dem Setup Ihre Kamera im "Geräte Menü" aus. Sie gelangen nun zur Instrumententafel der Kamera, hier sehen Sie das Live-Stream-Video der Kamera und können nun auf verschiedene Funktionen zugreifen, z. B. Schnappschüsse  $\odot$ . Starten Sie eine <sup>[1]</sup> Videoaufnahme, sprechen  $\mathbb Q$  oder  $\mathbb N$  hören Sie. Oder wechseln Sie in den Vollbildmodus [7]. Tippen Sie hier (SD), um die Stream-Videoqualität zwischen Standard Auflösung (SD) und HD Auflösung (HD) zu ändern.

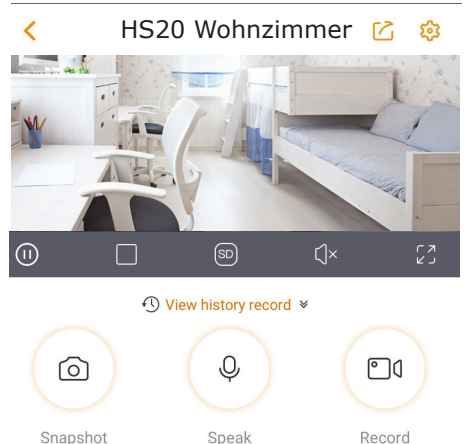

#### **Kameraeinstellungen:**

Um auf die Kameraeinstellungen zuzugreifen, gehen Sie zur Kamera-Instumententafel und tippen Sie auf das Einstellungssymbol  $\{ \circ \}$  oben rechts.

#### **Teilen Sie Ihre Kamera mit anderen:**

Eine Kamera kann für das Live-Streaming mit anderen Cam4Home Plus-Konten geteilt werden. Um die Kameraeinstellungen zu ändern, verwenden Sie das Konto, unter dem die Kamera registriert wurde. Gehen Sie auf dem Konto, auf dem die Kamera registriert wurde, zur Kamera-Instrumententafel und tippen Sie auf das Symbol  $\lceil \cdot \rceil$ . Tippen Sie auf "Gerät teilen" -> "Nutzer zu geteilten Nutzer hinzufügen". Geben Sie die E-Mail-Adresse des Cam4Home Plus-Kontos ein, mit dem Sie die Kamera teilen möchten, und tippen Sie auf die Schaltfläche "Speichern" oben rechts auf dem Bildschirm. Um die Freigabe der Kamera für einen Benutzer zu beenden, gehen Sie zu Kamera-Instrumententafel -> Einstellungen -> Gerät teilen und tippen Sie auf "Abbrechen".

## **Wiedergabe von Videoaufnahmen**

Tippen Sie in der Kamera-Instrumententafel auf "Alarmaufnahmenverlauf" und wählen Sie "Cloud"  $C_{\mathbf{B}}$  oder  $\mathbf{C}_{\mathbf{B}}$  "SD-Karten-Speicher". Tippen Sie auf das Datum und wählen Sie einen Tag im Kalender aus. Verwenden Sie die Zeitleiste, um Videoaufnahmen vom ausgewählten Tag anzusehen. Videoaufnahmen sind orange markiert.

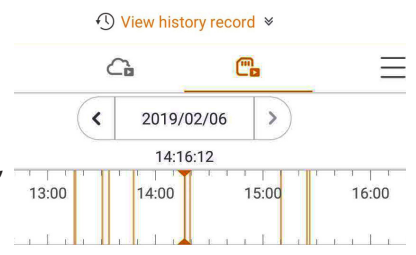

## **HINWEIS:**

Die Cam4Home Plus App wurde hauptsächlich für Smartphones entwickelt. Die volle Kompatibilität mit Tablets kann nicht garantiert werden.

#### **Push-Benachrichtigungen**

Tippen Sie im "Geräte Menü" auf das ••• Symbol und wählen Sie "Alarmbenachrichtigungen"  $\mathbb{R}$ . Tippen Sie dann auf die Schaltfläche "Alarmbenachrichtigung", um die Push-Benachrichtigungen zu aktivieren / deaktivieren.

**Video Motion** Video Motion IP Cam Living Room 2019-02-05 13:36:0

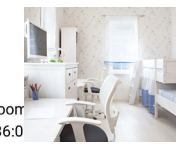

Wichtig: Stellen Sie sicher, dass Sie der App die Berechtigung erteilen, Popup-Benachrichtigungen auf dem Startbildschirm anzuzeigen.

#### **Bewegungserkennung**

Um die Bewegungserkennung zu aktivieren / deaktivieren, gehen Sie zu: Kamera-Instrumententafel -> Einstellungssymbol -> Bewegungserkennungs Einstellungen -> Bewegungserkennung. Hinweis: Die Bewegungserkennung ist standardmäßig aktiviert.

**HINWEIS: Um Push-Benachrichtigungen zu erhalten, muss "Bewegungserkennung" aktiviert sein.**

#### **Bewegungserkennungszonen**

Um die Bereiche einzustellen, in denen ein Bewegungsereignis ausgelöst wird, gehen Sie zu: Kamera-Instrumententafel ->Einstellungssymbol ->Bewegungserkennungs Einstellungen -> Erkennungsregion einstellen. Standardmäßig deckt die Alarmzone das Sichtfeld der Kamera vollständig ab. Um die Alarmzonen zu löschen, tippen Sie auf "Speichern". Um aktivierte Detektionszonen zu löschen, tippen Sie auf das Symbol "Löschen". Um nur bestimmte Bereiche zu löschen, tippen Sie auf das Symbol "Radiergummi" und streichen Sie mit dem Finger durch den Bildschirm. Tippen Sie erneut auf das Symbol "Radiergummi", um den Radiergummimodus zu beenden.

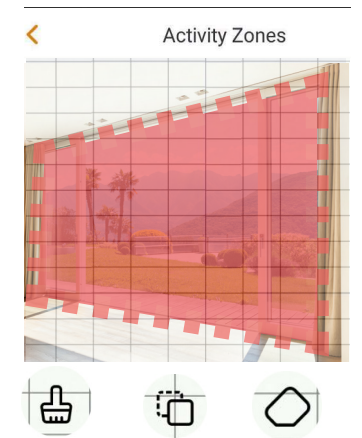

Löschen Umkehren Radiergummi

Um einen neuen Erkennungsbereich zu erstellen,

zeichnen Sie einen Bewegungserkennungsbereich direkt mit dem Finger in das Kamera-Sichtfeld ein. Erstellen Sie so viele Alarmzonen wie nötig und tippen Sie dann auf "Speichern", um die Alarmzonen zu speichern.

## **Empfindlichkeit Bewegungserkennung**

Um die Empfindlichkeit der Bewegungserkennung einzustellen, gehen Sie zu: Kamera-Instrumententafel -> Einstellungssymbol -> Bewegungserkennungs Einstellungen -> Bewegungserkennungs Empfindlichkeit.

Passen Sie die Bewegungserkennungs Empfindlichkeit gemäß Ihren Anforderungen zwischen 1 (min) und 5 (max) an.

Tippen Sie auf das  $\bigvee$  Symbol, um die Änderungen zu speichern

**HINWEIS:** Die Bewegungserkennung wird basierend auf einem bestimmten Prozentsatz an Pixeländerung ausgelöst. **Geringe Empfindlichkeit:** Es kommt nur zu einer Push-Benachrichtigung, wenn sich viele Pixel im Bild geändert haben. **Hohe Empfindlichkeit:** Es kommt bereits zu einer Push-Benachrichtigung, wenn sich nur wenige Pixel im Bild geändert haben.

## **5. Installation 5.1. WICHTIG - Vor der Installation lesen**

- **•** Überprüfen Sie die WLAN-Signalstärke und stellen Sie sicher, dass das WLAN-Signal am Ort Ihrer Kamera sehr stark ist. Die empfohlene Internet-Bandbreite beträgt 1 Mbit / s (Upload / Download-Geschwindigkeit) pro Kamera.
- **•** Für eine optimale Leistung muss das Smartphone mit einem Wi-Fi-Netzwerk verbunden sein, um die maximale Videostream-Geschwindigkeit zu erhalten.
- **•** Richten Sie das Objektiv nicht direkt auf eine starke Strahlungsquelle (wie Sonne, Laser usw.). **•** Wenn Sie eine Micro-SD-Karte installieren möchten, sollten Sie dies vor dem
- Installationsvorgang tun. Weitere Informationen finden Sie in Kapitel 5.3 Installation von einer Micro-SD-Karte.
- **•** Platzieren Sie die Kamera am gewünschten Installationsort und überprüfen Sie den Live-Videostream in der App, um sicherzustellen, dass alles, was Sie überwachen möchten, gut sichtbar ist.
- **•** Prüfen Sie, ob sich eine Steckdose in ausreichender Nähe befindet. Die VIO-HS20 verfügt über ein USB-Kabel mit einer Länge von 2 m.

## **5.2. Wand- oder Deckenmontage**

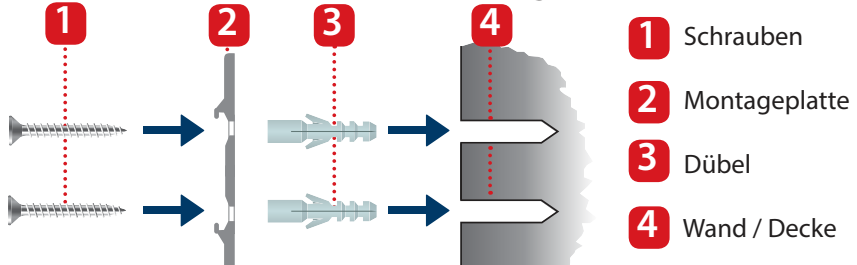

**Schritt 1:** Nehmen Sie die

Montageschablone und kleben Sie diese an die Wand oder Decke.

 Verwenden Sie die **Schritt 2:** Montageschablone als Vorlage, um die beiden Bohrpunkte zu markieren.

**Schritt 3: Bohren Sie durch die** markierten Punkte und drücken Sie die Kunststoffdübel in die beiden Löcher.

**Schritt 4:** Setzen Sie die Montageplatte an die Wand und schrauben Sie die Schrauben in die Kunststoffdübel bis Sie mit der Montagehalterung bündig sind und die Halterung flach an der Wand anliegt.

**Schritt 5:** Setzen Sie die Kamera auf die Montagehalterung und drehen Sie diese im Uhrzeigersinn bis diese einrastet.

**Schritt 6:** Passen sie nun den Kamerawinkel an und überprüfen Sie den Live-Videostream der App, um sicherzustellen, dass alles, was Sie überwachen möchten, gut sichtbar ist.

## **5.3. Installation der Micro-SD-Karte**

**Schritt 1:** Offnen Sie das Micro-SD-Kartenfach an der Rückseite der Kamera. (siehe Kapitel 2 Punkt <sup>8</sup>)

Schritt 2: Setzen Sie eine Micro-SD-Karte in den angegebenen MicroSD-Kartensteckplatz ein.

## **HINWEIS:**

Die Micro-SD-Karte ist für die lokale Aufzeichnung von Videoereignissen notwendig. Vergewissern Sie sich, dass die Micro SD-Karte CLASS10-zertifiziert ist. Unterstützt werden Micro-SD-Karten von 8 GB bis 64 GB.

## **6. Wartung und Fehlerbehebung**

- **•** Bitte schalten Sie die Stromversorgung aus und ziehen Sie das Netzkabel heraus, wenn Rauch, unangenehmer Geruch oder Geräusche auftreten. Bitte wenden Sie sich an Ihren Händler oder Kundendienst.
- **•** Vermeiden Sie Ölflecken und / oder Chemikalien, die die Linsenoberfläche angreifen und beschädigen.
- **•** Alle Untersuchungs- und Reparaturarbeiten sollten von qualifizierten Servicetechnikern ausgeführt werden. Wir haften nicht für Probleme, die durch nicht autorisierte Änderungen oder Reparaturversuche verursacht wurden.

# **6.1. Firmware-Aktualisierung**

Wenn Sie die neuesten Funktionen benötigen oder die App Sie um die Aktualisierung der Kamera-Firmware bittet, gehen Sie zur Kamera-Instrumententafel -> Einstellungenfol -> Geräte-Firmware-Version.

Wenn eine neue Firmware verfügbar ist, können Sie die Kamera auf die neueste Firmware-Version aktualisieren. Tippen Sie auf "Update", um das Firmware-Upgrade zu starten.

Dieser Vorgang dauert einige Minuten.Nach Abschluss der Firmware-Aktualisierung wird die Kamera neu gestartet.

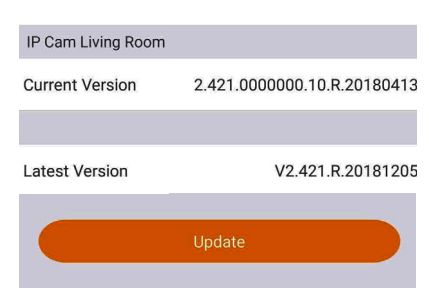

# **6.2. Werkseinstellungen zurückgesetzt**

- Schließen Sie die Kamera an und warten Sie, bis die rote Kontrollleuchte erlischt und die grüne Kontrollleuchte zu blinken beginnt. **Schritt 1:**
- Drücken Sie nun die Reset-Taste (siehe Kapitel 2 Punkt [5]) 15 Sekunden lang, bis die rote Kontrollleuchte aufleuchtet und zu blinken beginnt. **Schritt 2:**
- Warten Sie, bis die grüne Kontrollleuchte langsam blinkt. **Schritt 3:**
- **Schritt 4:** Die Kamera wurde nun auf die Standardeinstellungen zurückgesetzt.

# **6.3. Fehlerbehebung**

- Wenn die Registrierung fehlgeschlagen ist, überprüfen Sie das WLAN-Passwort und versuchen Sie es erneut.
- Wenn die Kameraregistrierung immer noch nicht funktioniert, führen Sie einen Werksreset durch. Weitere Informationen finden Sie in Kapitel 6.2. Werkseinstellungen zurücksetzen.
- In sehr seltenen Fällen zeigt die App beim Scannen des QR-Codes eine Meldung an, dass die MAC-Adresse der Kamera bereits in der Datenbank registriert ist. Wenden Sie sich in diesem Fall an unser Support-Team. Weitere Informationen finden Sie in Kapitel 8. Technischer Support.
- Weitere Informationen zu Anleitungen, Firmwareversionen usw. finden Sie auf unserer Website oder bei Ihrem örtlichen Kundendienst: *http://security.blaupunkt-service.com*

## **7. Technische Spezifikationen**

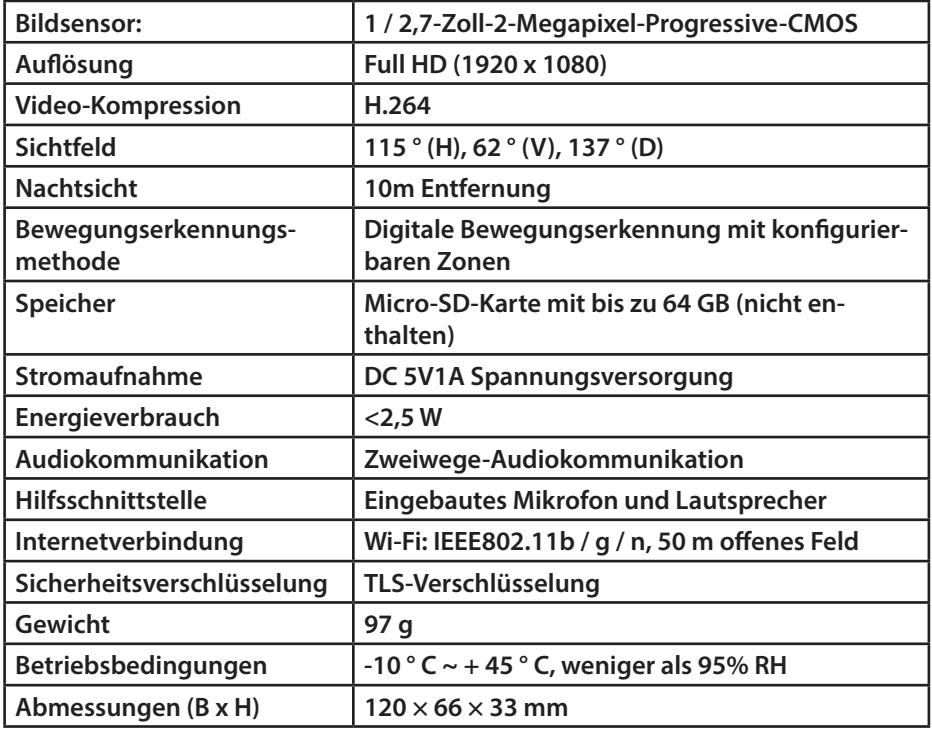

## **8. Technischer Support**

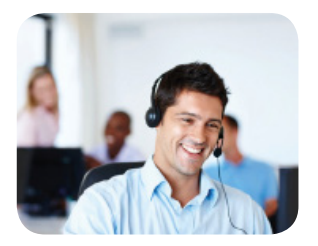

Weitere Produktinformationen finden Sie unter: www.blaupunkt.com/service

Blaupunkt Competence Center Security & Care www.blaupunkt.com

Security Brand Pro GmbH Mondstrasse 2-4 85622 Feldkirchen-München, Germany © Technische Änderungen und Irrtümer vorbehalten

#### **HINWEIS:**

- **•** Diese Schnellstart-Anleitung ist nur eine Annäherung. Es kann Abweichungen im Vergleich zur tatsächlichen Benutzeroberfläche geben.
- **•** Alle Designs und die Software können ohne Vorankündigung jederzeit geändert werden.
- **•** Alle vorkommenden Markenzeichen und registrierten Marken sind Eigentum der entsprechenden Eigentümer.
- **•** Besuchen Sie unsere Website oder wenden Sie sich an Ihren lokalen Servicetechniker, um weitere Informationen zu erhalten: http://security.blaupunkt-service.com

## **1. Contenu du kit**

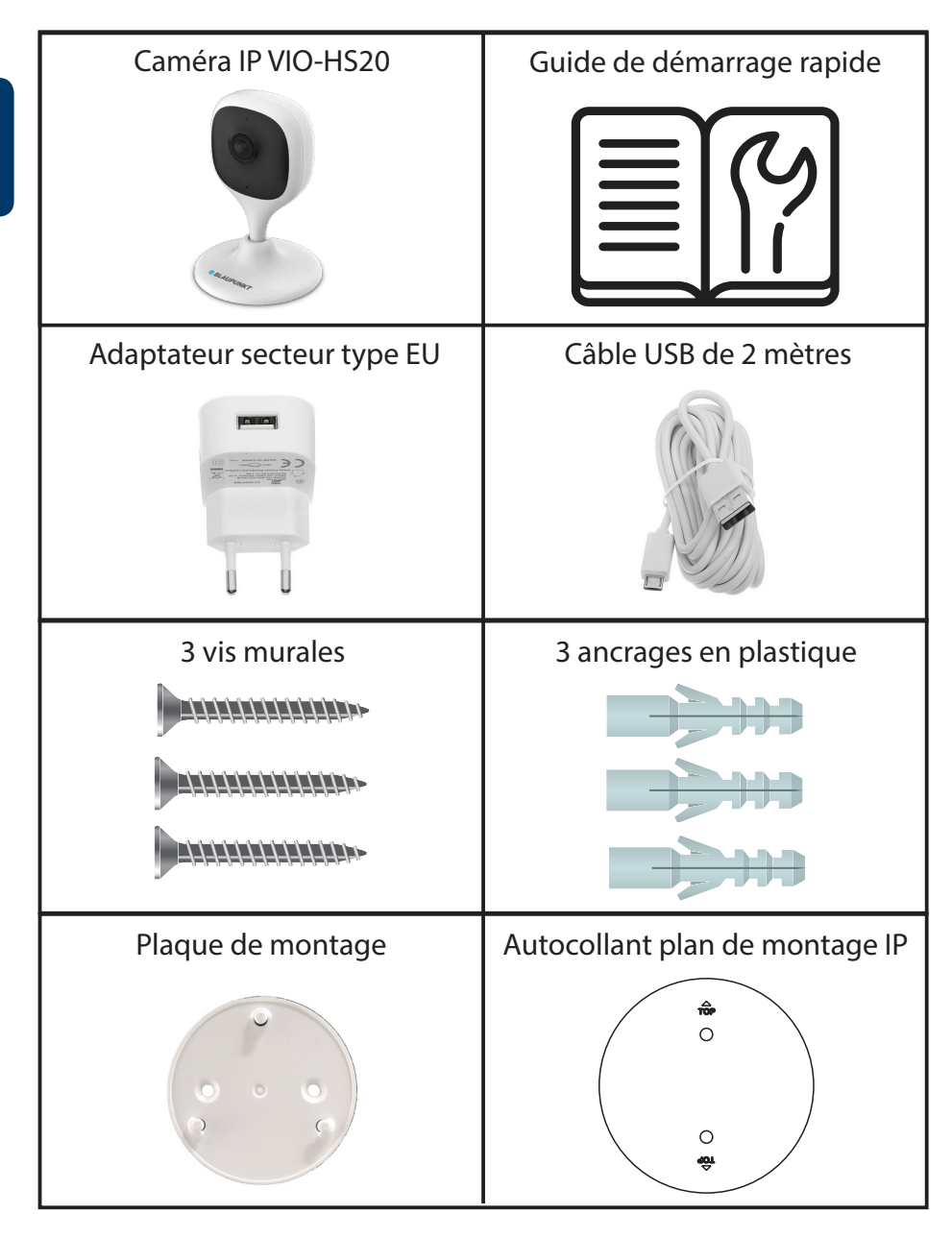

## **2. Description du produit**

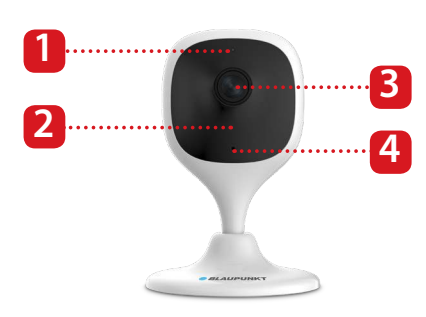

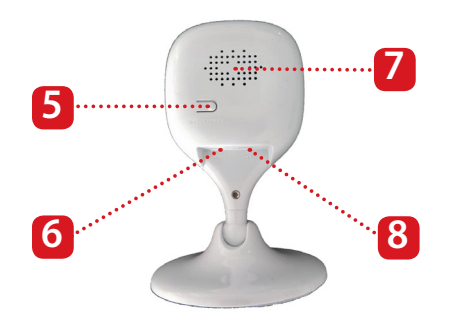

- 1. Témoin LED
- 2. Vision de nuit IR-LED
- 3. Objectif de la caméra
- 4. Microphone intégré
- 5. Bouton de réinitialisation
- 6. Port USB d'alimentation
- 7. Haut-parleur intégré
- 8. Fente pour carte Micro SD

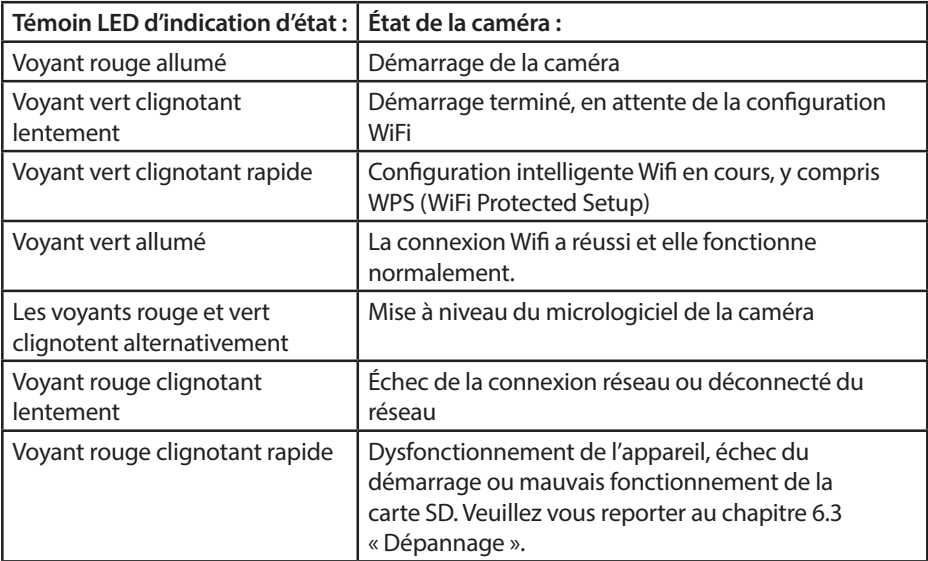

#### **REMARQUE :**

Ce guide de démarrage rapide explique le montage et la première configuration du VIO-HS20. Pour plus d'informations ou obtenir les modes d'emploi les plus récents, veuillez consultez notre site Internet : http://security.blaupunkt-service.com

## **3. Apprendre dans une caméra**

**Étape 1 :** Téléchargez et installez l'application « Cam4Home Plus » sur votre Smartphone depuis les App Stores.

**Etape 2 :** Connectez votre smartphone à votre réseau Wi-Fi.

**REMARQUE : Si vous utilisez un routeur à deux bandes, assurez-vous**que votre smartphone est connecté à un réseau WiFi 2,4 GHz et non à **un réseau Wifi 5GHz**. **Pour en savoir plus à ce sujet, veuillez consulter le mode d'emploi de votre routeur.**

**Etape 3 :** Ouvrez l'application « Cam4Home Plus ». Cliquez sur le bouton « S'inscrire » et créez un compte utilisateur.

**Étape 4 :** Pour ajouter une nouvelle caméra, appuyez  $\overline{\text{sur}}$  le bouton «  $\pm$  » en haut à droite de l'écran.

 Mettez l'appareil photo de votre **Étape 5 :** smartphone en face de l'autocollant « Code QR » situé à l'arrière de la caméra. Après avoir scanné le « Code QR » avec succès, tapez sur « suivant ». S'il n'est pas possible de scanner le « Code QR », appuyez sur « Ajout du numéro de série » et tapez le numéro (S/N) situé en bas de l'appareil .

**Étape 6 :** Connectez le câble d'alimentation à la caméra et à la prise secteur pour mettre la caméra sous tension. Le voyant lumineux rouge s'allume et l'appareil démarre. Appuyez sur « Suivant » dans l'application.

**Étape 7 :** Tapez le mot de passe de votre réseau Wi-Fi et appuyez sur « Suivant ».

Vérifiez que le voyant vert clignote lentement et appuyez sur « Suivant ».

**Letape 8 :** Pour des raisons de sécurité, saisissez un mot de passe de caméra individuel. (Le mot de passe doit contenir au moins 8 caractères, avec au moins 2 des caractéristiques suivants : Lettres majuscules, minuscules, chiffres et caractères spéciaux. Veuillez ne pas utiliser les caractères suivants : & ' , " . La caméra se connecte maintenant au nuage (cloud), ce qui peut prendre jusqu'à 60 secondes.

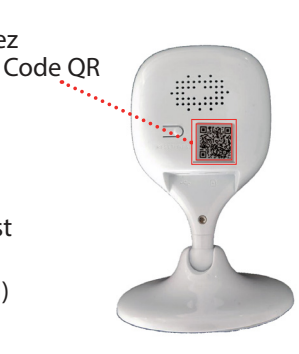

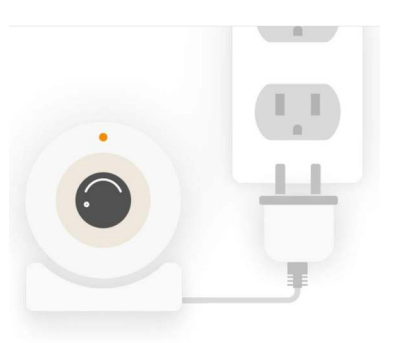

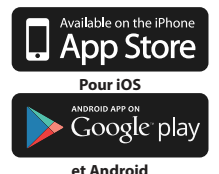

**Étape 9 : Inscrivez le nom de la caméra** souhaitée (par ex. « Salle de séjour ») dans le champ « Nom ».

**Etape 10 : Sélectionnez un fuseau horaire** en fonction de votre emplacement.

Pour configurer le changement automatique de l'heure d'été/hiver, tapez sur le bouton DST (Heure d'été) et sélectionnez une heure de début et de fin pour l'heure d'été/hiver. Après avoir réglé l'heure d'été, tapez sur le coin supérieur gauche pour revenir.

**Étape 11 : T**apez sur « Terminer »

**Étape 12 :** Activez le service d'essai gratuit Premium pour consulter, partager et enregistrer des enregistrements vidéo sur le nuage.

Tapez sur « Activé », tapez sur « Essai gratuit » en haut à droite, puis sur « Activer »

Le service Premium est un service d'abonnement payant qui améliore le service de votre caméra VIO. Les enregistrements seront sauvegardés sur le nuage (cloud) sans limites de stockage pour les 3 / 7 / 30 derniers jours (selon le plan choisi).

Tous les enregistrements vidéo sont protégés par un cryptage de haut niveau et peuvent être sécurisés par un mot de passe pour fournir une couche de sécurité supplémentaire.

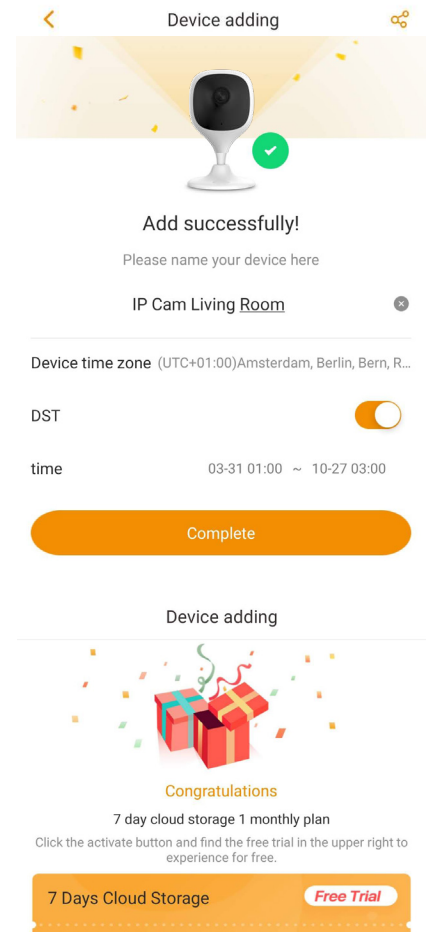

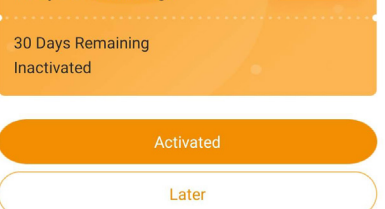

Pour acheter un plan de service Premium, allez dans le menu de l'appareil et appuyez sur l'icône  $\bigcirc$  du nuage ou sur la caméra  $\bigcirc$  pour laquelle vous souhaitez activer le service Premium. Tapez ensuite sur « Démarrer maintenant » ou « Modifier » et achetez un plan de service Premium. Suivez les instructions à l'écran pour acheter et racheter un code Premium.

**Étape 13:** Terminé ! Vous avez ajouté la caméra avec succès.

## **4. Gestion Cam4Home Plus**

## **Tableau de bord de la caméra :**

Après avoir terminé la configuration, sélectionnez votre caméra dans le menu « Appareil », ce qui vous amènera au tableau de bord de la caméra, où vous pourrez voir la vidéo en direct de la caméra et accéder à diverses fonctions comme prendre un instantané  $\odot$ , démarrer un enregistrement vidéo  $\lceil \cdot \rceil$  $Q$ , parler en mode plein écran  $Z<sup>2</sup>$  ou ecouter  $\bigcap x$ .

Appuyez (SD) pour changer la qualité vidéo du flux entre Définition standard (SD) et Haute définition (HD).

## **Réglages de la caméra :**

Pour accéder aux réglages de la caméra, allez dans le tableau de bord de la caméra et appuyez sur l'icône paramètres en haut à droite.

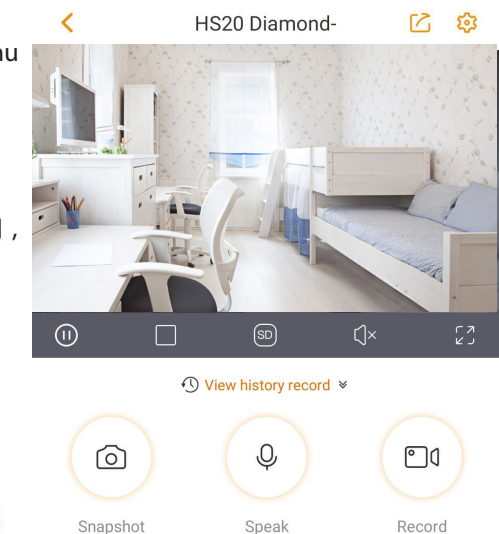

## **Partagez votre caméra avec d'autres personnes :**

Une caméra peut être partagée avec d'autres comptes Cam4Home Plus pour la diffusion en direct uniquement. Pour modifier les paramètres de la caméra, veuillez utiliser le compte sur lequel la caméra a été enregistrée.

Sur le compte où la caméra a été enregistrée, allez dans le tableau de bord de la caméra et tapez sur l'icône  $\lceil \cdot \rceil$ . Sélectionnez le partage de périphérique et tapez sur « Ajouter un utilisateur au partage ». Tapez l'e-mail du compte Cam4Home Plus avec lequel vous voulez partager la caméra et appuyez sur le bouton « Enregistrer » en haut à droite de l'écran. Pour arrêter le partage de la caméra avec un utilisateur, allez dans le tableau de bord de la caméra --> Paramètres --> Partage de périphérique et appuyez sur « Annuler ».

## **Lecture d'enregistrements vidéo**

Sur le tableau de bord de la caméra, tapez sur « Afficher l'historique » et sélectionnez le nuage (cloud)  $\bigcap$  ou le stockage sur carte SD<sub>.</sub> Tapez sur « Date » et sélectionnez un jour dans le calendrier. Utilisez la barre chronologique pour regarder les enregistrements vidéo du jour sélectionné. Les enregistrements vidéo sont indiqués en orange.

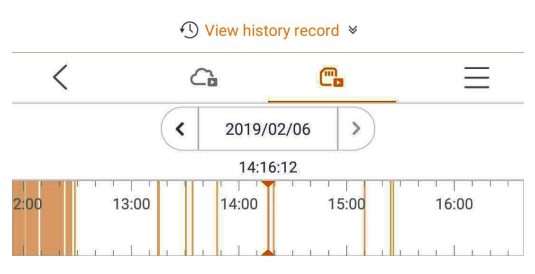

## **REMARQUE :**

L'application Cam4Home Plus est conçue principalement pour les smartphones, la compatibilité totale sur les tablettes ne peut pas être garantie.

## **Alertes instantanées**

Dans le menu de l'appareil, appuyez sur l'icône

••• et sélectionnez «Notifications d'alarme»

Appuyez ensuite sur le bouton «Notification d'alarme» pour activer/désactiver les notifications.

Important : Assurez-vous de donner à l'application l'autorisation d'afficher les alertes pop-up sur l'écran d'accueil.

#### **Détection de mouvement**

Pour activer / désactiver la détection de mouvement, allez à: Tableau de bord de la caméra -> Icône Paramètres -> Paramètres d'armement -> Détection de mouvement. Remarque: la détection de mouvement est activée par défaut.

**REMARQUE :** Pour recevoir les notifications push, la «detection de mouvement» doit être activée.

#### **Zones de détection de mouvement**

Pour régler la zone de détection sur laquelle la détection de mouvement est activée, allez à : Tableau de bord de la caméra --> icône des paramètres ->Réglage armement -> Zone de détection. Par défaut, la zone de mouvement couvre complètement le champ de vision de la caméra. Pour effacer toutes les zones de mouvement, tapez sur « Vider ». Pour supprimer des zones spécifiques, appuyez sur l'icône «Gomme» et faites glisser votre doigt sur l'écran. Appuyez à nouveau sur l'icône «Gomme» pour quitter le mode Gomme. Pour créer une nouvelle plage de détection, appuyez sur l'écran et tracez une plage de détection de mouvement.

Créez autant de zones de mouvement que nécessaire, puis appuyez sur « Enreg. » pour enregistrer les zones de mouvement.

#### **Sensibilité au mouvement**

Pour régler la sensibilité au mouvement, allez à : Tableau de bord de la caméra  $\rightarrow$  icône des paramètres  $\{ \circ \}$  --> Réglage armement --> Détection de sensibilité Réglez la sensibilité au mouvement en fonction de vos besoins entre 1 (min) et 5 (max). N'oubliez pas que le réglage sur une sensibilité élevée peut déclencher de fausses alarmes et qu'en même temps, une faible sensibilité peut ignorer les alarmes dans un environnement peu éclairé.

Tapez sur l'icône  $\sqrt{\ }$  pour enregistrer les modifications

REMARQUE : La détection de mouvement est déclenchée en fonction d'un certain pourcentage de changement de pixels. Le pourcentage varie en fonction du niveau de sensibilité que vous avez défini dans l'application. Plus le niveau est bas, plus le nombre de pixels à modifier pour **qu'un événement soit détecté et enregistré est élevé.** 

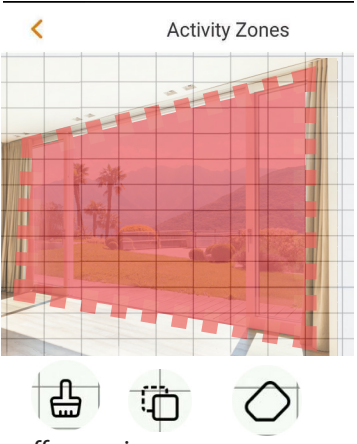

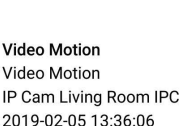

effacer inverse gomme

## **5. Montage 5.1. IMPORTANT – À lire avant montage**

- **•** Vérifiez la puissance de votre signal WiFi et assurez-vous que le signal WiFi est très fort à l'emplacement de votre caméra. La bande passante Internet suggérée est de 1Mb/s (vitesse de chargement/téléchargement) par caméra.
- **•** Pour de meilleures performances, le smartphone doit être connecté à un réseau Wi-Fi pour recevoir une vitesse de flux vidéo maximale.
- **•** Évitez de diriger l'objectif directement vers une source de rayonnement intense (soleil, laser, etc.)
- **•** Si vous souhaitez installer une carte MicroSD, nous vous recommandons de le faire avant le montage. Pour plus d'informations, reportez-vous au chapitre 5.3 Installation de la carte MicroSD.
- **•** Placez la caméra au point de montage souhaité et vérifiez le flux vidéo en direct sur l'application pour vous assurer que tout est bien en vue.
- **•** Vérifiez s'il y a une prise de courant suffisamment proche, le VIO-HS20 dispose d'un câble USB de 2 m

## **5.2. Montage mural ou au plafond**

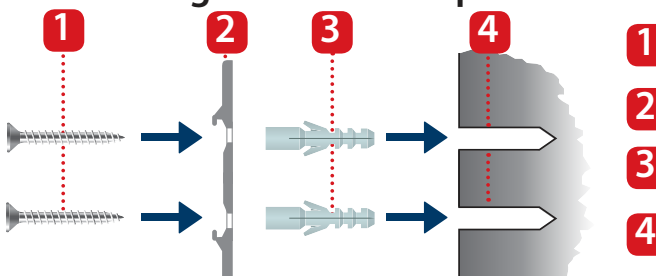

**Étape 1:** Retirez l'autocollant du dessin du montage de la pochette d'accessoires et collez-le au mur ou au plafond.

 Utilisez l'autocollant du **Étape 2 :** dessin du montage comme gabarit pour le marquage des deux points de perçage.

 Percez les points marqués **Étape 3 :** et montez les ancrages en plastique sur les deux trous.

 Placez le support de **Étape 4 :** montage sur le mur et vissez les vis dans les ancrages en plastique jusqu'à ce qu'elles soient à fleur avec le support de montage et que le support soit à plat contre le mur.

Vis

**2**

**3**

**4**

Support de montage

. Ancrages en plastique

Mur / Plafond

**Étape 5 :** Montez la caméra sur le support de montage et tournez-la dans le sens des aiguilles d'une montre pour la verrouiller.

 Ajustez la caméra et vérifiez **Étape 6 :** le flux vidéo en direct sur l'application pour s'assurer que tout ce qu'il faut surveiller est bien en vue.

## **5.3. Installation de la carte Micro SD**

Localisez le logement de la carte Micro SD dans la partie inférieure du **Étape 1 :** HS20. (voir chapitre 2 point **8**)

**Étape 2 : J** Installez la carte Micro SD dans l'emplacement indiqué pour carte Micro SD.

#### **REMARQUE :**

La carte Micro SD est obligatoire pour l'enregistrement local. Veuillez vous assurer que la Micro SD-Card est de classe 10. Les cartes Micro SD de 8 Go à 64 Go sont prises en charge.

## **6. Maintenance et dépannage**

- **•** En cas d'apparition de fumée, d'odeur désagréable ou de bruit,veuillez éteindre l'appareil et débrancher le câble d'alimentation. Veuillez contacter votre détaillant local ou votre centre de service à la clientèle pour obtenir de l'aide.
- **•** Évitez les taches d'huile et/ou les produits chimiques qui ternissent et endommagent la surface de la lentille.
- **•** Tous les travaux de contrôles et de réparation doivent être effectués par des techniciens qualifiés. Nous ne sommes pas responsables des problèmes causés par des modifications non autorisées ou des tentatives de réparation.

IP Cam Living Room

## **6.1. Mise à niveau du micrologiciel**

Si vous voulez bénéficier des dernières fonctionnalités ou demander une mise à jour du micrologiciel de la caméra, allez dans le tableau de bord de la caméra --> icône paramètres --> Version du micrologiciel de l'appareil.

Si un nouveau micrologiciel est disponible, la caméra vous permettra d'effectuer la mise à jour vers la dernière version du micrologiciel. Tapez sur « Mise à jour » pour lancer la mise à jour du micrologiciel.

Ce processus prendra quelques minutes, une fois la mise à jour du micrologiciel terminée, l'appareil redémarrera.

## **Current Version** 2421 0000000 10 R 20180413 V2 421 R 20181205 **Latest Version** Update

## **6.2. Réinitialisation**

- **Étape 1 :** Branchez la caméra et attendez que le voyant lumineux rouge s'éteigne et que le voyant lumineux vert commence à clignoter.
- Appuyez sur la touche de réinitialisation (se reporter au point 2 du chapitre **5**) pendant 15 secondes jusqu'à ce que le voyant lumineux rouge s'allume et commence à clignoter. **Étape 2 :**

Attendez que le voyant vert clignote lentement. **Étape 3 :**

**Étape 4 : La caméra est revenue aux réglages par défaut** 

## **6.3. Dépannage**

- Si l'enregistrement a échoué, vérifiez le mot de passe Wi-Fi et réessayez.

- Si l'enregistrement de la caméra ne fonctionne toujours pas, effectuez une réinitialisation. Pour plus d'informations, reportez-vous au chapitre 6.2. Réinitialisation

- Dans de très rares cas, lorsque vous scannez le code QR, l'application peut vous indiquer que le numéro MAC de la caméra est déjà enregistré dans la base de données. Dans ce cas, contactez notre équipe d'assistance, reportez-vous au chapitre 8. Support technique pour plus d'informations.

- Pour plus d'informations sur les modes d'emploi, les versions de micrologiciel, etc., visitez notre site Web ou contactez votre service d'assistance local. http://security. blaupunkt-service.com

## **7. Caractéristiques techniques**

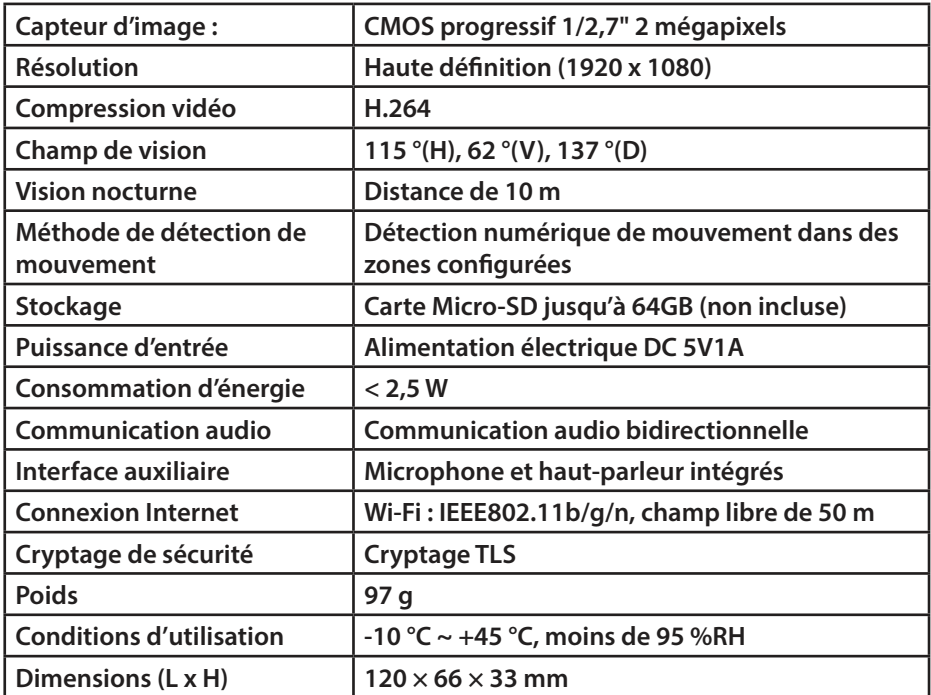

## **8. Support technique**

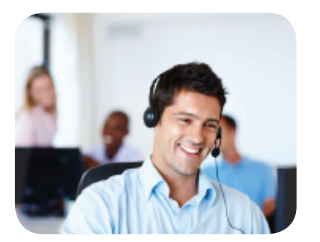

Pour plus d'informations sur les produits, veuillez consulter le site www.blaupunkt.com/service

Centre de compétences Blaupunkt Sécurité & Entretien www.blaupunkt.com

Security Brand Pro GmbH Mondstrasse 2-4 85622 Feldkirchen-München, Allemagne

© Sous réserve de modifications techniques et d'erreurs

#### **REMARQUE :**

- **•** Ce mode d'emploi n'est fourni qu'à titre de référence. Une légère différence peut se trouver dans l'interface utilisateur.
- **•** Toutes les conceptions et tous les logiciels ici sont sujets à changement sans préavis écrit.
- **•** Toutes les marques commerciales et marques déposées mentionnées sont la propriété de leurs propriétaires respectifs.
- **•** Veuillez visiter notre site Web ou contacter votre technicien d'entretien local pour plus d'informations : http://security.blaupunkt-service.com

## **1. Il Kit Contiene**

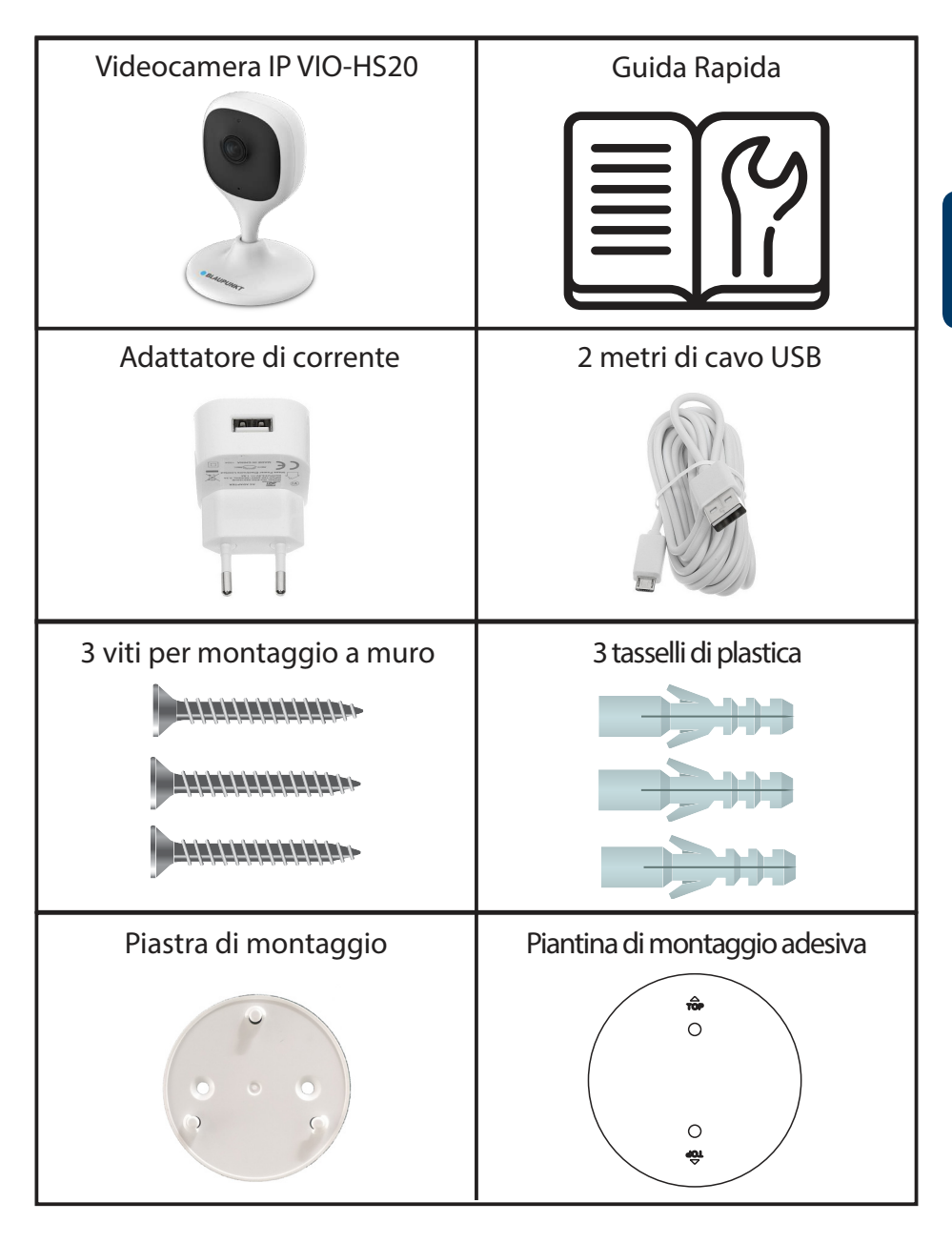

## **2. Descrizione del prodotto**

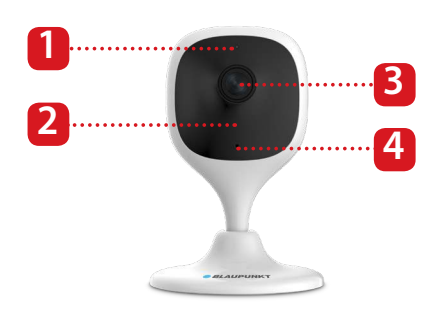

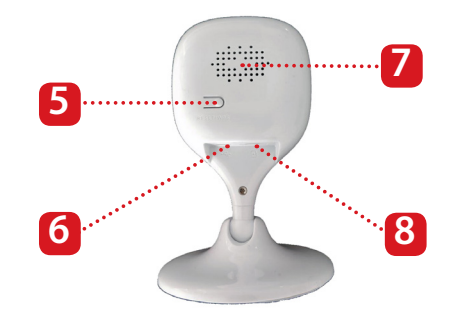

- 1. Spia LED
- 2. LED-IR per visione notturna
- 3. Obiettivo Videocamera
- 4. Microfono integrato
- 5. Pulsante Reset
- 6. Porta alimentazione USB
- 7. Altoparlante integrato
- 8. Fessura scheda Micro SD

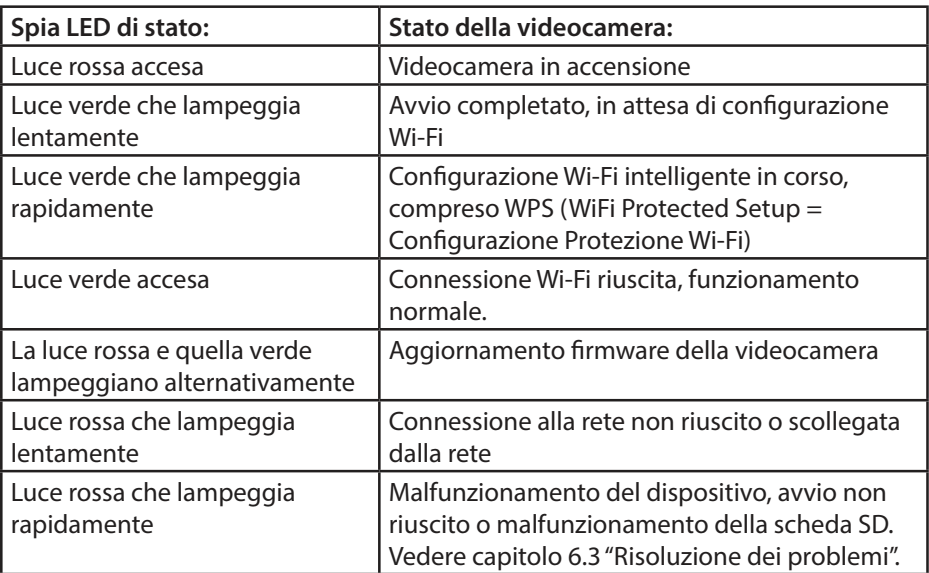

#### **NOTA:**

Questa guida rapida spiega l'installazione e la prima configurazione della VIO-HS20. Per ulteriori informazioni o per gli ultimi manuali, vi preghiamo di visitare il nostro sito web: http://security.blaupunkt-service.com

**Passo 1:** Scaricare dall'App Store e installare sullo Smartphone l'App "Cam4Home Plus".

**Passo 2:** Collegare lo smartphone alla rete Wi-Fi.

#### **NOTA: Se si usa un router dual-band, assicurarsi che lo smartphone sia collegato a una Rete Wi-Fi da 2,4 GHz e non a una da 5GHz Per ulteriori informazioni, vedere il manuale del router.**

Passo 3: Aprire l'App "Cam4Home". Premere il tasto "verso l'alto" e creare un account utente.

**Passo 4:** Per aggiungere una nuova videocamera, premere il tasto "+" in alto a destra dello schermo.

**Passo 5:** Inquadrare con lo smartphone l'adesivo con il "Codice QR", sito sul retro della videocamera.

Dopo aver scansionato correttamente il "Codice QR", premere "Successivo". Se non fosse possibile scansionare il "Codice QR", premere su "Aggiungi numero di serie" e inserire il (N/S) Numero, sito sul fondo della videocamera.

**Passo 6:** Collegare il cavo dell'alimentazione elettrica alla videocamera e poi alla presa a muro, per ACCENDERE la videocamera. La spia LED rossa si accenderà e il dispositivo inizierà ad avviarsi. Premere "Successivo" nell'App.

**Passo 7:** Inserire la password della rete Wi-Fi e premere "Successivo".

Verificare che la spia LED verde lampeggi

lentamente e premere su "Successivo".

Passo 8: Per ragioni di sicurezza, inserire una sola password per ogni videocamera. (La password deve comprendere almeno 8 caratteri, compresi almeno 2 dei seguenti: Maiuscole, minuscole, numeri e caratteri speciali. Vi preghiamo di non utilizzare i seguenti caratteri: &' ," . La videocamera si collegherà al cloud; l'operazione potrebbe durare fino a 60 sec.

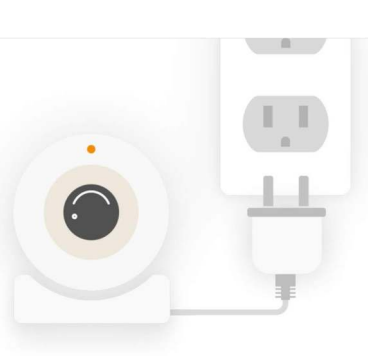

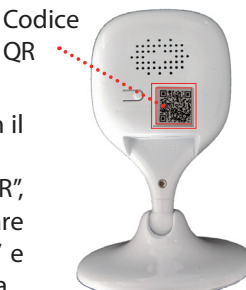

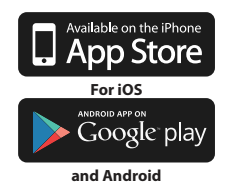

**Italiano**

## **Passo 9:** Assegnare un nome alla

videocamera (ad es., "Soggiorno") nel campo "Nome".

**Passo 11:**

"Attiva"

**Passo 10:** Selezionare l'orario locale

Per configurare il cambio automatico estate/ inverno, premere sul tasto DST (Daylight Saving Time = Ora Legale) e selezionare un'ora di avvio e una di termine per il DST. Dopo aver configurato il DST, premere sull'angolo in alto a sinistra per tornare indietro.

Premere su "Completo"

**Passo 12:** Attivare il servizio premium di prova gratuita per rivedere, condividere e salvare le registrazioni dei video nel cloud. Premere su "Attiva", premere su "Prova Gratuita" in alto a destra e poi premere su

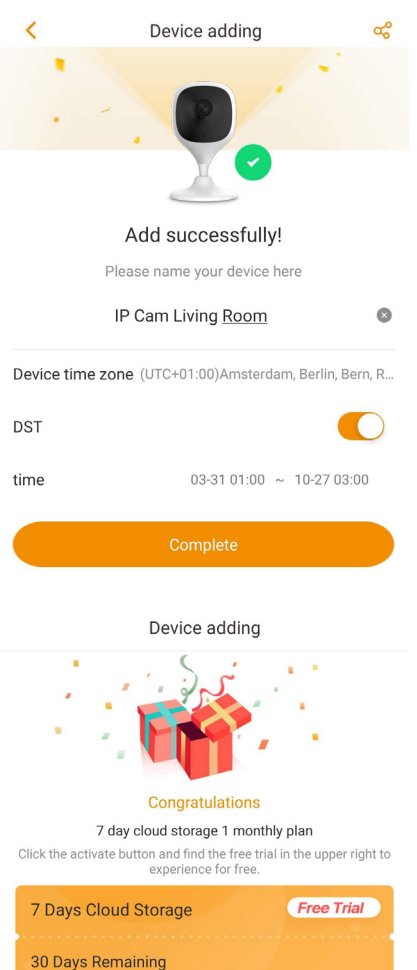

vostra videocamera VIO. Le registrazioni degli ultimi 3/7/30 giorni (in base al piano scelto) saranno salvate nel cloud, senza limiti di memoria.

Il servizio premium è un servizio a pagamento che migliora ulteriormente la

Tutte le registrazioni video sono protette con un alto livello di crittografia, ma si possono proteggere anche con una password, per ottenere un ulteriore livello di sicurezza.

Inactivated Activated Later

Per acquistare un piano di servizio premium, entrare nel menù del dispositivo e premere sull'icona del cloud  $\bigodot$  o  $\bigodot$  della videocamera per la quale si vuole attivare il servizio. Poi premere su "Inizia ora" o "Modifica", quindi acquistare il piano del servizio premium desiderato. Per acquistare ed ottenere il codice premium, seguire le istruzioni sullo schermo.

Passo 13: Fatto! La videocamera è stata aggiunta correttamente.

34

#### 35

**Italiano**

#### **Pannello della videocamera:**

Terminata la configurazione, selezionare la videocamera nel menù "Dispositivo" per tornare al pannello della videocamera, dove si potrà vedere il video in trasmissione ed accedere a varie opzioni, come scattare una foto istantanea  $\textcircled{\tiny{\textcircled{\tiny \textcirc}}}$ , avviare una registrazione video  $\Box$ <sup>0</sup>, accedere alla modalità schermo completo  $2^{\circ}$ , parlare  $^{\circ}$ o ascoltare  $\sqrt[q]{a}$ . Premere su  $\sqrt[q]{b}$  per cambiare la qualità del video da Definizione Standard (SD) a Alta Definizione (HD).

**Impostazioni della videocamera:** Per accedere alle impostazioni della videocamera, entrare nel pannello della stessa e premere sull'icona delle impostazioni  $\overline{\mathcal{O}}$  in altro a destra.

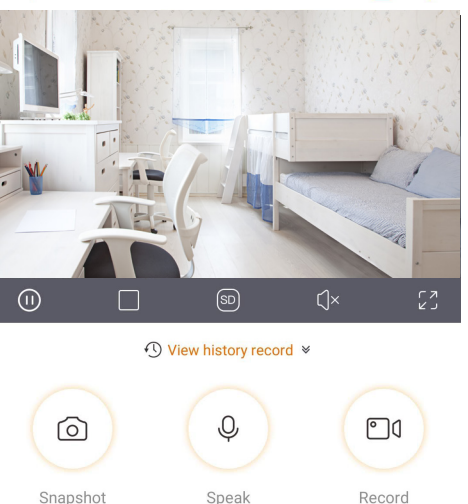

HS20 Diamond-

ΓZ. ಣ

## **Condividere la videocamera con altri:**

Una videocamera può essere condivisa con altri account Cam4Home Plus solamente per trasmissione live. Per modificare le impostazioni della videocamera, utilizzare l'account con cui è stata registrata la videocamera. Dopo l'accesso all'account della videocamera, entrare nel pannello della stessa e premere sull'icona  $\Box$ . Selezionare "Condividi dispositivo" e premere su "Aggiungi utente per Condividere". Inserire la e-mail dell'account Cam4Home Plus che si vuole condividere e premere sul tasto "Salva" in altro a destra dello schermo. Per terminare la condivisione della videocamera, entrare in pannello --> impostazioni --> Condivisione dispositivo e premere su "Cancella".

**Riproduzione dei video registrati** Nel pannello della videocamera, premere su "Vedi cronologia registrazioni" e selezionare Cloud  $\widehat{\mathbb{G}}$  o Memoria scheda SD **.** Premere su data e selezionare un giorno nel calendario. Utilizzare la barra del tempo per vedere le registrazioni 200 video dal giorno selezionato.

#### ← View history record >  $\lt$ G C. 2019/02/06  $\overline{\phantom{a}}$ 14:16:12  $13:00$  $15:00$  $14:00$ 16:00

Le registrazioni video sono segnalate in arancione.

#### **NOTA:**

L'App Cam4Home Plus è progettata principalmente per smartphone, pertanto non è garantita una completa compatibilità con le tablet.

#### **Notifiche push e rilevazione di movimento**

Nel menù del dispositivo, premere sull'icona **et** per attivare o disattivare la rilevazione di movimento e le notifiche push. Se il telefono è bloccato quando la videocamera registra un evento, sullo schermo del computer apparirà una notifica.

**Video Motion** Video Motion IP Cam Living Room IPC 2019-02-05 13:36:06

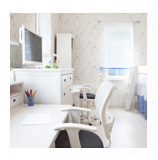

Importante: Assicurarsi di aver dato il permesso alla app per mostrare notifiche pop up sullo schermo del computer.

**NOTA: Le notifiche push e la rilevazione di movimento sono collegate. Non è possibile abilitare la rilevazione di movimento senza abilitare anche le notifiche push. Per ricevere notifiche push la videocamera deve aver installata una scheda SD e/o avere un piano servizio premium attivo.**

#### **Zone rilevazione di movimento**

Per regolare le zone che fanno saltare un evento di movimento entrare in:

Pannello della videocamera --> icona impostazioni <a>>>> Zone Attività

La videocamera rileverà i movimenti nelle zone indicate. Per difetto, la zona di movimento copre completamente il campo visivo della videocamera.

Per cancellare le zone di rilevazione, premere su "Annulla Zone".

Per creare una nuova zona di rilevazione, premere sullo schermo e trascinare una zona di rilevazione di movimento. Creare tutte le zone di movimento necessarie, quindi premere su "Crea Zona" per salvarle.

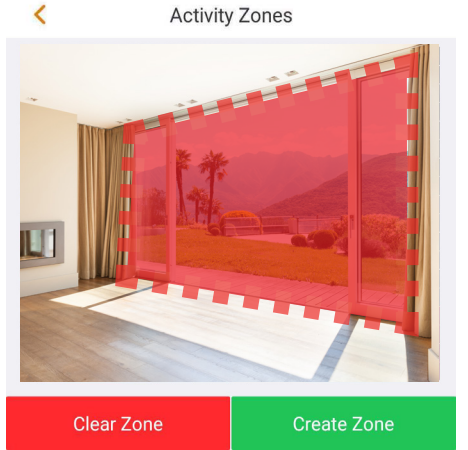

#### **Sensibilità movimento**

Per regolare la sensibilità movimento entrare in:

Pannello della videocamera --> icona impostazioni  $\mathbb{Q}$  --> Sensibilità Movimento. Regolare la sensibilità movimento in base alle necessità, in un intervallo compreso fra 1 (min) e 5 (max). Vi preghiamo di tenere presente che impostare una sensibilità alta potrebbe far saltare falsi allarmi e, allo stesso tempo, una sensibilità bassa potrebbe ignorare gli allarmi in un ambiente con poca luce.

Premere sull'icona  $\heartsuit$  per salvare i cambi.

NOTA: La rilevazione di movimento si attiva in base al cambio di una certa percentuale di pixel. La percentuale varia in base al livello di sensibilità impostato nell'app. Quanto minore sia il livello, tanto maggiore deve essere il numero di pixel che si deve alterare prima che rilevi e registri un evento.
### **5. Installazione 5.1. IMPORTANTE - Leggere prima dell'installazione**

- **•** Verificare la potenza del segnale Wi-Fi e assicurarsi che sia molto potente nel luogo di installazione della videocamera. La larghezza di banda Internet consigliata è di 1Mbps (velocità di upload/download) per ogni videocamera.
- **•** Per delle prestazioni ottimali, lo smartphone deve essere collegato a una rete Wi-Fi, per ricevere la massima velocità di riproduzione video.
- **•** Evitare di rivolgere le lenti direttamente verso forti fonti di radiazione (come il sole, un laser, ecc.)
- **•** Se volete inserire una scheda Micro SD, vi consigliamo di farlo prima del processo di installazione. Fare riferimento a "5.3 Installazione MicroSD" per ulteriori informazioni.
- **•** Posizionare la videocamera nel punto di installazione desiderato e verificare la riproduzione live del video nella app, per assicurarsi che la zona da monitorare sia ben in vista.
- **•** Controllare che la presa di alimentazione sia abbastanza vicina; la VIO-HS20 ha un cavo USB da 2 m.

### **5.2. Installazione a muro o a soffitto**

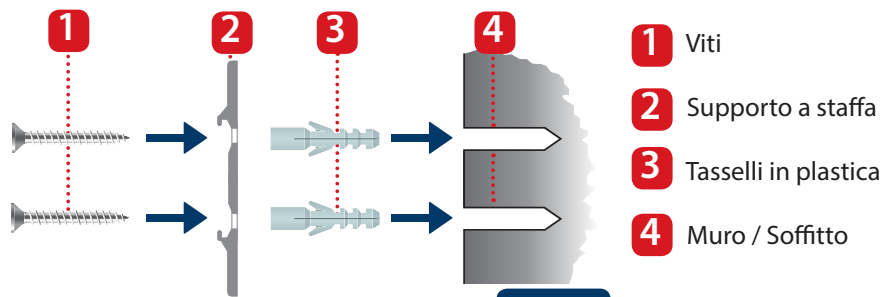

 Estrarre la piantina adesiva di montaggio dalla borsa degli accessori e attaccarla al muro o al soffitto. **Passo 1:**

 Utilizzare la piantina adesiva **Passo 2:** di montaggio come uno schema per segnare i due punti per praticare i fori.

 Trapanare in corrispondenza dei punti segnati e installare i tasselli in plastica sui due fori. **Passo 3:**

 Posizionare il supporto a staffa sul muro e guidare le viti nei tasselli di plastica, finché non siano a filo con il supporto a staffa e quest'ultimo sia aderente al muro. **Passo 4:**

 Installare la videocamera sul supporto a staffa e girarlo in senso orario per bloccarlo. **Passo 5:**

 Regolare la videocamera e controllare la riproduzione video live nell'app, per assicurarsi che la zona da monitorare sia ben in vista. **Passo 6:**

# **5.3. Installazione scheda Micro SD**

**Passo 1:**

Individuare lo scompartimento della Scheda Micro SD sul fondo della HS20. (vedere capitolo 2 punto 8)

Passo 2: Installare la Scheda Micro SD nella corrispondente fessura.

### **NOTA:**

Per le registrazioni locali è obbligatoria la scheda Micro SD. Assicurarsi che la Scheda Micro SD sia del tipo CLASS10. Sono supportate Schede Micro SD da 8GB a 64GB.

# **6. Manutenzione e risoluzione problemi**

- **•** Spegnere l'alimentazione e scollegare il cavo elettrico, in caso di fumo, odori sgradevoli o rumore. Contattare il nostro rivenditore locale o il nostro servizio al cliente per ottenere aiuto.
- **•** Evitare le macchie d'olio e le macchie di prodotti chimici, che potrebbero danneggiare la superficie delle lenti.
- **•** Tutti gli interventi di esame e riparazione devono essere eseguiti da ingegneri qualificati. Non assumiamo alcuna responsabilità per qualsiasi problema causato da modifiche o tentativi di riparazione non autorizzati.

IP Cam Living Room

# **6.1. Aggiornamento del Firmware**

Se si vogliono ottenere le ultime funzionalità o l'app richiede di aggiornare il firmware della videocamera, entrare nel pannello della videocamera --> icona impostazioni--> Aggiornamento da cloud. Se è disponibile un nuovo firmware, la videocamera consentirà l'aggiornamento all'ultima versione dello stesso.

Premere su "Aggiorna" per iniziare l'aggiornamento del firmware.

Questo processo impiegherà alcuni minuti e, quando termina l'aggiornamento del firmware, la videocamera si riavvierà.

# 2.421.0000000.10.R.20180413 **Current Version Latest Version** V2.421.R.20181205 Update

# **6.2. Reset ai valori di fabbrica**

- Passo 1: Collegare la videocamera all'alimentazione e attendere finché la spia luminosa rossa si spenga e la spia luminosa verde inizi a lampeggiare.
- Premere il tasto reset (vedere capitolo 2 punto **5**) per 15 secondi, finché la spia luminosa rossa si accende e inizia a lampeggiare. **Passo 2:**
- Attendere che la spia luminosa verde lampeggi lentamente. **Passo 3:**

Ora la videocamera è tornata ai valori di fabbrica **Passo 4:**

# **6.3. Risoluzione problemi**

- Se la registrazione non va a buon fine, controllare la password Wi-Fi e riprovare.
- Se la registrazione della videocamera non funziona, eseguire un reset ai valori di fabbrica. Per ulteriori informazioni, vedere capitolo 6.2. Reset ai valori di fabbrica
- Molto raramente, mentre si sta scansionando il codice QR, la app mostra un messaggio, dicendo che il MAC della videocamera è già registrato nella base dati. In questo caso, contattare il Personale di Assistenza; vedere capitolo 8. Assistenza tecnica per ulteriori informazioni.
- Per ulteriori informazioni su manuali, versioni del firmware, ecc., visitare il nostro sito web o contattate il servizio di assistenza locale.
- http://security.blaupunkt-service.com

# **7. Specifiche tecniche**

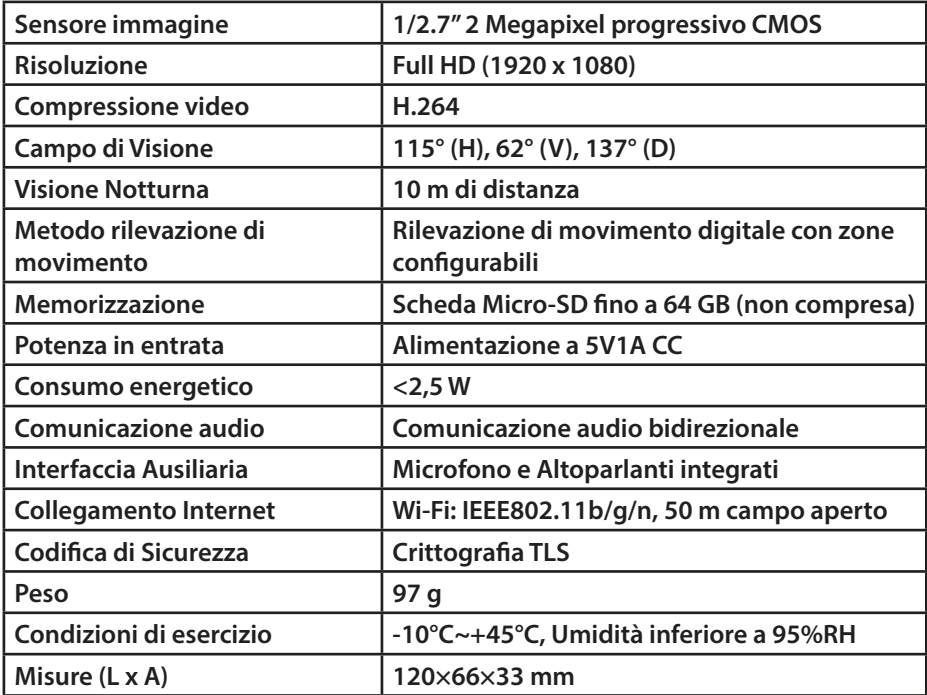

# **8. Assistenza tecnica**

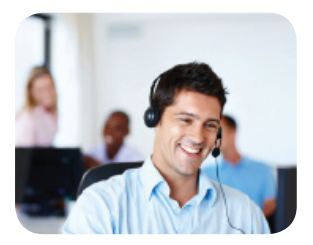

Per ulteriori informazioni riguardo il prodotto, si prega di visitare www.blaupunkt.com/service

Centro di competenza Blaupunkt Sicurezza e assistenza www.blaupunkt.com

Security Brand Pro GmbH Mondstrasse 2-4 85622 Feldkirchen-München, Germania © Eccettuati cambi tecnici ed errori

### **NOTA:**

- **•** Questo manuale è puramente indicativo. Si potrebbero rilevare delle leggere differenze nell'interfaccia utente.
- **•** Tutti i design e i software possono cambiare senza previo avviso.
- **•** Tutti i marchi commerciali e i marchi commerciali registrati menzionati sono proprietà dei loro rispettivi titolari.
- **•** Per ulteriori informazioni, vi preghiamo di visitare il nostro sito web o di rivolgervi all'ingegnere del vostro servizio locale: http://security.blaupunkt-service.com

# **1. Contenido del Kit**

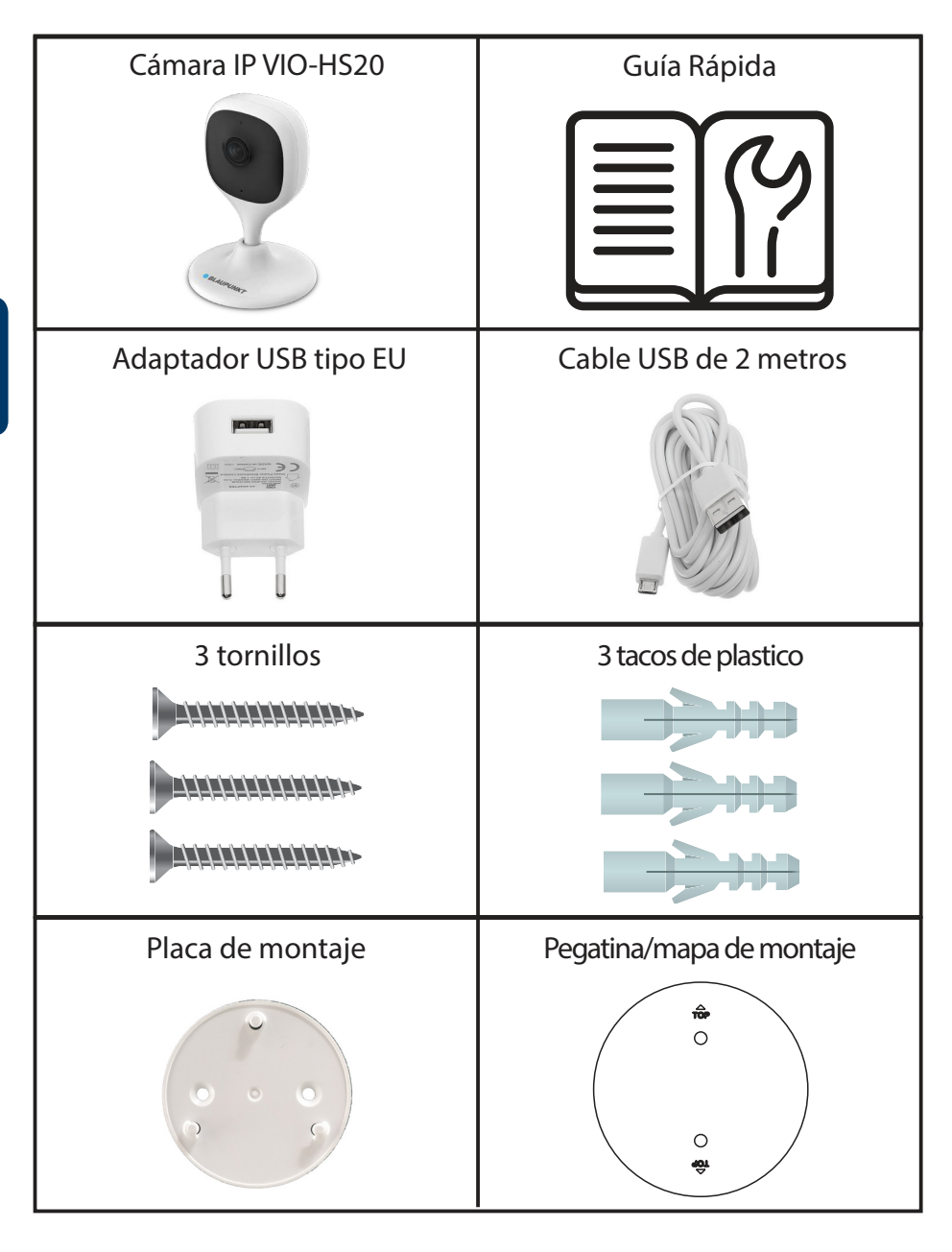

# **2. Descripción del Producto**

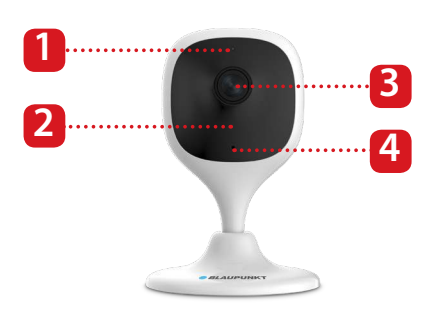

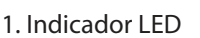

- 2. LED-IR de visión nocturna
- 3. Lente de la cámara
- 4. Micrófono

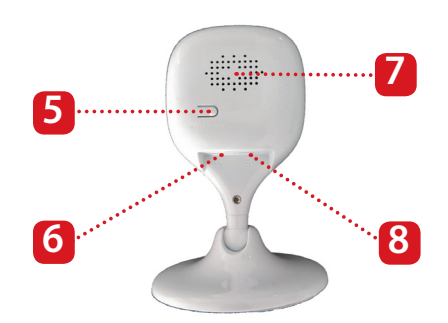

- 5. Botón de restablecimiento
- 6. Puerto de alimentación USB
- 7. Altavoz
- 8. Ranura de tarjeta SD

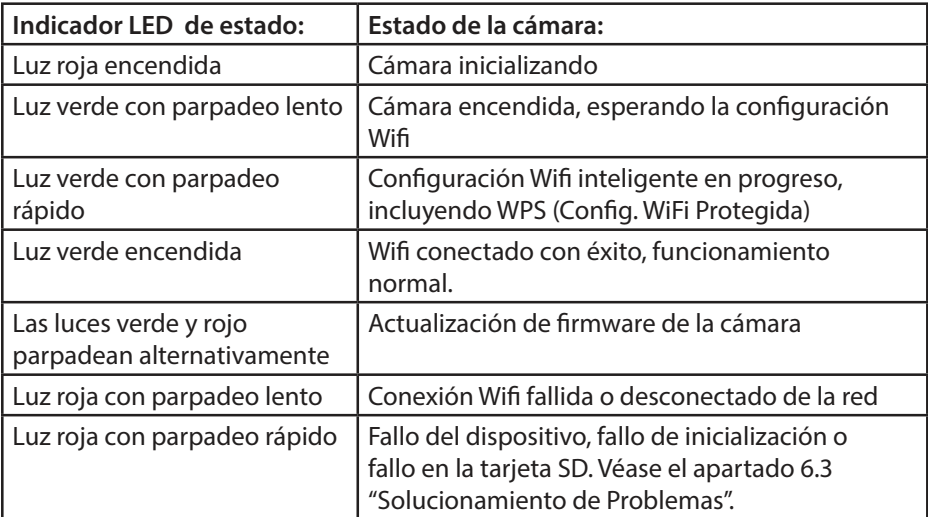

### **NOTA:**

Esta guía rápida explica la instalación y la primera configuración de la VIO-HS20. Para más información o para futuros manuales, visite nuestra página web: http://security.blaupunkt-service.com

# **3. Añadir Cámara**

**Paso 1:** Descargue e instale la app "Cam4Home Plus" desde la App Store correspondiente.

**Paso 2:** Conecte su móvil a la red Wifi de 2.4GHz.

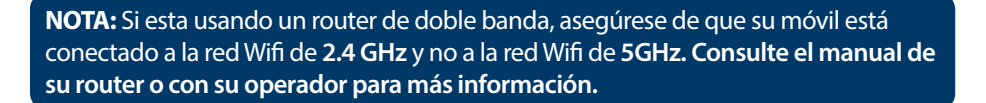

**Paso 3:** Abra la app "Cam4Home Plus". Aprieta el botón "registrar" y crea una cueva cuenta de ususario.

**Paso 4:** Para añadir una nueva cámara, aprieta el botón "+" en la parte superior derecha de la pantalla.

**Paso 5:** Usa la cámara de su móvil para enfocar el "Código QR" localizado en el reverso de la cámara. Tras escanear el "Código QR" con éxito Aprieta el botón "Siguiente". Si no puede escanear el "Código QR", aprieta "Agregar el número de serie" e introduzca el número de serie (S/N) localizado debajo de la cámara.

**Paso 6:** Conecta el cable de alimentación a la cámara y enchufa el adaptador USB para encender la cámara. El indicador LED rojo se encenderá y el dispositivo empezará a inicializarse. Aprieta el botón "Siguiente" en la app.

**Paso 7:** Introduzca la contraseña Wifi de su red y aprieta el botón "Siguiente".

Comprueba que el LED verde está parpadeando lentamente y aprieta "Siguiente".

**Paso 8:** Por razones de seguridad, introduzca una nueva contraseña para la cámara. (La contraseña debe tener al menos 8 caracteres, incluyendo al menos 2 de los siguientes: mayúsculas, minúculas, números y caracteres especiales. Por favor, no use los siguientes caracteres: & ', ". Ahora la cámara se conectará a la nube (Max. 60sec.).

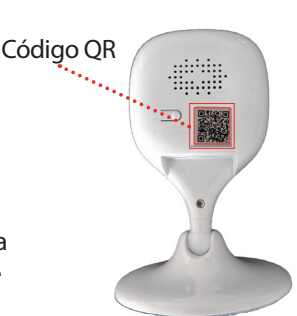

**Para iOS**

Available on the iPhone **App Store** 

Google play

**y Android**

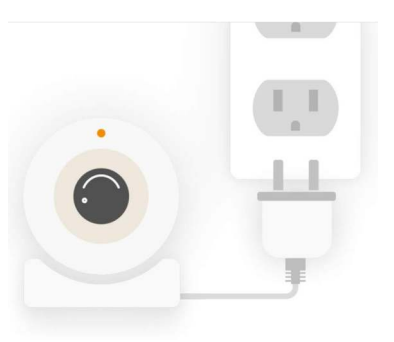

**Paso 9:** En el campo "Nombre:", escriba un nombre para la cámara (P.ej. "Salón").

**Paso 10:** Seleccione la zona horaria segun su localización.

Para establecer el cambio de horario automático verano/invierno, aprieta el botón DST (Horario de verano) y selecciona una fecha inicial y final para el DST. Tras configurar el DST, aprieta en la parte superior izquierda para volver.

Aprieta "Terminar" **Paso 11:**

**Paso 12:** Activa el periodo de prueba gratuito del servicio premium para visualizar, compartir y guardar las grabaciones de video en la nube.

Aprieta "Activado", después "Prueba gratis" y por último "Activar"

El servicio premium es un servicio de suscripción de pago que hace que su cámara VIO sea aún mejor. Las grabaciones se guardarán en la nube sin límite de almacenamiento durante los próximos 3/7/30 días (según el plan seleccionado).

Todas las grabaciones están protegidas con un alto nivel de encriptacion. Puede también usar una contraseña para mayor seguridad.

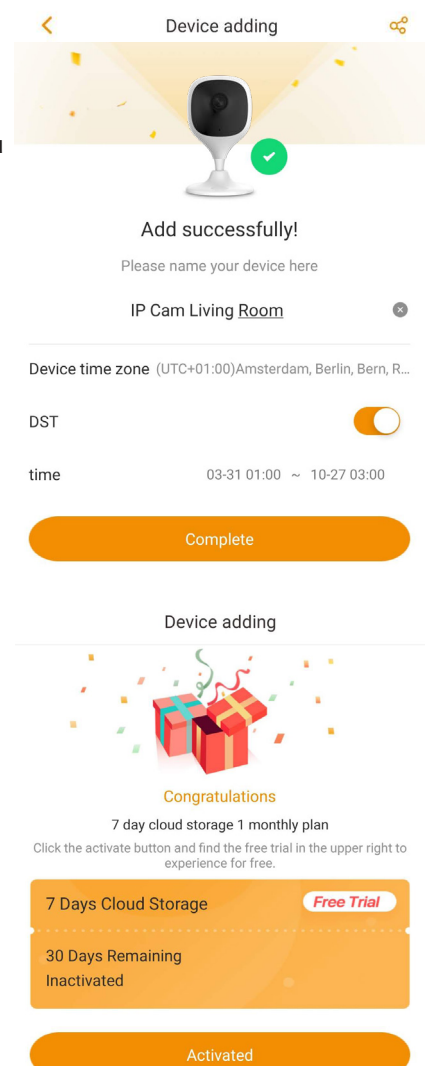

Later

**Español**

Para adquirir un plan del servicio premium, ve al menú de dispositivos y aprieta el icono  $\bigcirc$  o  $\bigcirc$  en la cámara que desea activar el servicio premium. Después aprieta "Empezar ahora" o "Modificar" y compre un plan del servicio premium. Siga las instucciones en pantalla para adquirir y usar el código premium.

**Paso 13:** ¡Terminado! Cámara añadida con éxito.

# **4. Cómo Manejar la App Cam4Home Plus**

### **Menú de la Cámara:**

Tras añadir la cámara, seleccione su cámara en el menú "Dispositivo". Esto le llevará al menú de la cámara, donde podrá visualizar la cámara en vivo y acceder a varias caracteristicas, como realizar una  $\cot$ captura  $\sqrt{2}$ . pedir una grabación de video  $\bigcirc$  , ver en pantalla completa  $\bigcirc$ hablar  $\mathbb Q$  o escuchar  $\mathbb Q$  .

Aprieta <a>[SD]</a> para cambiar la calidad entre estandar (SD) y alta definición (HD).

### **Ajustes de la Cámara:**

Para acceder a los ajustes de la cámara, ve al menú de la cámara y aprieta el icono de ajustes **tot** en la parte superior derecha.

### **Comparte su Cámara con Otros:**

Se puede compartir una cámara con otras cuentas Cam4Home Plus, pero solo para la visualización en vivo. Para modificar los ajustes de la cámara, por favor use la cuenta donde registró la cámara inicialmente.

Snapshot

En esa cuenta del primer registro, ve al menú de la cámara y aprieta el icono  $\lceil \cdot \rceil$ . Selecciona el dispositivo a compartir y aprieta "Agregar usuario para compartir". Introduzca el email de la cuenta Cam4Home Plus con la que desea compartir la cámara y aprieta el botón de guardar en la parte superior derecha.

Para dejar de compartir, ve a Ajustes --> Compartir dispositivos y aprieta "Cancelar".

### **Reproducción de Video**

En el menú de la cámara aprieta "Revisar la historia de grabación" y selecciona  $\bigcap$  o tarjeta SD  $\bigcap$ . Aprieta en la fecha y selecciona un día del calendario.

Use la linea temporal para ver las grabaciones del día seleccionado. Las grabaciones son de color naranja.

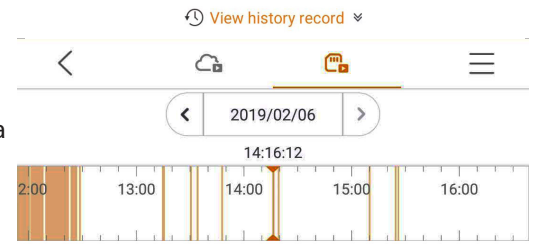

### **NOTA:**

La app Cam4Home Plus está diseñada principalmente para móviles. No podemos asegurar la completa compatibilidad con las tabletas.

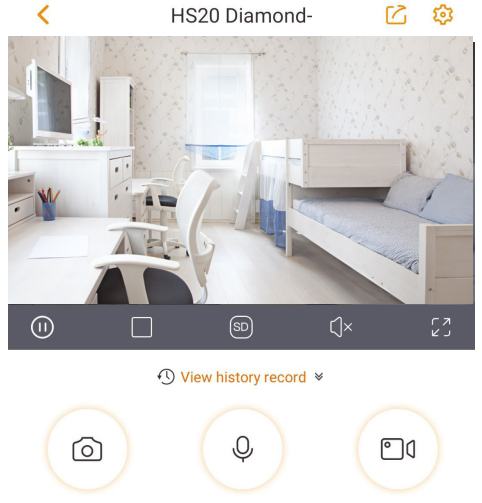

Speak

Record

### **Notificaciones & Detección de Movimiento**

Ve al menú de dispositivos y aprieta  $\gg$  para encender o apagar la detección de movimiento y las notificaciones push.

Si su móvil está en reposo al detectar un evento, se mostrará una notificación en pantalla.

Video Motion Video Motion IP Cam Living Room IPC 2019-02-05 13:36:06

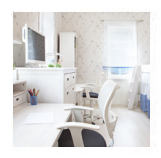

Importante: Asegúrate de dar a la aplicación el permiso para mostrar notificaciones emergentes en la pantalla de inicio.

**NOTA: Las notificaciones push y la detección de movimiento están ligadas. No puedes activar la detección de movimiento sin tener notificaciones. Para recibir notificaciones, necesita tener una tarjeta SD y/o un plan del servicio premium.**

### **Zonas de Detección de Movimiento**

Para ajustar las zonas que detectarán movimiento ve al menú de la cámara --> Ajustes  $53 \rightarrow$  Zonas de actividad.

La cámara detectará movimiento en las zonas marcadas. Por defecto, la zona de detección cubre por completo el campo de vision de la cámara.

Para eliminar las zonas de detección aprieta "Borrar zona".

Para crear una nueva zona de detección, aprieta y dibuja un area de deteccion. Crea tantas zonas como desee y aprieta "Crear zona" para guardar las zonas de detección.

### **Sensibilidad de Detección**

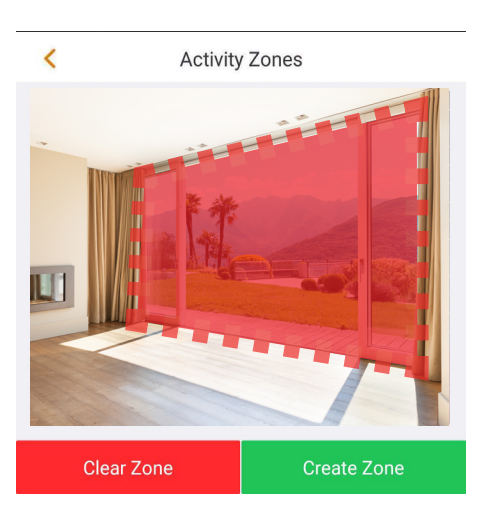

Para ajustar la sensibilidad ve al menú de la cámara --> Ajustes  $\overline{\mathbb{Q}}$  --> Información de alarma --> Sensibilidad de detección.

Ajuste la sensibilidad de movimiento segun sus necesidades, entre 1 (min) y 5 (max). Por favor, tenga en cuenta que una alta sensibilidad puede ocasionar falsas alarmas y que una baja sensibilidad podria ignorar alarmas en un ambiente de baja iluminosidad. Aprieta el icono  $\sqrt{\sqrt{\ } }$  para guardar los cambios.

NOTA: La detección de movimiento se activa en función de un cierto porcentaje de cambio de píxeles. El porcentaje varía según el nivel de sensibilidad que establezca en la aplicación. Cuanto menor sea el nivel de sensibilidad, mayor será el número de píxeles que deben modificarse **antes de que se detecte y registre un evento.** 

# **5. Instalación 5.1. IMPORTANTE – Lea antes de instalar**

- **•** Verifique la intensidad de su señal WiFi y asegúrese de que la señal WiFi sea muy buena en la ubicación de instalación. El ancho de banda sugerido es de 1Mbps (velocidad de carga/descarga) por cámara.
- **•** Para obtener el mejor rendimiento, su móvil debe estar conectado a una red Wi-Fi para recibir la máxima velocidad de transmisión de video.
- **•** Evite apuntar la lente a una fuente de fuerte radiación (como al sol, un láser, etc.) **•** Si desea instalar una tarjeta MicroSD, le recomendamos hacerlo antes de la
- instalación. Véase el apartado 5.3 Instalación de tarjeta MicroSD para más info.
- **•** Coloque la cámara en el punto de instalación deseado y verifique la transmisión de video en vivo en la aplicación para asegurarse de que puede ver todo lo que se desea monitorizar.
- **•** Comprueba si hay un enchufe cerca, la VIO-HS20 tiene un cable USB de 2 m.

### **5.2. Instalación en pared o techo**

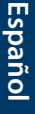

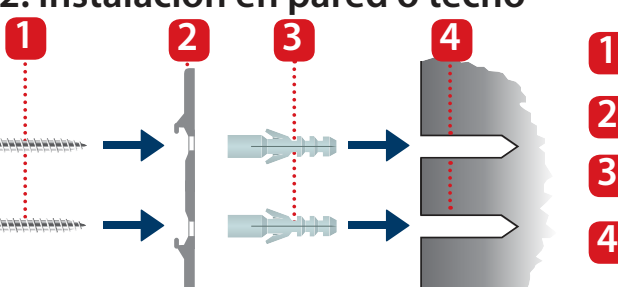

 Saque el adhesivo del mapa de montaje de la bolsa de accesorios y péguelo en la pared o el techo. **Paso 1:**

 Use el adhesivo del mapa de montaje como plantilla para marcar los dos puntos de perforación. **Paso 2:**

**Paso 3:** Perfore los puntos marcados e inserte los tacos de plástico en los dos orificios.

**Tornillos** Soporte de montaje Tacos de plastico Pared / techo **2 3 4**

 Coloque el soporte de **Paso 4:** montaje en la pared e inserta los tornillos en los tacos de plástico hasta que queden a nivel con el soporte de montaje y el soporte esté plano contra la pared.

**Paso 5:** Coloque la cámara en el soporte de montaje y gírela hacia la derecha para bloquear su posición.

**Paso 6:** Ajuste la cámara y comprueba la transmisión de video en la aplicación para asegurarse de que puede ver todo lo que se desea monitorizar.

# **5.3. Intalación de tarjeta Micro SD**

Localice el compartimiento de la tarjeta Micro SD en la parte inferior del **Paso 1:** HS20 (véase el apartado 2, punto nº 8).

Paso 2: Inserta la tarjeta Micro SD en la ranura correspondiente.

### **NOTA:**

La tarjeta Micro SD es obligatoria para la grabación local. Por favor, asegúrese de que la tarjeta Micro SD sea de clase 10. Se admiten tarjetas Micro SD de 8 GB a 64 GB.

# **6. Mantenimiento y Solucionamiento de Problemas**

- **•** Desconecte la alimentación y desenchufe el cable de alimentación si hay humo, olor desagradable o ruido. Póngase en contacto con su distribuidor local o centro de atención al cliente para obtener ayuda.
- **•** Evite las manchas de aceite y/o productos químicos que empañen y dañen la lente.
- **•** Todos los trabajos de inspección y reparación deben ser realizados por personal calificados. No nos hacemos responsables de los problemas causados por modificaciones no autorizadas o intentos de reparación.

# **6.1. Actualización de firmware**

Si desea tener las últimas caracteristicas o la petición de actualización de la app, ve al menú de la cámara --> Ajustes --> Actualización en la nube.

Si hay un nuevo firmware disponible, la cámara le permitirá actualizar a la última versión del firmware. Pulse "Actualizar" para iniciar la actualización del firmware.

Este proceso puede durar varios minutos, después de que finalice la actualización del firmware, la cámara se reiniciará.

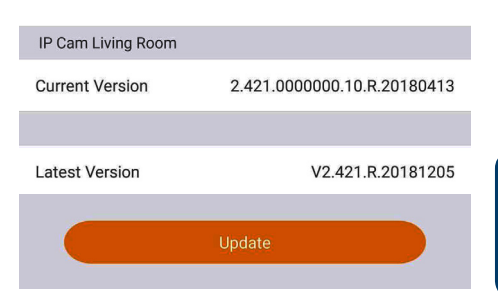

# **6.2. Restablecimiento de fábrica**

- Enchufe la cámara y espere hasta que el indicador LED rojo se apague y el **Paso 1:**indicador LED verde empieze a parpadear.
- Aprieta el botón reset (véase el apartado 2, punto nº <mark>5</mark>) durante 15 segundos hasta que el indicador LED rojo se encienda y empieze a parpadear. **Paso 2:**
- Espere hasta que el indicador LED verde parpadee lentamente. **Paso 3:**
- Ahora la cámara ha vuelto a la configuración por defecto **Paso 4:**

### **6.3. Solucionamiento de Problemas**

- Si el registro falló, compruebe la contraseña Wi-Fi y vuelva a intentarlo.

- Si el registro de la cámara aún así no funciona, realice un restablecimiento de fábrica. Para más información consulte el capítulo 6.2. Restablecimiento de fábrica

- En casos extraordinarios, mientras escaneas el código QR, la aplicación puede mostrarte un mensaje que indica que la MAC de la cámara ya está registrado en la base de datos. Para estos casos, póngase en contacto con nuestro equipo de soporte consulte el apartado "8. Soporte Técnico" para obtener más información.

- Para más info. sobre manuales, versiones de firmware, etc., visite nuestra web o póngase en contacto con su soporte local. http://security.blaupunkt-service.com

# **7. Especificaciones Técnicas**

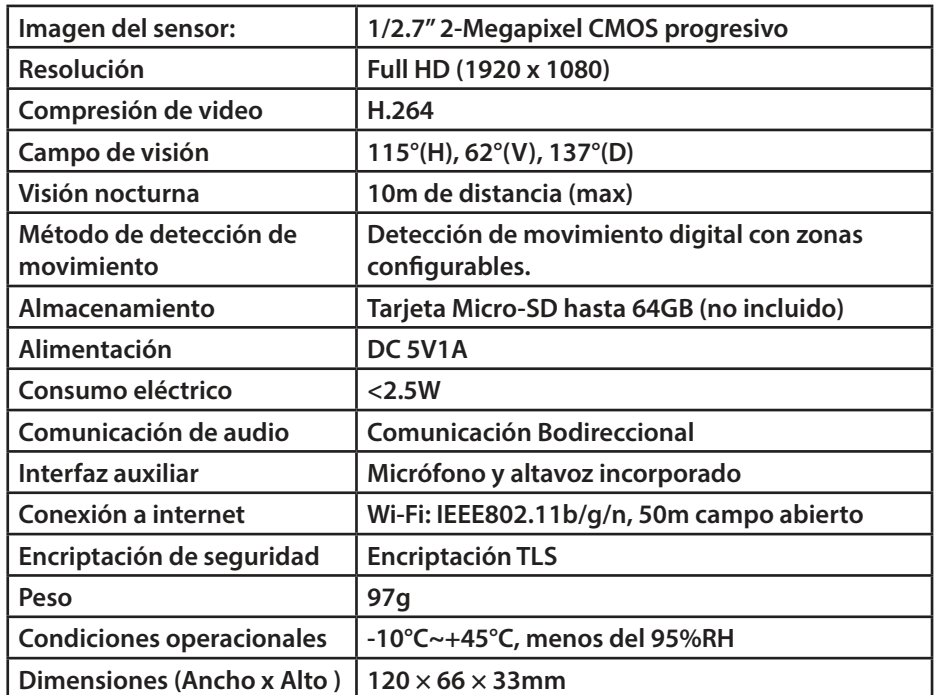

# **8. Soporte Técnico**

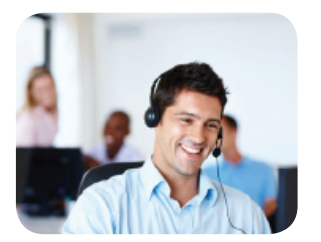

Para obtener más información del producto, visite www.blaupunkt.com/service

Blaupunkt Competence Center Security & Care www.blaupunkt.com

Security Brand Pro GmbH Mondstrasse 2-4 85622 Feldkirchen-München, Germany © Cambios técnicos y errores exceptuados.

### **NOTA:**

- **•** Este manual sirve sólo como referencia. Podría encontrar ligeras diferencias en la interfaz del usuario.
- **•** Todos los diseños y el software mencionado están sujetos a cambios sin previo aviso por escrito.
- **•** Todas las marcas comerciales y marcas registradas mencionadas son propiedad de sus respectivos dueños.
- **•** Visite nuestra página web o póngase en contacto con su soporte técnico local para obtener más información en: http://security.blaupunkt-service.com

# **1. Zawartość zestawu**

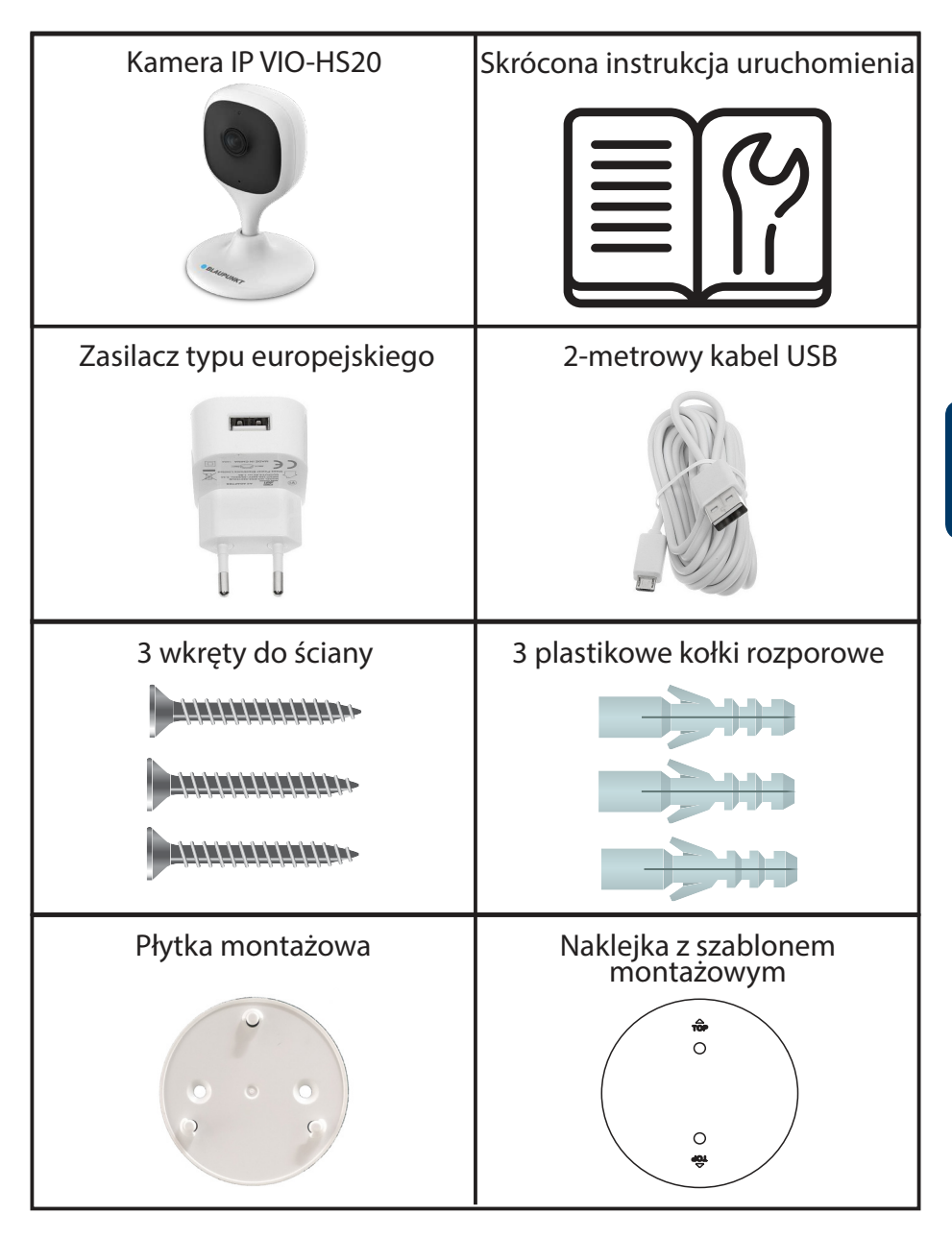

# **2. Opis produktu**

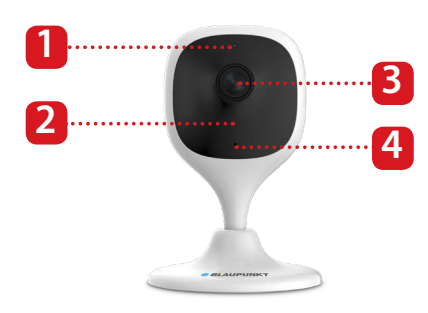

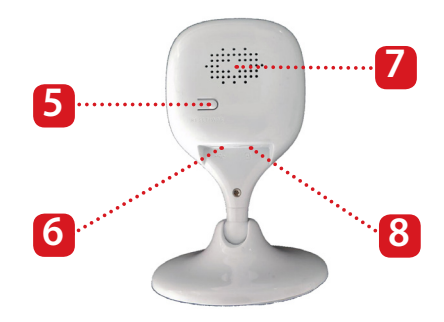

- 1. Wskaźnik LED
- 2. Dioda podczerwieni do
- obserwacji nocnej
- 3. Obiektyw kamery
- 4. Wbudowany mikrofon
- 5. Przycisk resetowania
- 6. Gniazdo zasilania USB
- 7. Wbudowany głośnik
- 8. Gniazdo kart microSD

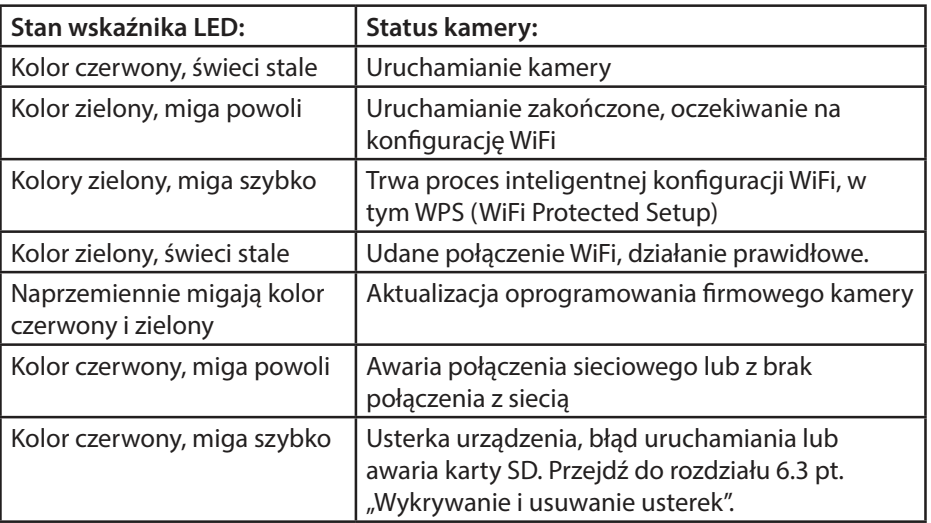

### **ADNOTACJA:**

Ta skrócona instrukcja uruchomienia wyjaśnia sposób instalacji i pierwszej konfiguracji kamery VIO-HS20. Więcej informacji i najnowsze instrukcje dostępne są na stronie: http://security.blaupunkt-service.com

# **3. Poznaj swoją kamerę**

Pobierz i zainstaluj aplikację "Cam4Home Plus" na swoim smartfonie ze sklepu z aplikacjami. **Krok 1:**

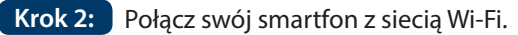

**ADNOTACJA: Jeśli używasz routera dwuzakresowego, sprawdź,** czy Twój smartfon jest podłączony do sieci Wi-Fi w paśmie 2,4 GHz, a nie **5 GHz. Aby dowiedzieć się więcej na ten temat, zapoznaj się z instrukcją obsługi routera.**

**Krok 3: J** Otwórz aplikację "Cam4Home Plus". Dotknij przycisku "Sign up" (Rejestracja) i utwórz konto użytkownika.

**Krok 4:** Aby dodać nową kamerę, naciśnij przycisk "+" w prawym górnym rogu ekranu.

**Krok 5:** Skieruj aparat smartfonu tak, aby zeskanować naklejkę z kodem QR z tyłu kamery. Po zeskanowaniu kodu QR dotknij przycisku "Next" (Dalej). Jeśli nie jest możliwe zeskanowanie kodu QR, naciśnij "Serial numer adding" (Dodanie numeru seryjnego) i wpisz numer seryjny (S/N) znajdujący się na spodzie kamery.

 Aby włączyć zasilanie kamery, **Krok 6:** podłącz kabel zasilający do kamery i do gniazdka sieciowego. Wskaźnik LED zaświeci się na czerwono, a urządzenie zacznie się uruchamiać. Naciśnij przycisk "Next" (Dalej) w aplikacji.

 Wpisz hasło danej sieci Wi-Fi i **Krok 7:** dotknij "Next" (Dalej).

Upewnij się, że dioda LED miga powoli w kolorze zielonym i dotknij przycisku "Next" (Dalej).

**Krok 8:** Ze względów bezpieczeństwa dla każdej kamery wpisz inne hasło. (Hasło musi zawierać co najmniej 8 znaków, w tym co najmniej 2 znaki z następujących grup: wielkie litery, małe litery, cyfry i znaki specjalne. Prosimy nie używać żadnych z poniższych znaków: & ' , " . Teraz kamera połączy się z chmurą, co może potrwać do 60 sekund.

**Polski**

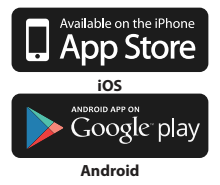

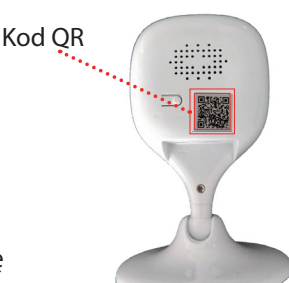

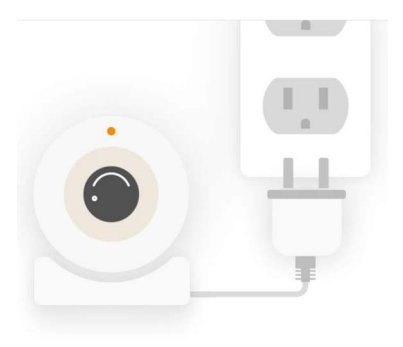

 W polu nazwy (Name) wpisz **Krok 9:** żądaną nazwę kamery (np. "Salon").

 Wybierz strefę czasową w **Krok 10:** zależności od lokalizacji.

Aby skonfigurować automatyczną zmianę czasu letniego/zimowego, dotknij przycisku DST (czas letni) i wybierz czas jego rozpoczęcia i zakończenia. Po ustawieniu DST, dotknij lewego górnego rogu, aby powrócić.

Krok 11: Dotknij przycisku "Complete" (Zakończ)

**Krok 12:** Aktywuj bezpłatnie usługę Premium na próbę okres próbny, aby przeglądać, udostępniać i zapisywać nagrania wideo w chmurze.

Dotknij przycisku "Activated" (Aktywna), dotknij przycisku "Free Trial" (Bezpłatna wersja próbna) w prawym górnym rogu, a następnie dotknij przycisku "Activate" (Aktywuj)

Usługa Premium jest usługą płatnej subskrypcji, dzięki której kamera VIO jest jeszcze lepsza. Nagrania będą zapisywane w chmurze bez limitu pamięci dla ostatnich 3 / 7 / 30 dni (zgodnie z wybranym planem).

Wszystkie nagrania wideo są chronione przez szyfrowanie na wysokim poziomie, dodatkowo można je zabezpieczyć hasłem w celu zapewnienia dodatkowego bezpieczeństwa.

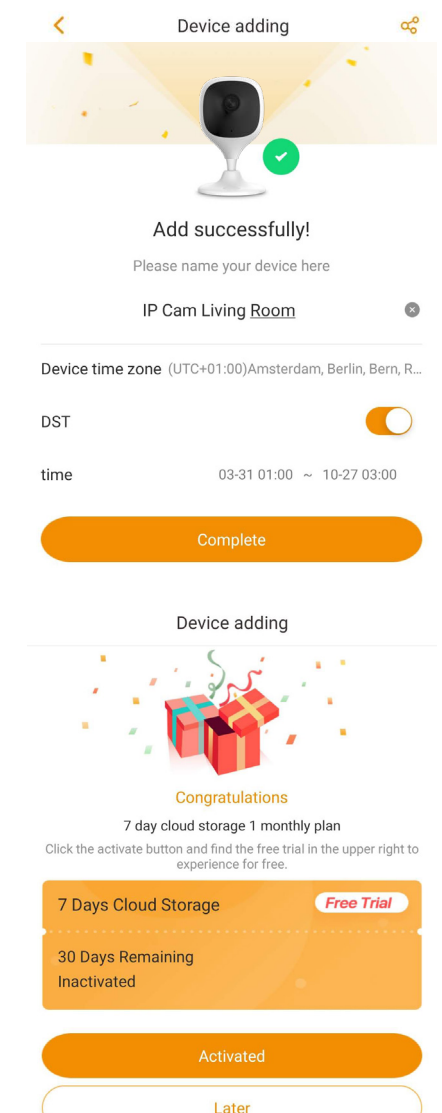

Aby zakupić plan usługi Premium przejdź do menu urządzenia i dotknij ikonki chmury lub w kamerze, dla której chcesz aktywować usługę Premium. Następnie dotknij przycisku "Start now" (Rozpocznij teraz) lub "Modify" (Zmień) i zakup plan usługi w wersji Premium. Postępuj zgodnie z instrukcjami na ekranie, aby zakupić i zrealizować kod premium.

**Krok 13:** Zakończono. Udało ci się dodać kamerę.

# **4. Zarządzanie aplikacją Cam4Home Plus**

### **Panel kamery:**

Po skonfigurowaniu wybierz kamerę w menu "Device" (Urządzenie), aby wyświetlić panel sterujący kamery, gdzie wyświetlany jest na żywo obraz z kamery, i uzyskać dostęp do różnych funkcji, na przykład wykonać zrzut ekranu (o), rozpocząć nagrywanie wideo  $\Box$ 0, właczyć tryb pełnoekranowy  $\mathbb{Z}^7$ .  $m$ ówić  $\mathcal Q$  lub słuchać  $\mathcal Q$ ×.

Dotknąć <sup>(SD)</sup>, aby zmienić jakość strumienia wideo – Standard Definition (SD) lub High Definition (HD).

### **Ustawienia kamery:**

Aby uzyskać dostęp do ustawień kamery, przejdź do panelu sterowania kamery i dotknij ikony ustawień  $\overline{\mathcal{O}}$  w prawym górnym rogu.

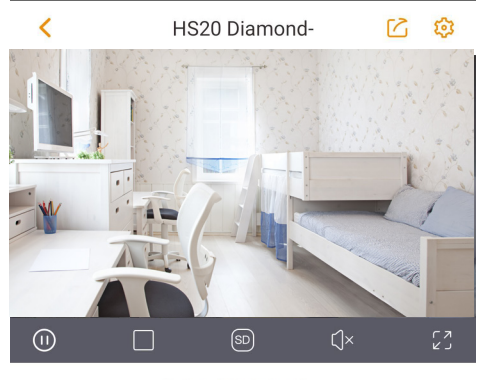

⊙ View history record >

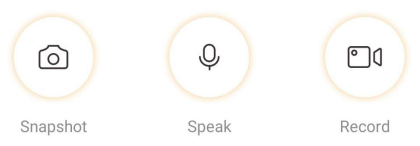

### **Udostępnij swoją kamerę innym osobom:**

Kamera może być współdzielona z innymi kontami Cam4Home Plus wyłącznie w celu transmisji strumieniowej na żywo. Aby zmienić ustawienia kamery, użyj konta, dla którego zarejestrowano kamerę.

Na koncie, dla którego zarejestrowano kamerę, przejdź do pulpitu kamery i dotknij ikony  $\lceil \cdot \rceil$ . Wybierz opcję udostępniania urządzenia i dotknij przycisku "Add user to Share"(Dodaj użytkownika i udostępnij). Wpisz adres e-mail konta Cam4Home Plus, któremu chcesz udostępnić kamerę i naciśnij przycisk "Save" (Zapisz) w prawym górnym rogu ekranu.

Aby zatrzymać udostępnianie kamery użytkownikowi, przejdź do panelu kamery, a następnie Settings/Device sharing (Ustawienia/Udostępnianie urządzeń) i dotknij przycisku "Cancel" (Anuluj).

### **Odtwarzanie nagrań wideo**

Na panelu kamery dotknij przycisku "View history record" (Przejrzyj historię nagrań) i wybierz opcję "Cloud"

 $\bigcap$  (Chmura) lub "SDcard storage"  $\Box$ (Zapis na karcie SD). Dotknij daty i wybierz dzień w kalendarzu. Oś czasu służy do oglądania nagrań wideo z wybranego dnia. Nagrania wideo są zaznaczone na pomarańczowo.

**①** View history record ¥  $\lt$  $\bigcirc$ œ. 2019/02/06  $\overline{\epsilon}$ 14:16:12 13:00  $15:00$  $2:00$ 14:00 16:00

### **UWAGA:**

Aplikacja Cam4Home Plus jest przeznaczona głównie dla smartfonów i nie możemy zagwarantować jej pełnej kompatybilności na tabletach.

### **powiadomienia i detekcja ruchu**

W menu urządzeń dotknij ikonę  $\rightarrow$ , aby włączyć lub wyłączyć detekcję ruchu i aktywne powiadomienia Jeśli telefon jest zablokowany, gdy kamera rejestruje zdarzenie, na ekranie głównym zostanie wyświetlone powiadomienie.

**Video Motion** Video Motion IP Cam Living Room IPC 2019-02-05 13:36:06

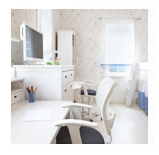

Ważne: Upewnij się, że nadałeś aplikacji uprawnienia do wyświetlania wyskakujących powiadomień na ekranie głównym.

**UWAGA:** Aktywne powiadomienia i detekcja ruchu są połączone. Nie jest możliwe włączenie detekcji ruchu bez aktywnych powiadomień. Aby otrzymywać aktywne powiadomienia, kamera musi mieć zainstalowaną kartę SD lub aktywny plan usług premium.

### **Strefy detekcji ruchu**

Aby ustawić obszary, w których występuje ruchu, przejdź do opcji: Panel kamery/Ikona ustawień 502 –> Activity Zones (Strefy aktywności)

Kamera wykryje ruch w zaznaczonych strefach. Strefa ruchu domyślnie obejmuje całe pole widzenia kamery.

Aby usunąć strefy ruchu, dotknij przycisku "Clear Zone" (Usuń strefę). Aby utworzyć nową strefę detekcji, dotknij ekranu i narysuj strefę detekcji ruchu. Utwórz tyle stref ruchu, ile potrzeba, a następnie dotknij przycisku "Create Zone" (Utwórz strefę), aby zapamiętać strefy ruchu.

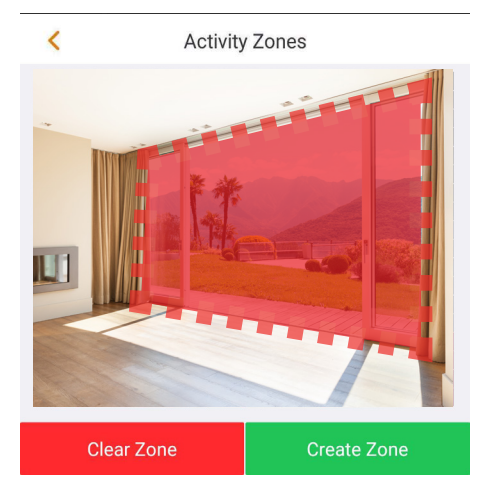

### **Czułość detekcji ruchu**

Aby wyregulować czułość detekcji ruchu, przejdź do: Panel kamery –> Ikona ustawień  $\begin{bmatrix} 0 \\ 1 \end{bmatrix}$  –> Alarm information (Informacia o alarmie) –> Motion Sensitivity (Czułość detekcji ruchu).

Dostosuj czułość detekcji ruchu do własnych potrzeb w zakresie od 1 do 5. Pamiętaj, że ustawienie wysokiej czułości może wyzwalać fałszywe alarmy, a z drugiej strony niska czułość może ignorować alarmy przy słabym oświetleniu. Dotknij ikony v, aby zapisać zmiany.

UWAGA: Detekcja ruchu jest wyzwalana w oparciu o pewien procent zmiany pikseli obrazu. Wartość procentowa zmienia się w zależności od poziomu czułości ustawionego w aplikacji. Im niższy ustawiony poziom, tym większa liczba pikseli musi ulec zmianie **aby wykryć i zarejestrować zdarzenie.** 

# **5. Montaż 5.1. WAŻNE – Przeczytaj przed montażem**

- **•** Sprawdź siłę sygnału WiFi i upewnij się, że jest on bardzo silny w miejscu, w którym znajduje się kamera. Sugerowana przepustowość łącza internetowego na jedną kamerę wynosi 1Mbps (prędkość wysyłania/pobierania).
- **•** Wydajność jest najlepsza, gdy smartfon zostanie podłączony do sieci Wi-Fi, aby mógł odbierać strumień wideo z maksymalną prędkością.
- **•** Unikaj bezpośredniego kierowania obiektywu na silne źródło promieniowania (np. słońce, laser itp.)
- **•** Jeśli chcesz zainstalować kartę microSD sugerujemy, aby to zrobić przed procesem instalacji. Więcej informacji na ten temat znajdziesz w rozdziale 5.3 "Instalacja microSD".
- **•** Umieść kamerę w wybranym miejscu instalacji i sprawdź strumień wideo na żywo w aplikacji, aby upewnić się, że monitorowany obszar jest dobrze widoczny.
- **•** Sprawdź, czy gniazdo zasilania znajduje się wystarczająco blisko, ponieważ VIO-HS20 posiada kabel USB o długości 2 m

### **5.2. Montaż na ścianie lub suficie**

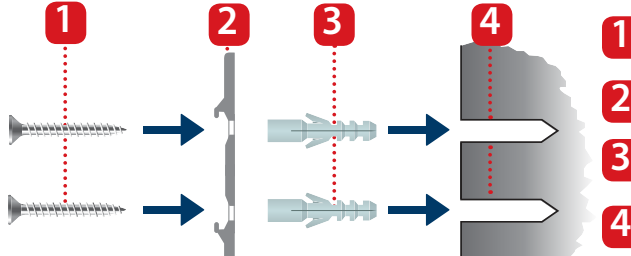

 Wyjąć naklejkę z szablonem montażowym z torebki z akcesoriami i przykleić ją do ściany lub sufitu. **Krok 1:**

 Użyj naklejki z szablonem **Krok 2:** do zaznaczenia dwóch punktów wiercenia.

 Wywierć otwory w zaznaczonych punktach i umieść kołki rozporowe w dwóch otworach. **Krok 3:**

 Umieść uchwyt na ścianie **Krok 4:** i wkręć wkręty w plastikowe kołki rozporowe, aż zrównają się z uchwytem, a sam uchwyt będzie przylegał do ściany.

Ściana / Sufit

Wkręty

**2**

**3**

**4**

2. Uchwyt montażowy

Plastikowe kołki rozporowe

**Krok 5:** Zamontuj kamerę na uchwycie montażowym i obróć ją zgodnie z ruchem wskazówek zegara, aby ją zablokować.

 Wyreguluj kamerę i **Krok 6:** sprawdź strumień wideo na żywo w aplikacji, aby upewnić się, że obszar monitorowania jest dobrze widoczny.

# **5.3. Instalacja karty microSD**

Zlokalizuj gniazdo karty microSD na dole kamery HS20. (sprawdź **Krok 1:** w rozdziale 2, punkt 8)

**Krok 2:** Zainstaluj kartę microSD we wskazanym gnieździe karty microSD.

### **UWAGA:**

Karta microSD jest wymagana do zapisu lokalnego. Upewnij się, że karta microSD posiada oznaczenie CLASS10. Obsługiwane są karty microSD o pojemności od 8 GB do 64 GB.

# **6. Konserwacja i rozwiązywanie problemów**

- **•** Wyłącz zasilanie i odłącz kabel zasilający, jeśli pojawił się dym, nieprzyjemny zapach lub hałas. Aby uzyskać pomoc, skontaktuj się z lokalnym sprzedawcą lub centrum obsługi klienta.
- **•** Unikaj zabrudzenia obiektywu olejem lub środkami chemicznymi, które mogą zmatowić lub uszkodzić jego powierzchnię.
- **•** Czynności kontrolne i naprawcze powinny być wykonywane przez wykwalifikowanych serwisantów. Nie ponosimy odpowiedzialności za jakiekolwiek problemy spowodowane nieuprawnioną modyfikacją lub próbą naprawy.

# **6.1. Aktualizacja oprogramowania firmowego**

Jeśli chcesz używać najnowszych funkcji lub aplikacji, sprawdź aktualizacje oprogramowania sprzętowego kamery, przechodząc do panelu kamery / Ikony ustawień, a następnie "Cloud upgrade" (Aktualizacja w chmurze).

Jeśli dostępne jest nowe oprogramowanie firmowe, kamera umożliwia pobranie najnowszej wersji tego oprogramowania. Dotknij przycisku "Update" (Aktualizuj), aby rozpocząć aktualizację oprogramowania firmowego.

Proces ten trwa kilka minut, a po zakończeniu aktualizacji kamera uruchomi się ponownie.

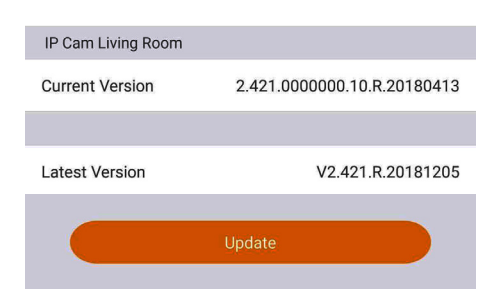

# **6.2. Przywrócenie ustawień fabrycznych (Factory Reset)**

- Podłącz kamerę i poczekaj, aż czerwony wskaźnik zgaśnie, a zielony wskaźnik zacznie migać. **Krok 1:**
- Wciśnij i przytrzymaj przycisk resetowania (patrz rozdział 2, punkt **5** ) przez 15 sekund aż do momentu, gdy zacznie migać czerwony wskaźnik. **Krok 2:**
- Poczekaj, aż powoli zacznie migać zielony wskaźnik. **Krok 3:**

**Krok 4:** Teraz przywracane są ustawienia domyślne.

# **6.3. Rozwiązywanie problemów**

– Jeśli rejestracja nie powiodła się, sprawdź hasło Wi-Fi i spróbuj ponownie.

– Jeśli i tym razem rejestracja kamery nie udała się, przywróć ustawienia fabryczne. Dalsze informacje znajdują się w rozdziale 6.2. Przywrócenie ustawień fabrycznych (Factory Reset)

– W bardzo rzadkich przypadkach podczas skanowania kodu QR aplikacja może zakomunikować, że adres MAC kamery jest już zarejestrowany w bazie danych. W takim przypadku skontaktuj się z naszym działem wsparcia technicznego. Patrz rozdział 8. pt. "Pomoc techniczna".

– Aby uzyskać więcej informacji na temat dostępnych instrukcji, wersji oprogramowania sprzętowego itp., odwiedź naszą stronę www lub skontaktuj się z lokalnym biurem obsługi klienta http://security.blaupunkt-service.com

# **7. Dane techniczne**

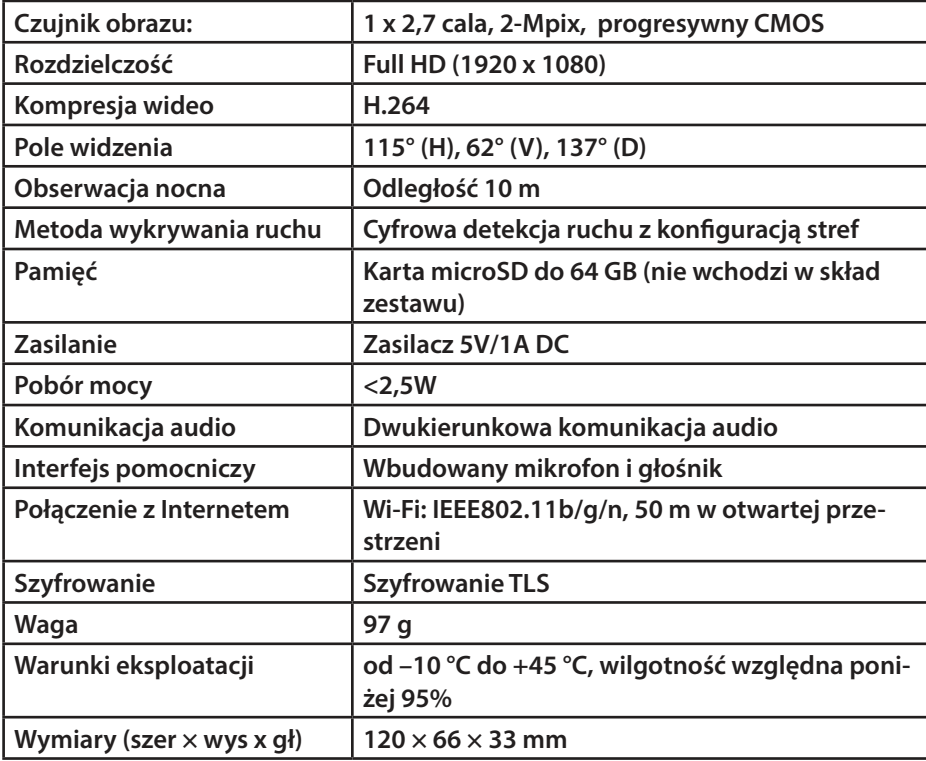

### **8. Wsparcie techniczne**

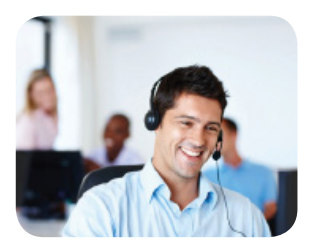

Dalsze informacje o produkcie można znaleźć na stronie www.blaupunkt.com/service

 Blaupunkt Competence Center Security & Care www.blaupunkt.com

Security Brand Pro GmbH Mondstrasse 2-4 85622 Feldkirchen-München, Niemcy © Zastrzegamy możliwość zmian technicznych i błędów

### **UWAGA:**

- **•** Niniejsza instrukcja ma charakter poglądowy. Interfejs użytkownika może w niewielkim stopniu różnić się od podanego opisu.
- **•** Konstrukcja oraz oprogramowanie mogą ulec zmianie bez wcześniejszego pisemnego zawiadomienia.
- **•** Wszystkie wymienione znaki towarowe i zastrzeżone są własnością ich posiadaczy.
- **•** Aby uzyskać więcej informacji, prosimy odwiedzić naszą stronę internetową lub skontaktować się z lokalnym serwisantem: http://security.blaupunkt-service.com

# **1. Pakkaus sisältää**

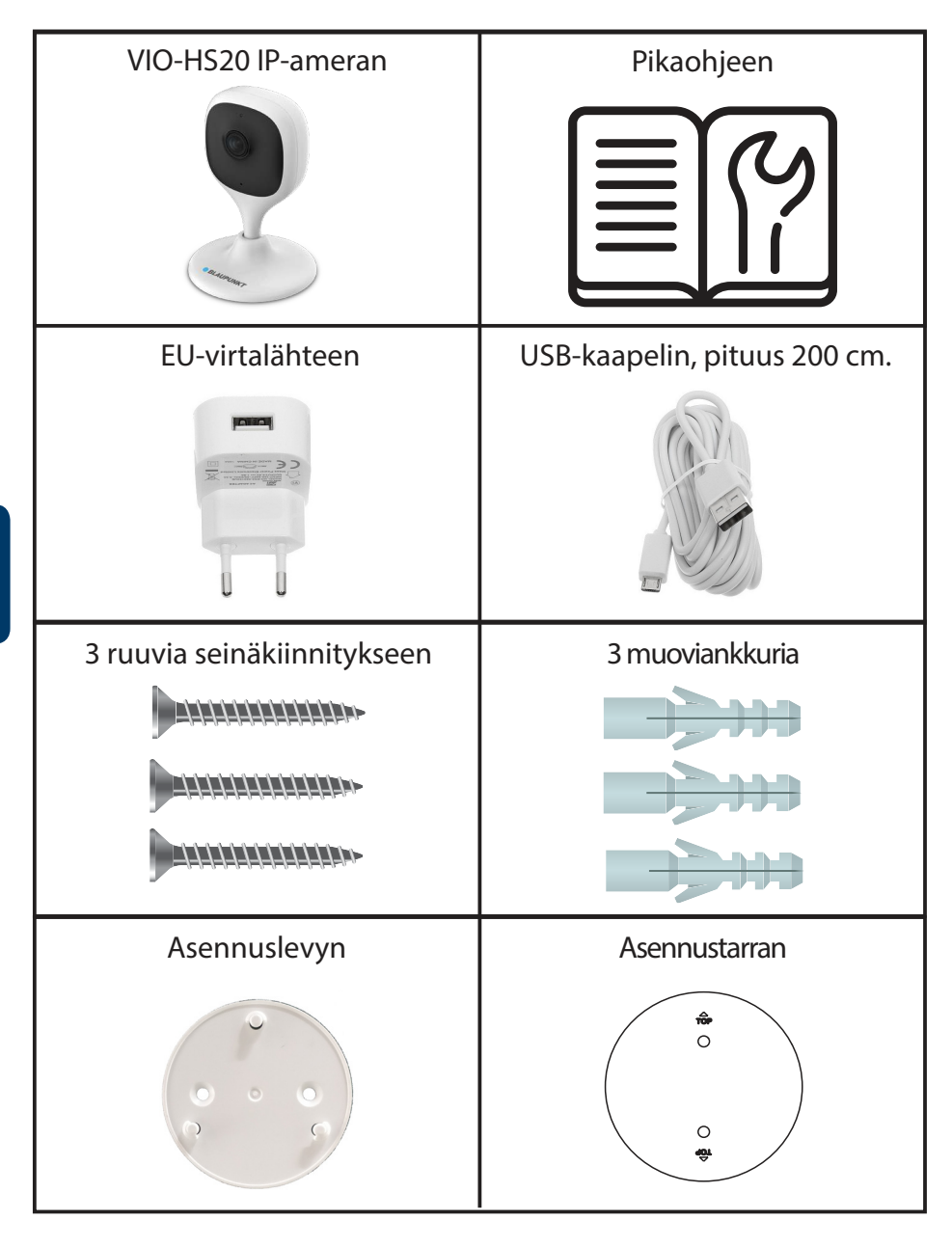

# **2. Laitteen kuvaus/ulkoasu**

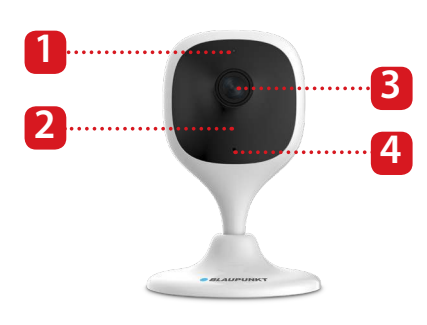

- 1. Merkkivalo LED
- 2. Pimeänäkö IR-LED
- 3. Kameran linssi
- 4.Mikrofoni

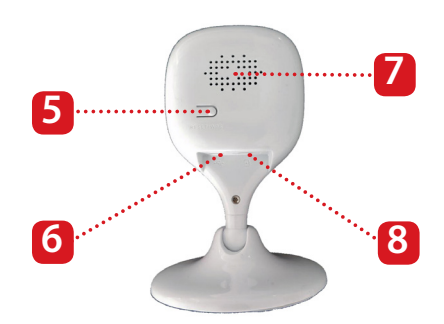

- 5. Reset (palautus)-nappi
- 6. USB-virtaliitäntä
- 7. Kaiutin
- 8. Micro SD-korttipaikka

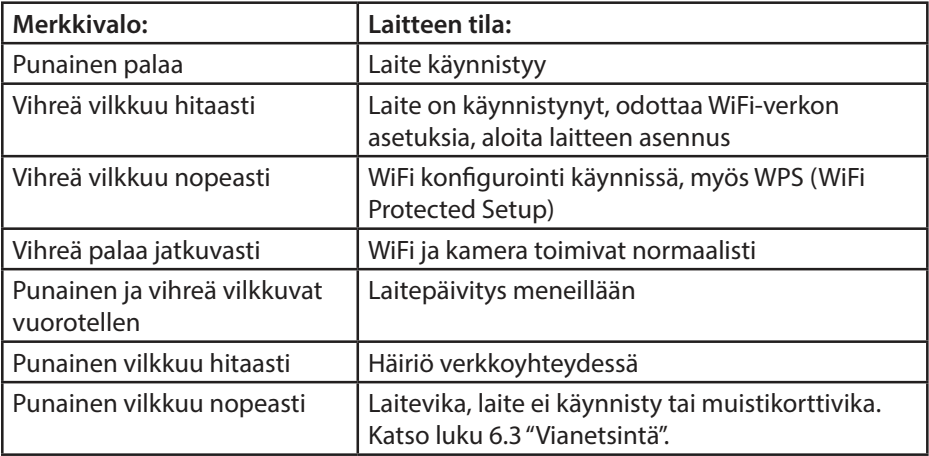

### **HUOMIO:**

Tässä pikaohjeessa opastetaan laitteen ensimmäisen kerran käyttöönotto. Lisätietoja ja viimeisimmät ohjeet löytyvät osoitteesta: http://security.blaupunkt-service.com

# **3. Laitteen käyttöönotto ja asennus**

 Lataa ja asenna sovelluskaupasta "Cam4Home Plus" **Vaihe 1** sovellus älypuhelimeesi.

Kytke älypuhelin langattomaan lähiverkkoosi. **Vaihe 2**

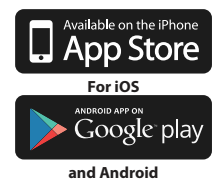

**HUOMIO: Jos käytät kaksitaajuus reititintä, varmista että puhelimesi on kytketty 2.4 GHz:n verkkoon eikä 5 GHz:n verkkoon. Lisätietoja löydät reitittimesi käyttöohjeista.**

 Käynnistä "Cam4Home Plus" sovellus. Paina "kirjaudu sisään" (sign up) **Vaihe 3** painiketta ja luo käyttäjätili.

**Lisätäksesi uuden kameran paina** oikealla ylhäällä olevaa "+" painiketta.

**Vaihe 5** Skannaa älypuhelimen kameralla laitteen takaa löytyvä "QR-koodi" . Onnistuneen skannauksen jälkeen paina "seuraava" (next) painiketta. Jos skannaaminen ei ole mahdollista, jatka asentamista painamalla "Lisää sarjanumerolla" (Serial number adding), ja syötä laitteen pohjasta löytyvä sarjanumero.

**Vaihe 6** Kytke kameraan virta. Punainen merkkivalo syttyy ja laite käynnistyy. Paina älypuhelinsovelluksesta "Seuraava" (Next).

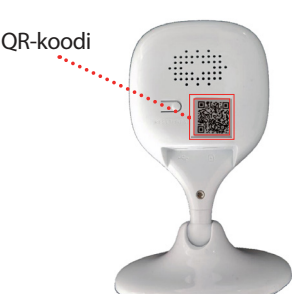

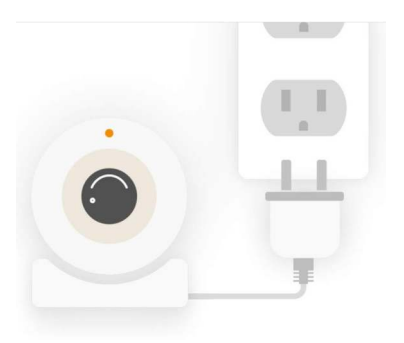

**Vaihe 7** Syötä langattoman verkkosi salasana ja paina "Seuraava" (Next).

Varmista että vihreä merkkivalo vilkkuu hitaasti ja paina "Seuraava" (Next).

 Valitse turvallisuuden varmistamiseksi kameralle yksilöllinen salasana. (Sen **Vaihe 8** on oltava vähintään 8 merkkiä pitkä, sisältäen vähintään 2 seuraavista: Isoja tai pieniä kirjaimia, numeroita ja erikoismerkkejä.) Älä käytä salasanassa merkkejä: & ' , " . Kamera kytkeytyy salasanan syöttämisen jälkeen pilvipalveluun. Tässä voi mennä 60 sekuntia.

 Syötä nimikenttään kameran nimi (esim. "Olohuone"). **Vaihe 9**

### Valitse aikavyöhyke. **Vaihe 10**

**Vaihe 11**

Asettaaksesi automaattisesti vaihtuvan kesä- ja talviajan, paina DST painiketta (Daylight Saving Time) ja valitse alkamis- ja päättymisajankohta. Paina vasemman yläkulman nuolta jatkaaksesi.

Paina "Valmis" (Complete)

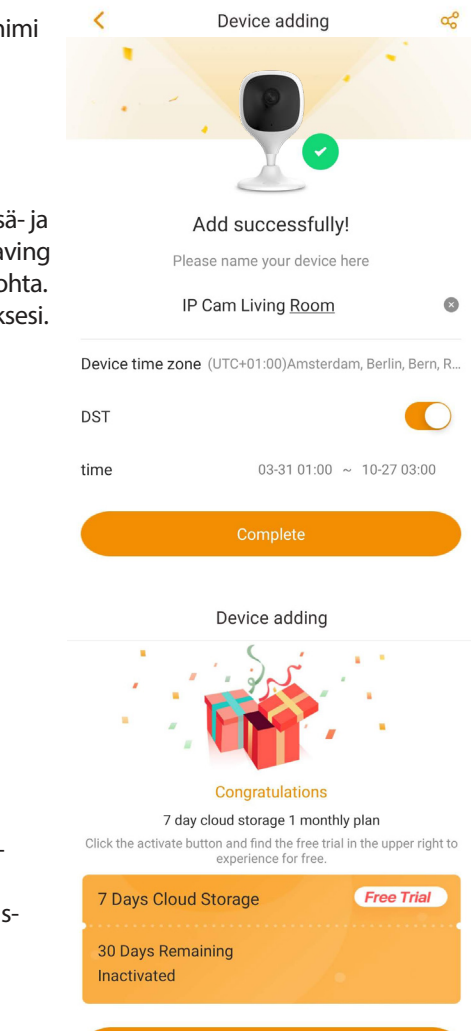

**Vaihe 12** Aktivoi pilvipalvelun ilmainen kokeilujakso jotta voit kokeilla sitä.

Paina "Aktivoitu" (Activated) ja "Ilmainen kokeilu" (Free Trial) ja sen jälkeen "Aktivoi" (Activate).

Premium-palvelu on maksullinen lisäpalvelu joka mahdollistaa VIO-kameran monipuolisemman käytön. Videotallenteet tallennetaan pilvipalveluun ilman tallennusrajaa 3 / 7 / 30 päiväksi (riippuen valitusta palvelusta).

Videotallenteet salataan pilvipalvelussa ja tarvittaessa ne voidaan suojata salasanalla. **Activated** Later

Ostaaksesi Premium-palvelun valitse laitevalikko (device menu) ja paina kuvaketta tai  $\bigodot$  sen kameran kohdalta jolle haluat tilata palvelun. Valitse sitten "Aloita" nyt" (Start now) tai "Muokkaa" (Modify) ja osta palvelu. Seuraa ohjeita lunastaaksesi Premium-koodin.

**Vaihe 13** Valmista! Olet asentanut kameran onnistuuneesti.

# **4. Cam4Home Plus hallinta**

### **Kameran hallintaikkuna:**

Valitse asennuksen jälkeen kamerasi "Laite" (Device) valikosta. Hallintaikkunassa näet kameran livekuvan, sekä voit valita useita toimintoja, kuten pysäytyskuvan ottamisen  $\odot$  tai videon tallentamisen  $\lceil \cdot \rceil$  $\lceil \cdot \rceil$ , kokoruudun kuvatilan  $\lceil \cdot \rceil$ , puhu  $\lceil \cdot \rceil$ tai kuuntele  $(x)$ .

Paina (SD) vaihtaaksesi videostreamin laatua Standardi Tarkkuus (Standard Definition SD) tai Korkea Tarkkuus (High Definition HD).

### **Kameran asetukset:**

Päästäksesi kameran asetuksiin valitse hallintaikkunasta ylhäältä tot

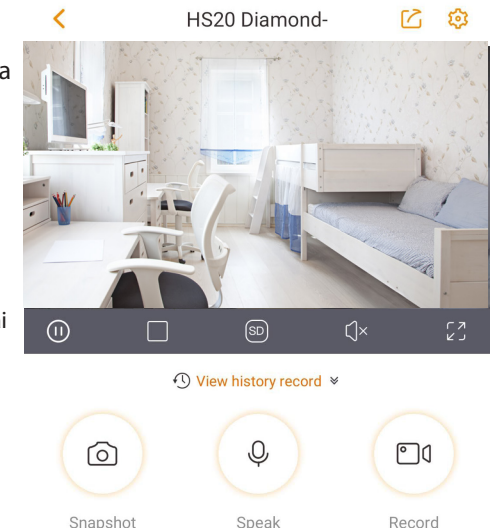

### **Jaa kamera toisten kanssa:**

Kameran livekuva voidaan jakaa toisten Cam4Home Plus käyttäjien kanssa. Käytä samaa tiliä millä laite rekisteröitiin jakaaksesi kameran toisen käyttäjän kanssa. Mene hallintaikkunaan ja paina  $\lceil \cdot \rceil$  kuvaketta. Valitse "Laitteen jakaminen" (device share) ja paina "Lisää käyttäjä jakaaksesi" (Add user to Share) painiketta. Lisää Cam4Home Plus tilin käyttäjän sähköpostiosoite jonka kanssa haluat jakaa kameran, ja tallenna asetukset hallintaikkunan oikeasta yläkulmasta. Lopettaaksesi kameran jakamisen mene hallintaikkunaan --> asetukset --> Laitteen jakaminen ja paina "Peruuta" (Cancel).

### **Tallenteiden toistaminen**

Valitse hallintaikkunasta "Katso tallenteita" ( View history record) ja valitse Pilvi (Cloud)  $\widehat{C}_{\text{B}}$  tai SDmuistikortti (SD Card) . Valitse ajankohta kalenterista ja käytä aikajanaa toistaaksesi tallenteen. Tallenne näkyy aikajanalla oranssina.

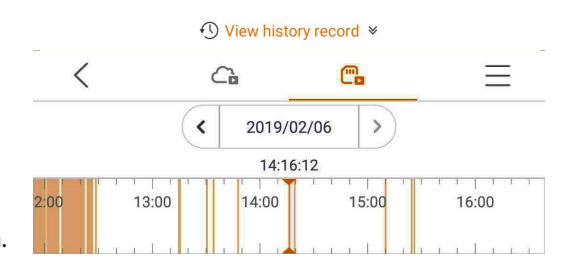

### **HUOMIO:**

The Cam4Home Plus sovellus on suunniteltu pääasiassa älypuhelimille, joten täyttä yhteensopivuutta tablettilaitteiden kanssa ei voida taata.

### **Push-viestit & liiketunnistus**

Valitse laitevalikosta kuvake settaaksesi liiketunnistuksen ja push-viestit päälle tai pois. Jos puhelimesi on lukittu kameran havaitessa tapahtuman, näytetään siitä viesti puhelimen lukitusnäytöllä.

Video Motion Video Motion IP Cam Living Room IPC 2019-02-05 13:36:06

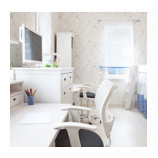

Tärkeää: Varmista että olet antanut puhelimen asetuksissa sovellukselle luvan näyttää pop up viestejä lukitusnäytöllä.

**HUOMIO: Push-viestit ja liiketunnistus ovat sidoksissa toisiinsa. Liiketunnistusta ei ole mahdollista kytkeä päälle ilman Push-viestejä. Push-viestien vastaanottamiseksi kamerassa pitää olla asennettuna SD-muistikortti tai Premium-palvelu.**

### **Liiketunnistuksen alueet**

Muuttaaksesi aluetta mistä kamera tunnistaa liikeen mene: Hallintaikkuna --> asetuskuvake [0]--> Aktiivinen alue (Activity Zones). Kamera tunnistaa liikkeen merkityiltä alueilta. Oletuksena liiketunnistus tapahtuu koko kameran kuvaamalta alueelta.

Poistaaksesi liiketunnistusalueita valitse "Poista alue" (Clear Zone). Luodaksesi uuden liiketunnistusalueen klikkaa näyttöä ja piirrä siihen uusi alue. Voit luoda niin monta aluetta kuin tarvitset. Lopuksi valitse "Luo alue" (Create Zone) tallentaaksesi asetukset.

**Clear Zone Create Zone** 

**Activity Zones** 

**Suomi**

### **Liiketunnistuksen herkkyys**

Säätääksesi liiketunnistuksen herkkyyttä mene: Hallintaikkuna --> asetuskuvake  $\mathbb{Z}$  --> Hälytysasetukset (Alarm information) > Tunnistuksen herkkyys (Motion Sensitivity). Säädä liiketunnistuksen herkkyyttä tarpeen mukaan välillä 1 (min) ja 5 (max). Huomioi että liian herkkä asetus voi aiheuttaa turhia hälytyksiä, kun taas liian epäherkällä asetuksella liikettä ei tunnisteta hämärässä. Paina lopuksi (kuvaketta tallentaaksesi asetukset.

HUOMIO: Liiketunnistus perustuu siihen että tietty prosentti kuvan pikseleistä vaihtuu. Arvo vaihtelee sen mukaan mikä herkkyys liiketunnistukselle on asetettu. Mitä pienempi arvo sitä suurempi määrä pikseleistä pitää vaihtua ennen kuin liike tunnistetaan.

# **5. Asentaminen 5.1. TÄRKEÄÄ – Lue ennen asentamista**

- **•** Varmista että kameran asennuspaikassa on hyvä langattoman verkon kuuluvuus. Suositeltava vähimmäisnopeus internet-yhteydelle on 1 Mbps. / kamera.
- **•** Paras toimivuus saavutetaan jos matkapuhelin jolla matkapuhelinsovellusta käytetään on kytketty langattomaan lähiverkkoon tai siinä on 4G-yhteys.
- **•** Vältä kameran suuntaamista suoraan aurinkoon, laser-valoon, sulaneeseen metalliin tai muuhun voimakkaaseen säteilyn lähteeseen.
- **•** Jos käytät videokuvan tallentamiseen Micro SD-korttia, kannattaa se asentaa kameran sisään käyttöönoton yhteydessä. Lue lisää kortin asentamisesta kohdasta 5.3 Micro SD-kortin asentaminen
- **•** Varmista että asennuspaikan läheisyydessä on virtapistoke. Kameran virtalähteen johdon pituus on 2 metriä. Asenna kamera haluttuun paikkaan ja varmista älypuhelinsovelluksesta että se kuvaa koko halutun alueen.

# **5.2. Seinä vai kattoasennus**

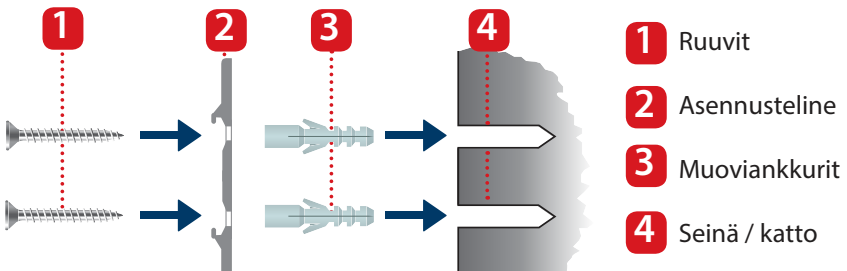

 Käytä tarvittaessa apuna asennustarraa ja kiinnitä se seinään / kattoon ennen kameran asentamista **Step 1:**

 Asennustarran avulla saat merkattua porauskohdat seinään / kattoon. **Step 2:**

**Step 3:** Poraa reiät seinään / kattoon ja paina muoviankkurit reikiin.

**Step 4:** Asenna asennuslevy paikoilleen ja kiristä ruuvit niin että ne ovat samalla tasolla asennuslevyn kanssa. Varmista että asenuslevy on tasaisesti seinää / kattoa vasten.

**Step 5:** Asenna kamera asennuslevyyn ja lukitse se paikoilleen kääntämällä sitä myötäpäivään.

 Säädä asentoa ja varmista **Step 6:** älypuhelinsovelluksesta että kamera kuvaa koko halutun alueen.

# **5.3. Micro SD-kortin asentaminen**

**Step 1:** Korttipaikka löytyy kameran takaosasta. Tarkasta korttipaikan sijainti tarvittaessa käyttöohjeen sivulta 5 (Laitteen kuvaus/ulkoasu).

**Step 2:** Asenna Micro SD-kortti korttipaikkaan.

### **HUOMIO:**

Micro SD-kortti on pakollinen paikallista tallentamista varten. Varmista että kortti on vähintään CLASS10 ja kooltaan 8-64GB.

### 65

**Suomi**

# **6. Huolto ja vianetsintä**

- **•** Sammuta kamera välittömästi jos havaitset savua, outoa hajua tai ääntä. Ota yhteyttä tarvittaessa jälleenmyyjään tai maahantuojaan.
- **•** Vältä öljyjen ja muiden kemikaalien pääsyä kameran linssin pintaan.
- **•** Kaikki huoltotyöt tulee teettää ammattilaisella tai maahantuojalla. Takuu ei korvaa jos laitetta on yritetty korjata tai muokata itse.

# **6.1. Laiteohjelmiston päivittäminen (FW-upgrade)**

Jos haluat päivittää kameran laiteohjelmiston viimeisimpään versioon mene: Hallintaikkuna --> Asetukset valikko --> Pilvipäivitys (Cloud upgrade).

Jos saatavilla on uudempi versio laiteohjelmistosta, voit aloittaa päivityksen painamalla "Päivitä" (Update).

Päivitys kestää muutamia minuutteja. Päivityksen jälkeen kamera käynnistyy uudelleen.

# **6.2. Tehdasasetusten palautus (Factory Reset)**

- Kytke kameraan virta ja odota että punainen merkkivalo sammuu ja vihreä **Step 1:**valo alkaa vilkkumaan.
- Paina Reset-painiketta (sivu 5, Laitteen kuvaus/ulkoasu) 15 sekuntia kunnes punainen merkkivalo syttyy ja alkaa vilkkumaan. **Step 2:**
- Odota kunnes vihreä merkkivalo alkaa vilkkumaan hitaasti. **Step 3:**

Tämän jälkeen kamera on palautettu tehdasasetuksiin. **Step 4:**

# **6.3. Vianetsintä**

- Jos rekisteröinti epäonnistuu varmista että langattoman verkon salasana on oikein ja yritä uudelleen. Jos rekisteröinti ei edelleenkään onnistu palauta laitteen tehdasasetukset ja yritä uudelleen (kts. 6.2).

- Harvinaisessa tilanteessa skannatessasi QR-koodia sovellus voi ilmoittaa sinulle että laitteen MAC-osoite on jo rekisteröity tietokantaan. Tässä tapauksessa ota yhteyttä tekniseen tukeen: http://security.blaupunkt-service.com

- Lisätietoja käyttöohjeista ja laiteohjelmistoversioista: http://security.blaupunkt-service.com

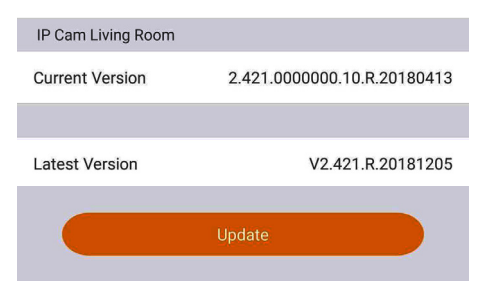

# **7. Tekniset tiedot**

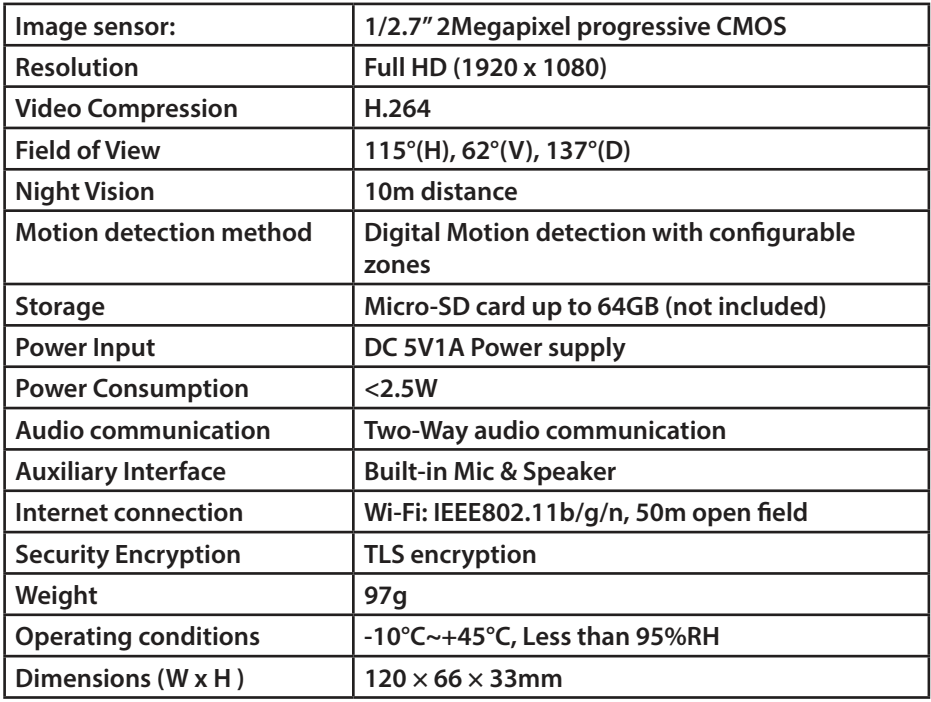

# **8. Tekninen tuki**

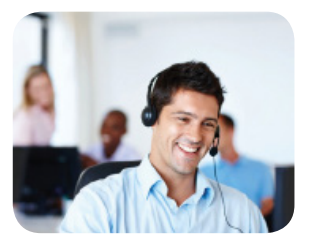

Lisätietoja tuotteista: www.blaupunkt.com/service

Blaupunkt Competence Center Security & Care www.blaupunkt.com

Security Brand Pro GmbH Mondstrasse 2-4 85622 Feldkirchen-München, Germany © Technical changes and errors excepted

### HUOMIO:

- Tämä pikaohje on suuntaa antava
- Kameran asetuksissa ja älypuhelinsovelluksessa voi olla eroja verrattuna tähän käyttöohjeeseen.
- Kameran ulkoasu ja ohjelmisto sekä älypuhelinsovellus saattavat päivittyä ja muuttua tulevaisuudessa ilman eri ilmoitusta.
- Kaikki rekisteröidyt tuotemerkit ovat heidän omistajiensa omaisuutta.
- Lisätietoja, tuki ja lataukset: <u>http://security.blaupunkt-service.com</u>

# **1. Inhoud van de kit**

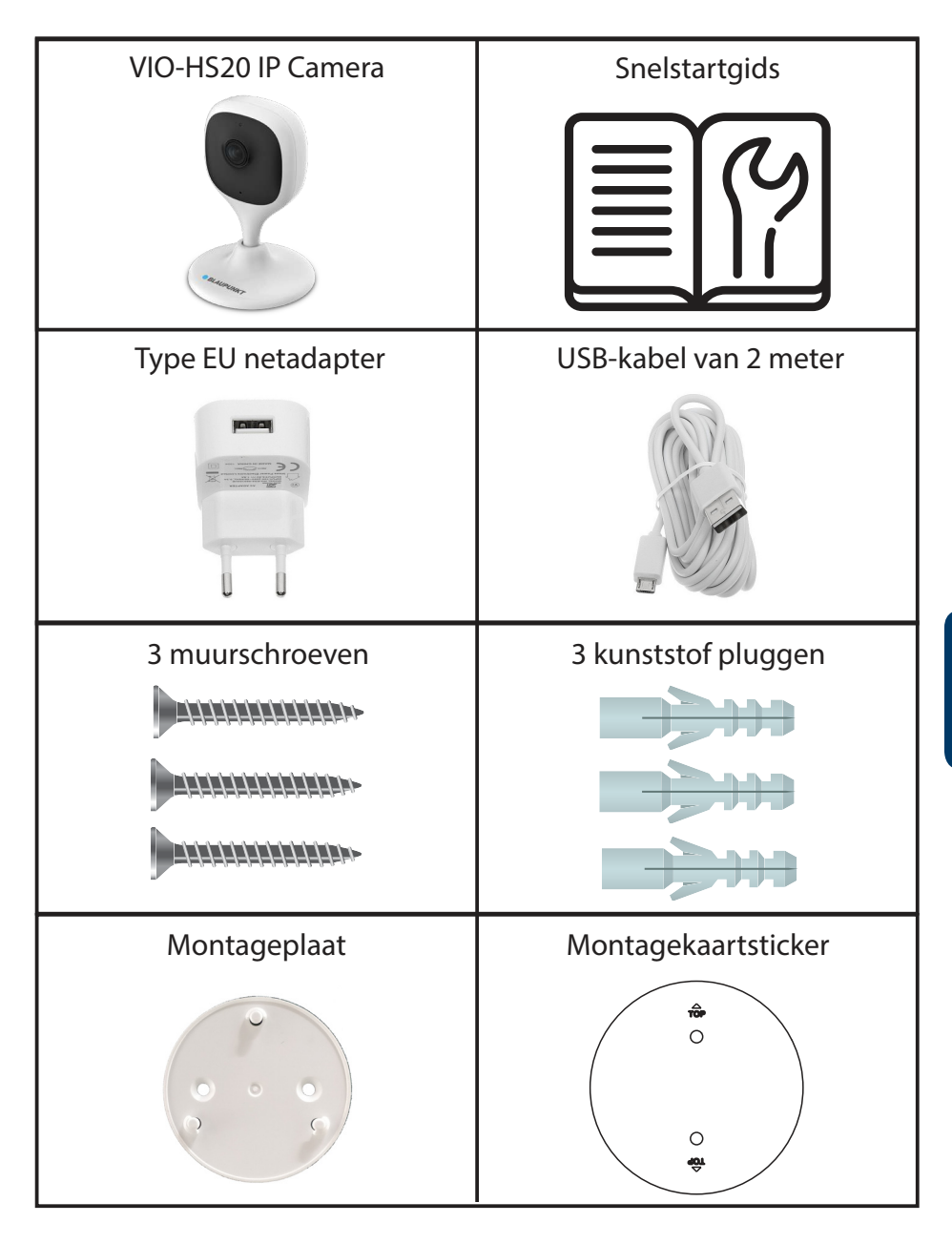

# **2. Productomschrijving**

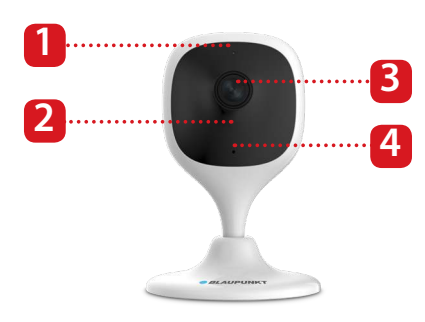

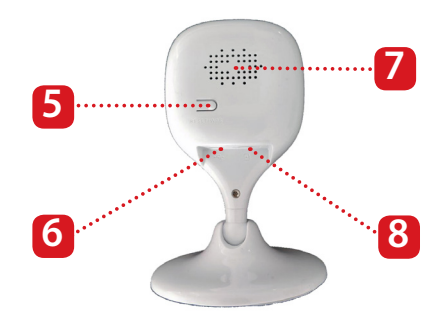

- 1. Ledlampje
- 2. Night vision IR-LED
- 3. Cameralens
- 4. Ingebouwde microfoon
- 5. Resetknop
- 6. USB-voedingspoort
- 7. Ingebouwde speaker
- 8. Micro SD-kaartsleuf

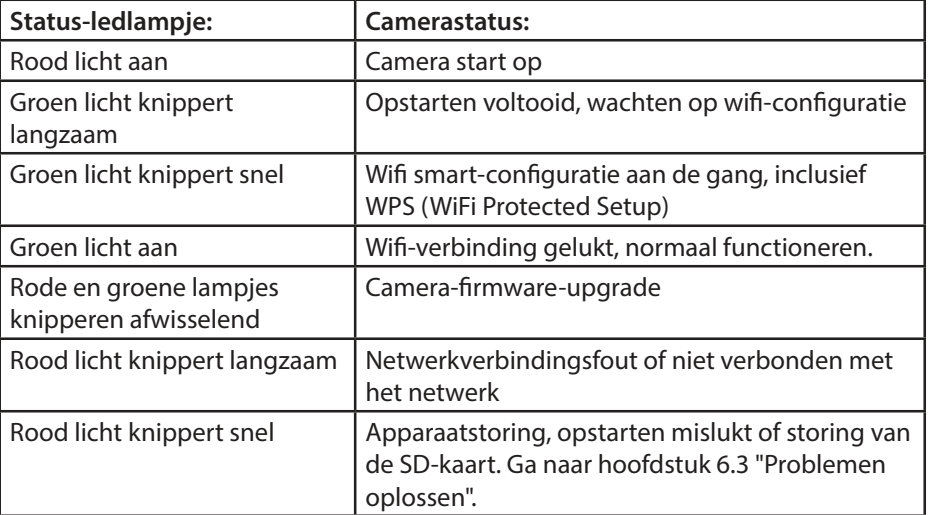

### **OPMERKING:**

Deze snelstartgids geeft uitleg over de installatie en de eerste configuratie van de VIO-HS20. Ga voor meer informatie of de nieuwste handleidingen naar onze website: http://security.blaupunkt-service.com

# **3. Leer in een camera**

**Stap 1:** Download en installeer de "Cam4Home Plus" app op uw smartphone vanuit de appwinkel.

**Stap 2:** Verbind uw smartphone met uw wifi-netwerk.

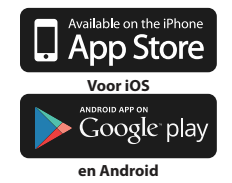

**OPMERKING: Als u een dual-band router gebruikt, zorg er dan voor dat uw smartphone is verbonden met een 2,4 GHz wifi-netwerk en niet met een 5 GHz wifi-netwerk. Raadpleeg de handleiding van uw router voor meer informatie hierover.**

**Stap 3: O**pen de Cam4Home Plus-app. Druk op de knop "Registreren" en maak een gebruikersaccount aan.

**Stap 4:** Om een nieuwe camera toe te voegen, tikt u op de knop "+" in de rechterbovenhoek van het scherm.

**Stap 5:** Stel de camera van uw smartphone scherp op de QR-codesticker aan de achterkant van de camera. Nadat de QR-code succesvol is gescand, tikt u op "volgende". Als het niet mogelijk is om de QR-code te scannen, druk dan op "Serienummers toevoegen" en typ het (S/N)-nummer in dat zich aan de onderkant van de camera bevindt.

**Stap 6:** Sluit de voedingskabel aan op de camera en het stopcontact om de camera in te schakelen. Het rode ledlampje gaat branden en het apparaat begint met opstarten. Druk op "Volgende" in de app.

**Stap 7:** Typ het wachtwoord van uw wifinetwerk in en tik op "Volgende".

Bevestig dat de groene led langzaam knippert en tik op "Volgende".

**Stap 8:** Voer om veiligheidsredenen een individueel camera-wachtwoord in. (Het wachtwoord moet uit minimaal 8 tekens bestaan, inclusief minimaal 2 van de volgende karakters: Hoofdletters, kleine letters, cijfers of speciale tekens. Gebruik alstublieft geen van de volgende tekens: & ', ". Nu maakt de camera verbinding met de cloud, dit kan tot 60 seconden duren.

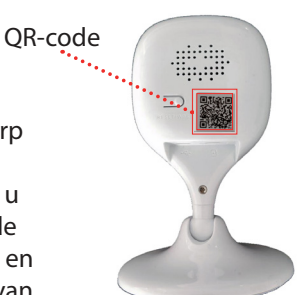

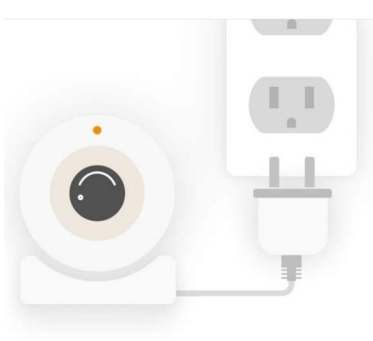

**Stap 9:** Schrijf de gewenste cameranaam (bijv. "Woonkamer") in het naam-veld.

**Stap 10:** Selecteer een tijdzone op basis van uw locatie.

Om de zomertijd/wintertijd automatisch in te stellen, tikt u op de DST-knop (Daylight Saving Time) en selecteert u een beginen eindtijd voor de zomertijd. Tik na het instellen van DST op de linkerbovenhoek om terug te keren.

Tik op "Compleet" **Stap 11:**

**Stap 12:** Activeer de gratis proef premium service om video-opnames in de cloud te bekijken, te delen en op te slaan.

Tik op "Geactiveerd", tik op "Gratis proefversie" in de rechterbovenhoek en tik vervolgens op "Activeren"

De premium service is een betaalde abonnementsservice die uw VIO-camera nog beter maakt. Opnamen worden opgeslagen in de cloud zonder opslaglimiet gedurende de laatste 3/7/30 dagen (volgens het geselecteerde abonnement).

Alle video-opnames worden beschermd door een hoge mate van versleuteling. Daarnaast kunnen ze extra worden beveiligd met een wachtwoord.

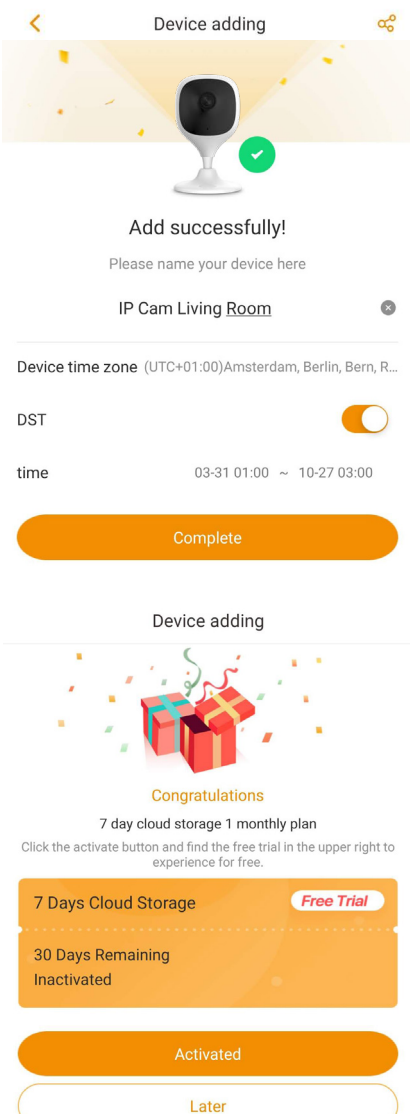

Ga naar het apparaatmenu en tik op het cloud-pictogram  $\bigodot$  om een premium serviceplan te kopen of  $\bigodot$  tik op de camera waarvoor u de premium service wilt activeren. Tik vervolgens op "Nu starten" of "Wijzigen" en koop een premium serviceplan. Volg de instructies op het scherm om de premiumcode te kopen en in te wisselen.

**Stap 13:** Compleet! Het toevoegen van de camera is geslaagd.

# **4. Cam4Home Plus Management**

### **Camera-dashboard:**

Na de configuratie selecteert u uw camera in het menu "Apparaat". Hiermee gaat u naar het dashboard van de camera, waar u de live stream-video van de camera kunt bekijken en toegang hebt tot verschillende functies, zoals een momentopname maken  $\odot$ , een video-opname starten  $\odot$  0. volledig scherm  $2^7$ , spreken  $\odot$  of luisteren  $\mathbb{C} \times$ 

Tik (SD) om de videokwaliteit van de stream te wijzigen tussen Standard Definition (SD) en High Definition (HD).

### **Camera-instellingen:**

Om toegang te krijgen tot de camerainstellingen, gaat u naar het dasboard van de camera en tikt u op  $\{ \circ \}$  het instellingenpictogram in de rechterbovenhoek.

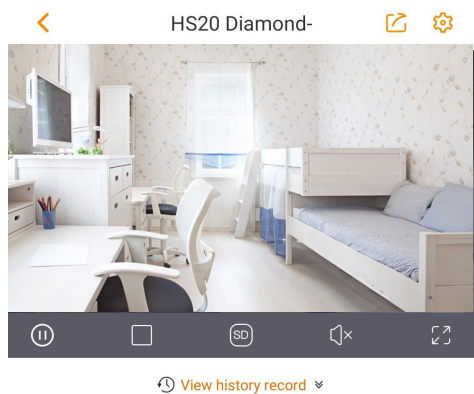

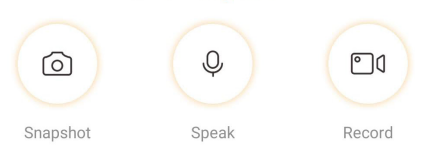

### **Uw camera delen met anderen:**

Een camera kan alleen worden gedeeld met andere Cam4Home Plus-accounts voor livestreaming. Gebruik de account waarop de camera is geregistreerd om de camerainstellingen te wijzigen.

Ga op de account waarop de camera geregistreerd is naar het dashboard van de camera en tik op het  $\lceil$  icoon. Selecteer "apparaat delen" en tik op "Gebruiker toevoegen om mee te delen". Typ het e-mailadres van het Cam4Home Plus-account waarmee u de camera wilt delen en tik op de knop Opslaan rechtsboven in het scherm.

Ga om te stoppen met het delen van de camera met een gebruiker naar het dashboard van de camera -> instellingen -> Apparaat delen en tik op "Annuleren".

**Video-opnamen afspelen**Tik op

het dashboard van de camera op "Geschiedenis bekijken" en selecteer Cloud  $\bigcap$  of opslag op een SD-kaart **. Tik op de datum en selecteer** een dag in de kalender. Gebruik de tijdlijnbalk om videoopnamen van de geselecteerde dag te bekijken. Video-opnames zijn oranje gemarkeerd.

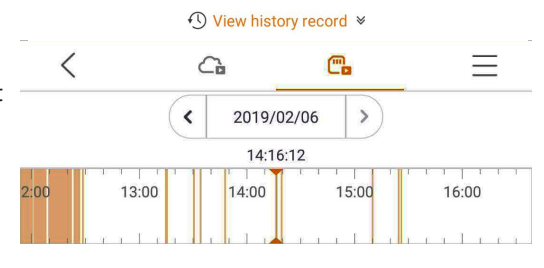

### **NOTITIE:**

De Cam4Home Plus-app is voornamelijk ontworpen voor smartphones; volledige compatibiliteit op tablets kan niet worden gegarandeerd.

### **Video-opnamen afspelen**

Tik in het apparaatmenu op het pictogram  $\gg$  om bewegingsdetectie en pushmeldingen in- of uit te schakelen. Als uw telefoon is vergrendeld wanneer de camera een gebeurtenis vastlegt, wordt er een melding weergegeven op uw startscherm.

**Video Motion** Video Motion IP Cam Living Room IPC 2019-02-05 13:36:06

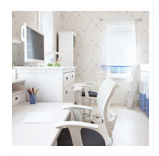

Belangrijk: Zorg ervoor dat u de app de toestemming geeft om pop-upmeldingen op het startscherm weer te geven.

**NOTITIE:** Push-notificatie en bewegingsdetectie zijn gekoppeld. Het is niet mogelijk om bewegingsdetectie in te schakelen zonder pushmeldingen. Om pushmeldingen te ontvangen, moet de camera beschikken over een SD-kaart en/of een actief premium serviceplan.

### **Bewegingsdetectiezones**

Om de gebieden aan te passen die een bewegingsgebeurtenis zullen veroorzaken, gaat u naar: Cameradashboard -> instellingenpictogram **fol** -> Activiteitszones

De camera detecteert beweging in de gemarkeerde zones. Standaard dekt de bewegingszone het gezichtsveld van de camera volledig af.

Om de bewegingszones te verwijderen, tikt u op "Zone wissen".

Om een nieuwe detectiezone aan te maken, tikt u op het scherm en tekent u een bewegingsdetectiezone. Creëer zoveel bewegingszones als nodig en tik vervolgens op "Zone maken" om de bewegingszones op te slaan.

# **Activity Zones**

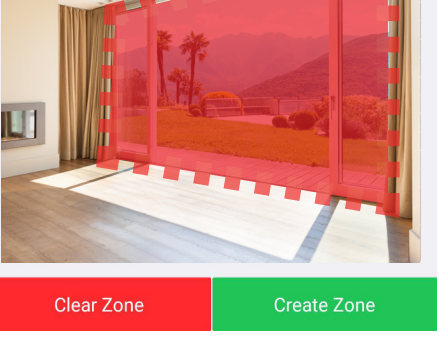

### **Bewegingsgevoeligheid**

Om de bewegingsgevoeligheid in te stellen, gaat u naar: Cameradashboard -> instellingenpictogram  $\frac{1}{2}$  -> Alarminformatie -> bewegingsgevoeligheid. Pas de bewegingsgevoeligheid naar wens aan tussen 1 (min.) en 5 (max.). Houd er rekening mee dat instellen op hoge gevoeligheid valse alarmen kan veroorzaken en tegelijkertijd een lage gevoeligheid alarmen in een omgeving met weinig licht kan negeren.

Tik op het pictogram  $\mathcal O$  om de wijzigingen op te slaan

NOTITIE: Bewegingsdetectie wordt geactiveerd op basis van een bepaald percentage pixelverandering. Het percentage varieert afhankelijk van het gevoeligheidsniveau dat u in de app hebt ingesteld. Hoe lager u het niveau instelt, hoe hoger het aantal pixels dat moet worden gewijzigd **voordat een gebeurtenis wordt gedetecteerd en vastgelegd.**
# **5. Installatie 5.1. BELANGRIJK - Lees vóór het installeren**

- **•** Controleer de sterkte van uw wifi-signaal en zorg ervoor dat het Wifi-signaal erg sterk is op de locatie van uw camera. De voorgestelde internetbandbreedte is 1 Mbps (upload/downloadsnelheid) per camera.
- **•** Voor de beste prestaties moet de smartphone zijn verbonden met een wifinetwerk om de maximale videostreamsnelheid te ontvangen.
- **•** Richt de lens niet rechtstreeks op een krachtige stralingsbron (zoals zon, laser enz.)
- **•** Als u een MicroSD-kaart wilt installeren, raden we u aan dit vóór de installatie te doen. Raadpleeg hoofdstuk 5.3 MicroSD-installatie voor meer informatie.
- **•** Plaats de camera op het gewenste installatiepunt en controleer de live videostream op de app om te zorgen dat alles dat u wilt monitoren goed in beeld is.
- **•** Controleer of er eenstopcontact in de buurt is. De VIO-HS20 heeft een USB-kabel van 2m

# **5.2. Wand- of plafondmontage**

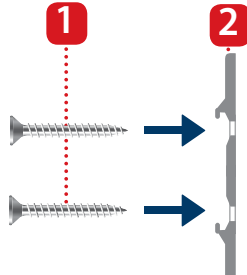

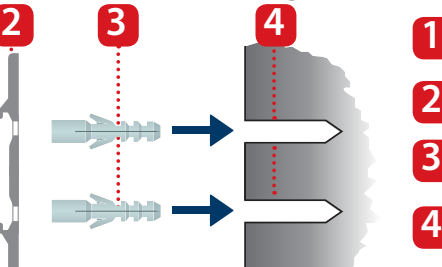

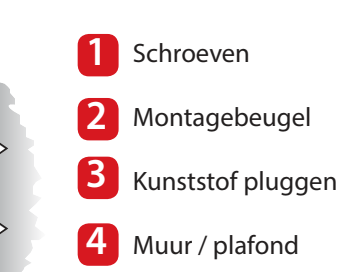

#### **Stap 1:** Neem de

montagekaartsticker uit de zak met accessoires en kleef hem op de muur of op het plafond.

#### Gebruik de **Stap 2:**

montagekaartsticker als sjabloon om de twee boorpunten te markeren.

**Stap 3:** Boor door de gemarkeerde punten en plaats de plastic pluggen op de twee gaten.

 Plaats de montagebeugel **Stap 4:** op de muur en draai de schroeven in de plasticpluggen totdat ze gelijk zijn met de montagebeugel en de beugel plat zit tegen de muur.

**Stap 5:** Installeer de camera op de montagebeugel en draai deze met de klok mee om hem te vergrendelen..

**Stap 6:** Stel de camera af en controleer de live videostream op de app om te zorgen dat alles dat u wilt monitoren goed in beeld is..

# **5.3. Micro SD-kaart installeren**

**Stap 1:** Zoek het compartiment voor de Micro SD-kaartaan de onderkant van de HS20. (zie hoofdstuk 2 punt 8)

**Stap 2:** Plaats de Micro SD-kaart in de aangegeven MicroSD-kaartsleuf.

#### **OPMERKING:**

De Micro SD-kaart is verplicht voor lokale opnames. Zorg ervoor dat de Micro SD-kaart een CLASS10-classificatie heeft. Ondersteund zijn Micro SD-kaarten van 8GB tot 64GB.

# **6. Onderhoud en probleemoplossing**

- **•** Schakel de stroom uit en haal de stekker uit het stopcontact als er rook, een onaangename geur of geluid is. Neem voor hulp contact op met uw plaatselijke verkoper of klantenservicecentrum.
- **•** Vermijd olievlekken en/of chemicaliën die het lensoppervlak aantasten en beschadigen.
- **•** Alle onderzoeks- en reparatiewerkzaamheden moeten worden uitgevoerd door gekwalificeerde onderhoudstechnici. Wij zijn niet aansprakelijk voor problemen veroorzaakt door ongeautoriseerde wijzigingen of poging tot reparatie.

# **6.1. Firmware Upgrade**

Als u de nieuwste functies of het appverzoek wilt hebben om de camerafirmware bij te werken, gaat u naar het dashboard van de camera -> instellingen-pictogram -> Cloud upgrade.

Als er een nieuwe firmware beschikbaar is, kunt u de camera bijwerken naar de nieuwste firmware-versie. Tik op "Update" om de firmware-upgrade te starten.

Dit proces duurt enkele minuten. Nadat de firmware-upgrade is voltooid, start de camera opnieuw op.

### IP Cam Living Room **Current Version** 2.421.0000000.10.R.20180413 **Latest Version** V2.421.R.20181205 Update

# **6.2. Fabrieksreset**

- **Stap 1:** Sluit de camera aan en wacht totdat het rode lampje uitgaat en het groene lampje begint te knipperen.
- Druk gedurende 15 seconden op de resetknop (zie hoofdstuk 2 punt <mark>5</mark>) totdat het rode lampje gaat branden en begint te knipperen. **Stap 2:**
- Wacht tot het groene lampje langzaam knippert. **Stap 3:**
- Nu wordt de camera teruggezet naar de standaardinstellingen **Stap 4:**

# **6.3. Probleemoplossing**

- Als de registratie mislukt is, controleer dan het wifi-wachtwoord en probeer het opnieuw.

- Als de cameraregistratie nog steeds niet werkt, voert u dan een fabrieksreset uit. Raadpleeg hoofdstuk 6.2 voor meer informatie. Fabrieksreset

- In zeer zeldzame gevallen, terwijl u de QR-code scant, kan de app u meedelen dat de MAC van de camera al in de database is geregistreerd. Neem in dit geval contact op met ons Ondersteuningsteam (zie hoofdstuk 8). Technische ondersteuning voor meer informatie.

- Ga voor meer informatie over handleidingen, firmwareversies, enz. naar onze website of neem contact op met uw lokale serviceaanbieder. http://security. blaupunkt-service.com

# **7. Technische specificaties**

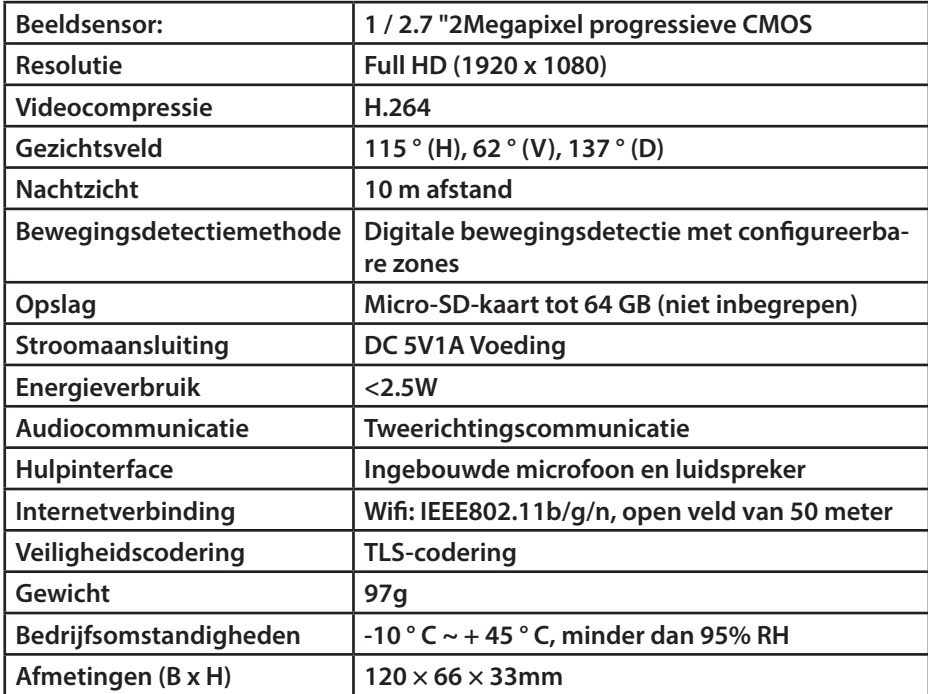

### **8. Technische ondersteuning**

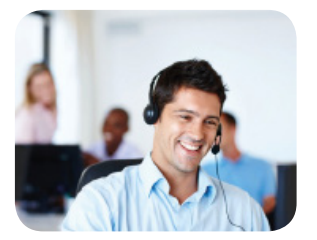

Ga voor meer productinformatie naar www.blaupunkt.com/service

Blaupunkt Competence Center Security & Care www.blaupunkt.com

Security Brand Pro GmbH Mondstrasse 2-4 85622 Feldkirchen-München, Duitsland © Technische wijzigingen en fouten uitgezonderd

#### **OPMERKING:**

- **•** Deze handleiding is alleen ter referentie. Er kunnen kleine verschillen voorkomen in de gebruikersinterface.
- **•** Alle ontwerpen en software kunnen worden gewijzigd zonder voorafgaande schriftelijke kennisgeving.
- **•** Alle vermelde handelsmerken en geregistreerde handelsmerken zijn het eigendom van hun respectieve eigenaars.
- **•** Bezoek onze website of neem contact op met uw plaatselijke servicemonteur voor meer informatie op: http://security.blaupunkt-service.com